# **SAMSUNG**

# MODE D'EMPLOI

SM-G990B/DS SM-G990B2/DS SM-G990E/DS

French. 02/2023. Rev.2.0 [www.samsung.com](http://www.samsung.com)

# **Table des matières**

## **[Démarrage](#page-4-0)**

- [Présentation de l'appareil et de ses fonctions](#page-5-0)
- [Charger la batterie](#page-8-0)
- [Carte SIM ou USIM \(carte nano-SIM\)](#page-12-0)
- [Allumer et éteindre l'appareil](#page-14-0)
- [Configuration initiale](#page-15-0)

## **[Applications et fonctions](#page-16-0)**

- [Introduction](#page-16-0)
- [Compte Samsung](#page-17-0)
- [Description de l'écran](#page-18-0)
- [Volet des raccourcis](#page-26-0)
- [Saisir du texte](#page-28-0)
- [Installer ou désinstaller des applications](#page-30-0)
- [Téléphone](#page-32-0)
- [Contacts](#page-34-0)
- [Messages](#page-36-0)
- [Internet](#page-38-0)
- [Multi-fenêtres](#page-39-0)
- [Bixby](#page-42-0)
- [Bixby Vision](#page-44-0)
- [Samsung Kids](#page-45-0)
- [Samsung Health](#page-46-0)
- [Samsung Notes](#page-47-0)
- [Samsung Members](#page-48-0)
- [Samsung Global Goals](#page-48-0)
- [Samsung TV Plus](#page-48-0)
- [Galaxy Shop](#page-48-0)
- [Galaxy Wearable](#page-49-0)
- [Calendrier](#page-49-0)
- [Reminder](#page-50-0)
- [Mes fichiers](#page-51-0)
- [Horloge](#page-51-0)
- [Calculatrice](#page-51-0)
- [Game Launcher](#page-52-0)
- [Game Booster](#page-53-0)
- [SmartThings](#page-54-0)
- [Smart View](#page-54-0)
- [Music Share](#page-55-0)
- [Lien avec Windows](#page-57-0)
- [Samsung DeX](#page-58-0)
- [Applications Google](#page-64-0)
- [Appareil photo](#page-65-0)
- [Galerie](#page-81-0)
- [AR Zone](#page-85-0)
- [Enregistreur vocal](#page-91-0)
- [Samsung Wallet](#page-93-0)
- [Samsung Pay](#page-95-0)
- [Partager du contenu](#page-97-0)
- [Capture et enregistrement d'écran](#page-99-0)
- [Transférer des données depuis votre ancien](#page-101-0)  [appareil \(Smart Switch\)](#page-101-0)

## **[Paramètres](#page-103-0)**

- [Introduction](#page-103-0)
- [Compte Samsung](#page-104-0)
- [Connexions](#page-104-0)
	- [Wi-Fi](#page-105-0)
	- [Bluetooth](#page-107-0)
	- [Paiements NFC et sans contact](#page-108-0) [\(modèles compatibles NFC\)](#page-108-0)
	- [Économie des données](#page-109-0)
	- [Applis avec données mobiles](#page-110-0)
	- [Point d'accès mobile](#page-110-0)
	- [Plus de paramètres de connexion](#page-111-0)
- [Appareils connectés](#page-112-0)
- [Modes et routines](#page-113-0)
	- [Utiliser les modes](#page-113-0)
	- [Utiliser des routines](#page-113-0)
- [Sons et vibrations](#page-114-0)
	- [Qualité et effets sonores](#page-115-0)
	- [Son d'application séparé](#page-115-0)
- [Notifications](#page-116-0)
- [Écran](#page-116-0)
	- [Fluidité des mouvements](#page-117-0)
	- [Changer le mode d'affichage de l'écran](#page-118-0)  [ou régler la couleur de l'écran](#page-118-0)
- [Fond d'écran et style](#page-119-0)
- [Thèmes](#page-119-0)
- [Écran d'accueil](#page-119-0)
- [Écran de verrouillage](#page-119-0)
	- [Smart Lock](#page-120-0)
	- [Always On Display](#page-120-0)
- [Sécurité et confidentialité](#page-121-0)
	- [Reconnaissance faciale](#page-122-0)
	- [Reconnaissance d'empreinte](#page-124-0)
	- [Samsung Pass](#page-126-0)
	- [Dossier sécurisé](#page-128-0)
	- [Wi-Fi sécurisé](#page-131-0)
- [Position](#page-132-0)
- [Sécurité et urgence](#page-133-0)
- [Comptes et sauvegarde](#page-133-0) [Samsung Cloud](#page-134-0)
- [Google](#page-135-0)
- [Fonctions avancées](#page-135-0)
	- [Mouvements et gestes](#page-136-0)
	- [Effets pour les appels visio](#page-137-0)
	- [Messagerie double](#page-137-0)
- [Bien-être numérique et contrôles parentaux](#page-138-0)
- [Batterie et maintenance appareil](#page-139-0)
	- [Optimiser votre appareil](#page-139-0)
	- [Batterie](#page-139-0)
	- [Stockage](#page-140-0)
	- [Mémoire](#page-140-0)
	- [Protection de l'appareil](#page-140-0)
	- [Optimisation automatique](#page-140-0)
	- [Mise à jour logicielle](#page-140-0)
	- [Diagnostics](#page-141-0)
- [Applications](#page-141-0)
- [Gestion globale](#page-141-0)
- [Accessibilité](#page-142-0)
- [Mise à jour du logiciel](#page-143-0)
- [À propos du téléphone](#page-144-0)

## **[Consignes d'utilisation](#page-145-0)**

- 147 [Précautions à prendre pour utiliser l'appareil](#page-146-0)
- 149 [Remarques sur le contenu du coffret et les](#page-148-0)  [accessoires](#page-148-0)
- 150 [Conserver la résistance de l'appareil à l'eau et](#page-149-0)  [à la poussière](#page-149-0)
- 151 [Situations de surchauffe de l'appareil et](#page-150-0)  [solutions](#page-150-0)

## **[Annexe](#page-153-0)**

- 155 [Dépannage](#page-154-0)
- 160 [Retirer la batterie](#page-159-0)

# <span id="page-4-0"></span>**Démarrage**

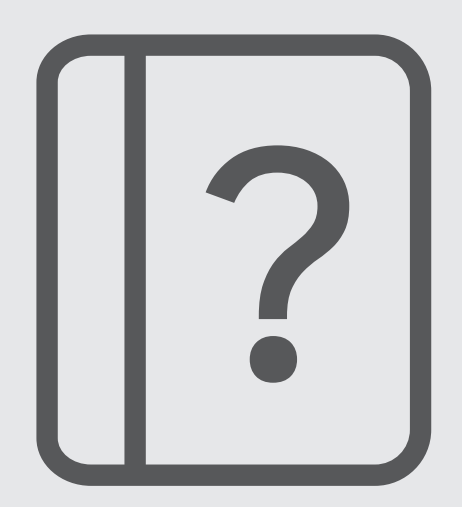

## <span id="page-5-0"></span>**Présentation de l'appareil et de ses fonctions**

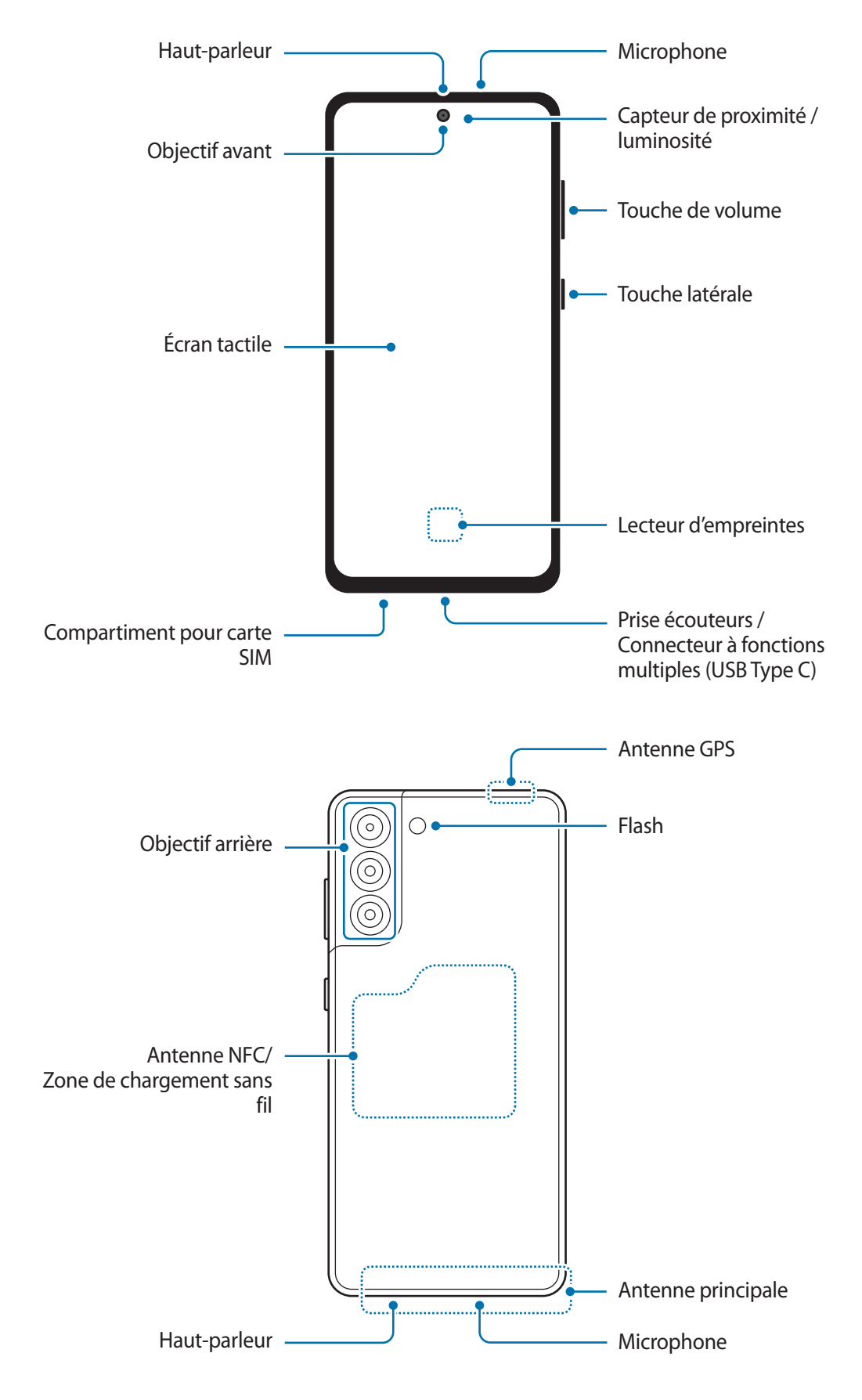

- Quand vous utilisez les haut-parleurs, comme lors de la lecture de fichiers multimédia ou au cours d'un appel en mode mains libres, ne placez pas l'appareil trop près de vos oreilles.
	- Veillez à ne pas exposer l'objectif de l'appareil photo à une source de lumière intense, telle que les rayons directs du soleil. Si l'objectif photo est exposé à une source de lumière intense, telle que les rayons directs du soleil, le capteur d'image de l'appareil photo peut être endommagé. Les dommages sur le capteur d'image ne sont pas réparables et peuvent entraîner la présence de points et de tâches sur les images.
	- Si les éléments en verre ou en acrylique sont endommagés, l'utilisation de l'appareil peut entraîner des blessures corporelles. Utilisez l'appareil uniquement après réparation dans un centre de service après-vente Samsung.
	- Si de la poussière ou des corps étrangers pénètrent dans le microphone, le haut-parleur ou le récepteur, le son de l'appareil peut devenir inaudible ou certaines fonctions peuvent ne pas fonctionner. Si vous essayez de retirer la poussière ou les corps étrangers avec un objet pointu, vous risqueriez d'endommager l'appareil et d'affecter son apparence.
- Des problèmes de connectivité et de déchargement de la batterie peuvent survenir dans les situations suivantes :
	- Si vous fixez des autocollants métalliques sur la zone de l'antenne de l'appareil
	- Si vous installez sur l'appareil une coque composée de matériaux métalliques
	- Si vous recouvrez la zone de l'antenne de l'appareil avec vos mains ou avec tout autre objet lors de l'utilisation de certaines fonctions, comme les appels ou la connexion de données
	- Si la zone autour de l'objectif arrière est recouverte par des accessoires, tels qu'une protection d'écran ou des autocollants, des bruits indésirables peuvent se produire pendant les appels ou la lecture de contenus multimédia.
	- Ne recouvrez pas la zone du capteur de proximité / luminosité avec des accessoires, tels que des autocollants ou une coque. Ceci risque de provoquer un dysfonctionnement du capteur.
	- Le voyant peut clignoter sur le dessus de l'appareil pendant les appels en raison du fonctionnement du capteur de proximité.

## **Touches physiques**

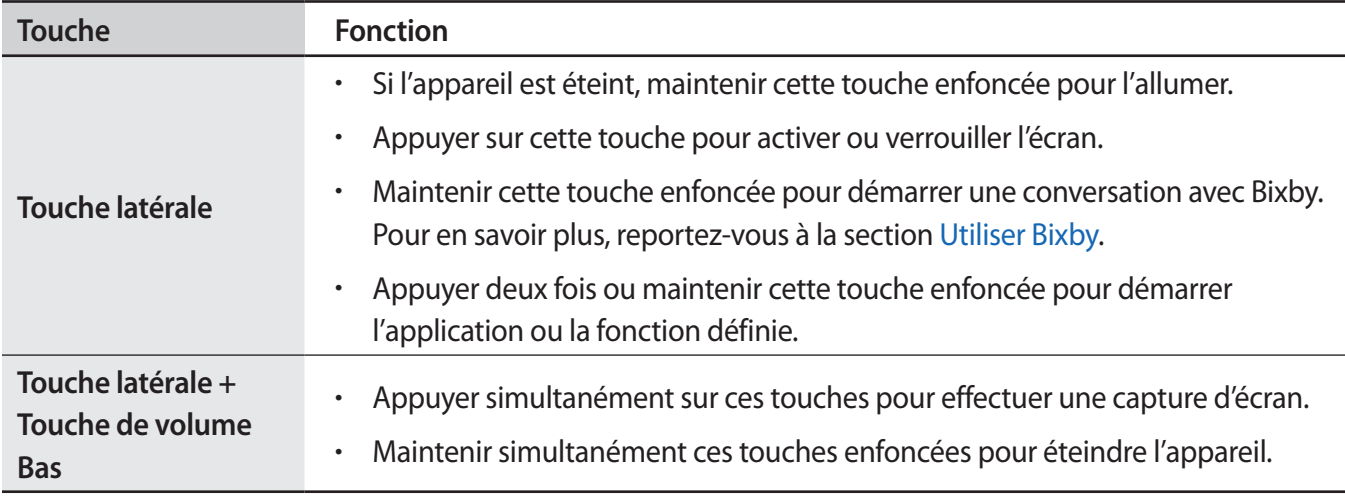

#### **Paramétrer la touche latérale**

Sélectionnez une application ou une fonction à démarrer en appuyant deux fois sur la touche latérale ou en la maintenant enfoncée.

Démarrez l'application **Paramètres**, appuyez sur **Fonctions avancées** → **Touche latérale**, puis sélectionnez l'option de votre choix.

#### **Touches virtuelles**

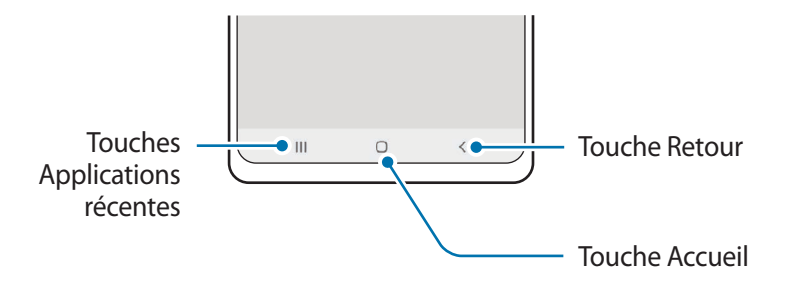

Lorsque vous allumez l'écran, les touches virtuelles apparaissent au bas de l'écran. Pour en savoir plus, reportez-vous à la section [Barre de navigation \(touches virtuelles\)](#page-19-0).

# <span id="page-8-0"></span>**Charger la batterie**

Chargez la batterie avant d'utiliser l'appareil pour la première fois ou lorsque vous ne l'avez pas utilisé depuis un certain temps.

- Utilisez exclusivement une batterie, un chargeur et un câble homologués par Samsung et 八 spécialement conçus pour votre appareil. L'utilisation d'une batterie, d'un chargeur et d'un câble incompatibles peut provoquer des blessures graves ou endommager votre appareil.
- Un branchement incorrect du chargeur peut sérieusement endommager l'appareil. Les dégâts  $\mathbf U$ résultant d'une mauvaise utilisation ne sont pas couverts par la garantie.
	- Utilisez uniquement le câble USB Type-C fourni avec cet appareil. Vous risquez d'endommager l'appareil si vous utilisez un câble micro-USB.
- Pour économiser l'énergie, débranchez le chargeur lorsque vous ne l'utilisez pas. Le chargeur  $\not\!\!\!D$ n'étant pas muni d'une touche Marche/Arrêt, vous devez le débrancher de la prise de courant pour couper l'alimentation. L'appareil doit rester à proximité de la prise en cours de chargement.
	- Le socle de prise de courant doit être installé à proximité du matériel et doit être aisément accessible.
	- Lors de l'utilisation d'un chargeur, il est recommandé d'utiliser un chargeur homologué dont les performances de charge sont garanties.

## **Chargement filaire**

Connectez le câble USB sur l'adaptateur de charge USB, puis branchez le câble sur le connecteur à fonctions multiples de l'appareil pour charger la batterie. Lorsque la batterie est complètement chargée, déconnectez le chargeur de l'appareil.

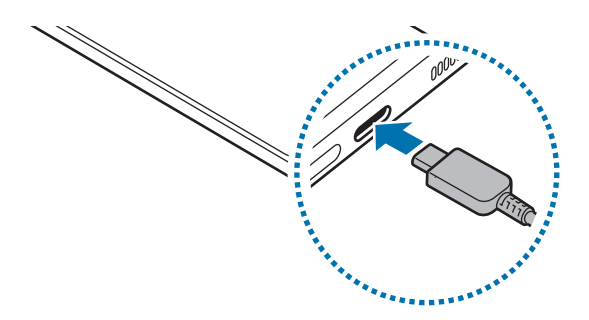

**A** 

## **Chargement sans fil**

L'appareil est équipé d'une zone de chargement sans fil. Vous pouvez charger la batterie à l'aide d'une station de chargement sans fil (vendue séparément).

Placez l'arrière de l'appareil au centre de la station de chargement sans fil pour charger la batterie. Lorsque la batterie est complètement chargée, ôtez l'appareil de la station de chargement sans fil.

L'estimation de la durée de chargement restante apparaît dans le volet des raccourcis. La durée de chargement réelle peut varier selon les conditions de chargement. Selon le type d'accessoire ou de coque, la charge sans fil peut ne pas fonctionner correctement. Pour stabiliser la charge sans fil, il est recommandé d'enlever la coque ou l'accessoire de l'appareil.

#### **Précautions à prendre pour le chargement sans fil**

Si vous ne respectez pas les précautions ci-dessous, i est possible que l'appareil ne charge pas correctement ou chauffe, ou que cela endommage l'appareil et ses cartes.

- Ne placez pas l'appareil sur la station de chargement sans fil avec une carte de crédit ou une carte d'identification par fréquence radio (RFID) (carte de transport ou carte d'accès) placée entre l'arrière de l'appareil et le cache de l'appareil.
- Ne placez pas l'appareil sur la station de chargement sans fil lorsque des matériaux conducteurs, tels que des objets métalliques et des aimants, sont placés entre l'appareil et la station de chargement sans fil.
- Si vous utilisez la station de chargement sans fil dans une zone de mauvaise réception, vous risquez de perdre la connexion au réseau.
	- Utilisez une station de chargement sans fil homologuée par Samsung. Si vous utilisez d'autres types de stations de chargement sans fil, la batterie risque de ne pas se recharger correctement.

## **Chargement rapide**

Démarrez l'application **Paramètres**, appuyez sur **Batterie et maintenance appareil** → **Batterie** → **Autres paramètres de batterie**, puis activez la fonction de votre choix.

• **Chargement rapide** : pour utiliser la fonction de chargement rapide, utilisez un chargeur de batterie compatible avec le chargement rapide Adaptive.

- **Chargement sans fil** : pour utiliser cette fonction, vous devez utiliser un chargeur et des composants prenant en charge la fonction de charge rapide sans fil.
- Le chargement de la batterie est beaucoup plus rapide si l'appareil ou l'écran est éteint.
	- Si le chargeur sans fil est équipé d'un ventilateur interne, celui-ci peut se révéler bruyant lors de la charge rapide sans fil. Ajoutez une routine pour paramétrer la fonction de charge rapide sans fil permettant d'éteindre automatiquement l'appareil à une heure définie à l'aide des **Routines**. Lorsque la fonction de chargement rapide sans fil est désactivée, le bruit généré par le ventilateur du chargeur et l'intensité du témoin lumineux sont réduits.

## **Partage d'énergie sans fil**

Vous pouvez charger la batterie d'un autre appareil avec celle de votre appareil. Vous pouvez même charger un autre appareil lorsque votre appareil est en cours de chargement. En fonction du type d'accessoires ou de coques utilisés, la fonction Partage d'énergie sans fil (Wireless PowerShare) peut ne pas fonctionner correctement. Il est recommandé de retirer tout accessoire et coque avant d'utiliser cette fonction.

- 1 Ouvrez le volet des raccourcis, balayez l'écran vers le bas, puis appuyez sur **(a)** (Partage d'énergie sans **fil**) pour activer la fonction. Si vous ne trouvez pas la fonction (**P**) (Partage d'énergie sans fil) sur le volet des raccourcis, appuyez sur  $(+)$  et faites glisser la touche dessus pour l'ajouter.
- 2 Placez l'autre appareil au centre de votre appareil, dos à dos.

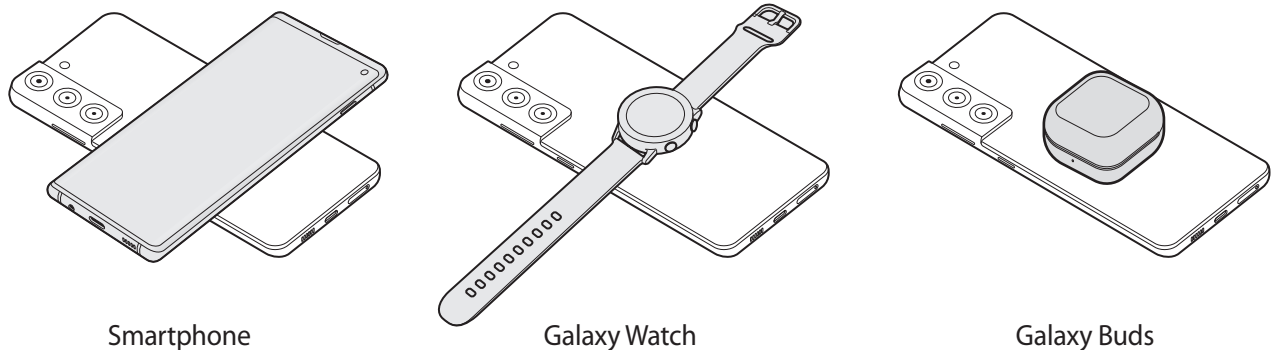

- 3 Lorsque le chargement est terminé, séparez les deux appareils.
- $\bf(I)$ N'utilisez pas d'écouteurs lors du partage d'énergie. Cela risque d'affecter les appareils à proximité.
- L'emplacement de la zone de chargement sans fil peut varier selon le modèle de l'appareil. M Déplacez les appareils pour qu'ils se connectent correctement.
	- Certaines fonctions ne sont pas accessibles lors du partage d'énergie.
	- Seuls les appareils prenant en charge la fonction de chargement sans fil peuvent être chargés grâce à cette fonction. Certains appareils peuvent ne pas être chargés. Pour afficher la liste des appareils prenant en charge la fonction de partage d'énergie sans fil, visitez le site Web Samsung.
	- Pour charger correctement votre appareil, veuillez ne pas le déplacer ni l'utiliser lors du chargement.
	- La quantité d'énergie transférée vers l'autre appareil peut être inférieure à l'énergie partagée par votre appareil.
	- Si vous chargez un autre appareil tout en chargeant le vôtre, la vitesse de chargement peut être réduite ou l'appareil peut ne pas se charger correctement en fonction du type de chargeur.
	- La vitesse ou l'efficacité du chargement peut varier en fonction de l'appareil et des conditions ambiantes.

#### **Paramétrer la limite de partage de la batterie**

Vous pouvez paramétrer l'appareil pour qu'il interrompe le partage d'énergie lorsque l'autonomie de la batterie devient inférieure à un certain niveau.

Démarrez l'application **Paramètres**, appuyez sur **Batterie et maintenance appareil** → **Batterie** → **Partage d'énergie sans fil** → **Limite de la batterie**, puis paramétrez la limite.

## **Réduire la consommation d'énergie de la batterie**

Votre appareil est doté de diverses options destinées à préserver l'autonomie de votre batterie.

- Optimisez l'autonomie de votre appareil à l'aide de la fonction de maintenance de l'appareil.
- Lorsque vous n'utilisez pas l'appareil, éteignez l'écran en appuyant sur la touche latérale.
- Activez le mode Économie d'énergie.
- Fermez les applications fonctionnant inutilement en arrière-plan.
- Désactivez la fonction Bluetooth lorsque vous ne l'utilisez pas.
- Désactivez la fonction de synchronisation automatique des applications.
- Réduisez la durée du rétroéclairage de l'écran.
- Réduisez la luminosité de l'écran.

## <span id="page-12-0"></span>**Conseils et précautions pour le chargement de la batterie**

- Si la batterie est complètement déchargée, vous ne pouvez pas allumer l'appareil, même si le chargeur est branché. Rechargez la batterie pendant quelques minutes avant d'allumer l'appareil.
- Si vous utilisez simultanément plusieurs applications, des applications réseaux ou des applications qui nécessitent une connexion à un autre appareil, la batterie se déchargera rapidement. Pour éviter toute perte d'alimentation lors d'un transfert de données, utilisez toujours ces applications lorsque la batterie est parfaitement chargée.
- Si vous utilisez une source d'alimentation autre que le chargeur, comme un ordinateur, la vitesse de chargement risque d'être ralentie.
- L'appareil peut être utilisé en cours de chargement, mais dans ce cas, le chargement complet de la batterie risque de prendre plus de temps.
- Lorsque l'appareil est en cours de chargement, il est possible que l'écran tactile ne fonctionne pas en raison de l'instabilité de l'alimentation électrique. Dans ce cas, débranchez le chargeur de l'appareil.
- Il est possible que l'appareil et le chargeur chauffent en cours de chargement. Ce phénomène est normal et n'affecte ni la durée de vie, ni les performances de l'appareil. Si la température de la batterie devient trop élevée, le chargement risque de s'interrompre.
- Si vous rechargez l'appareil alors que le connecteur à fonctions multiples est mouillé, vous risquez d'endommager l'appareil. Séchez soigneusement le connecteur à fonctions multiples avant de mettre l'appareil en charge.
- Si l'appareil ne se charge pas correctement, apportez-le, accompagné de son chargeur, dans un centre de service après-vente Samsung.

## **Carte SIM ou USIM (carte nano-SIM)**

Insérez la carte SIM ou USIM fournie par votre opérateur.

Pour les modèles à double carte SIM, vous pouvez insérer deux cartes SIM ou USIM, afin de pouvoir attribuer deux numéros de téléphone ou deux opérateurs au même appareil. Dans certaines régions, la vitesse de transfert des données peut être ralentie avec deux cartes SIM.

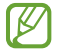

La disponibilité de certains services nécessitant une connexion réseau dépend de votre opérateur.

## **Installer la carte SIM ou USIM**

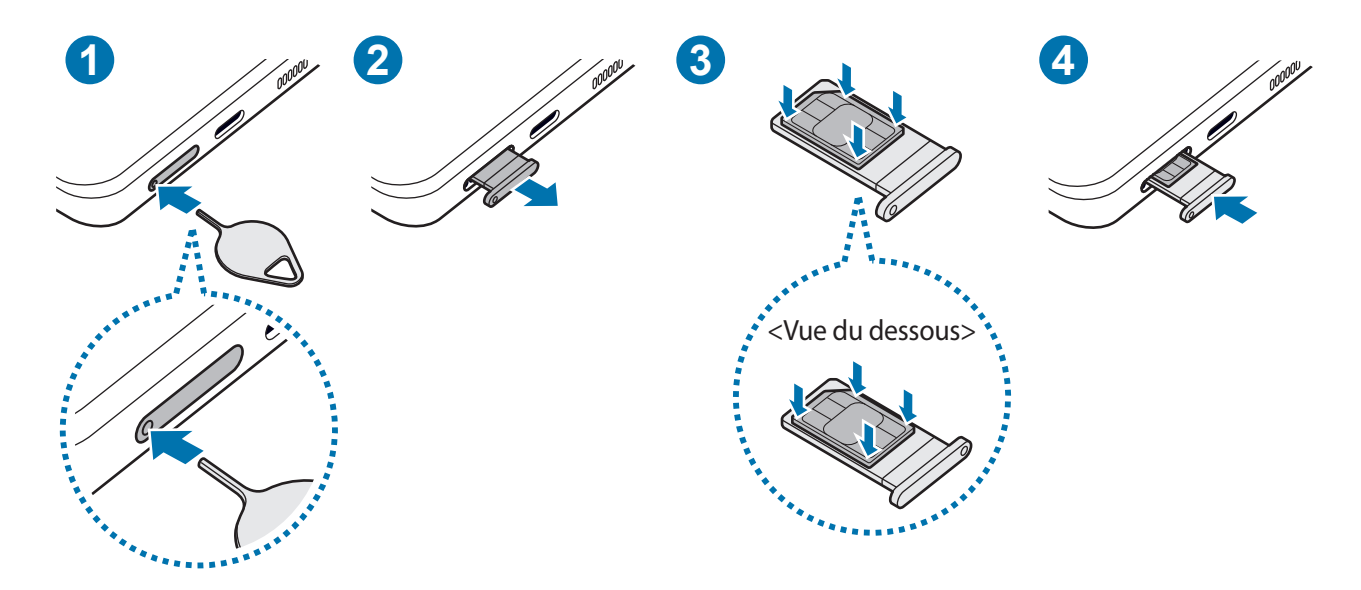

- 1 Insérez l'outil de retrait à l'endroit prévu à cet effet sur le compartiment pour le déverrouiller.
- 2 Retirez délicatement le compartiment de son emplacement.
- 3 Placez la carte SIM ou USIM dans le compartiment, puce orientée vers le haut, et appuyez délicatement sur la carte SIM ou USIM pour la mettre en place.
- 4 Réinsérez le compartiment dans l'emplacement prévu à cet effet.
	- Insérez l'outil de retrait à **l'emplacement prévu à cet effet sur le compartiment** pour le retirer.
		- Utilisez exclusivement une carte nano-SIM.
		- Veillez à ne pas perdre ou laisser d'autres personnes utiliser votre carte SIM ou USIM. Samsung ne peut être tenu responsable en cas de dommage ou désagrément résultant d'une perte ou d'un vol de carte.
		- Assurez-vous que l'outil de retrait est perpendiculaire à l'orifice. Dans le cas contraire, l'appareil pourrait être endommagé.
		- Si la carte n'est pas fermement installée dans son compartiment, la carte SIM risque d'être éjectée ou de tomber.
		- Si vous insérez le compartiment humide dans votre appareil, cela risque de l'endommager. Assurez-vous que le compartiment est toujours bien sec.
		- Insérez complètement le compartiment dans son logement pour empêcher tout liquide de pénétrer dans votre appareil.

## <span id="page-14-0"></span>**Gestionnaire SIM**

Démarrez l'application **Paramètres**, puis appuyez sur **Connexions** → **Gestionnaire SIM**.

- **Cartes SIM** : activez la carte SIM pour utiliser et personnaliser vos paramètres de carte SIM.
- **Cartes SIM préférées** : sélectionnez cette fonction pour utiliser des cartes SIM spécifiques pour certaines fonctions, comme les appels vocaux, lorsque deux cartes sont activées.
- **Basculement des données** : configurez l'appareil pour qu'il utilise une autre carte SIM pour les services de données si la carte SIM préférée ne peut pas se connecter au réseau.
- **Autres paramètres SIM** : personnalisez les paramètres d'appel.

# **Allumer et éteindre l'appareil**

Respectez toutes les consignes de sécurité et directives formulées par le personnel compétent dans  $\boxtimes$ les lieux où l'utilisation d'appareils mobiles est interdite, comme par exemple dans les avions et les hôpitaux.

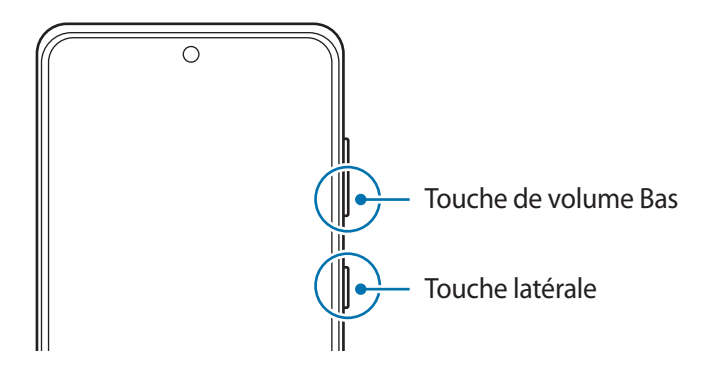

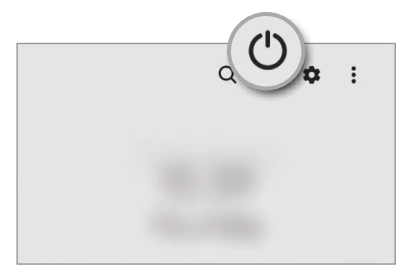

## **Allumer l'appareil**

Pour allumer l'appareil, maintenez la touche latérale enfoncée pendant quelques secondes.

## **Éteindre l'appareil**

- 1 Pour éteindre l'appareil, maintenez simultanément la touche latérale et la touche de volume Bas enfoncées. Le cas échéant, ouvrez le volet des raccourcis, balayez l'écran vers le bas et appuyez sur  $\binom{1}{2}$ .
- 2 Appuyez sur **Éteindre**.

Pour redémarrer l'appareil, appuyez sur **Redémarrer**.

Vous pouvez paramétrer l'appareil pour qu'il s'éteigne lorsque vous maintenez la touche latérale ſИ enfoncée. Démarrez l'application **Paramètres**, appuyez sur **Fonctions avancées** → **Touche latérale**, puis sur **Menu Éteindre** sous **Appui prolongé**.

#### <span id="page-15-0"></span>**Forcer le redémarrage**

Si votre appareil se bloque et ne répond plus, maintenez simultanément la touche latérale et la touche de volume Bas enfoncées pendant plus de 7 secondes afin de le redémarrer.

# **Configuration initiale**

Lorsque vous allumez l'appareil pour la première fois ou après avoir réinitialisé les données, suivez les instructions affichées à l'écran pour procéder à sa configuration.

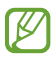

Si vous ne vous connectez pas à un réseau Wi-Fi, vous risquez de ne pas pouvoir paramétrer certaines fonctions de l'appareil au moment de la configuration initiale.

# <span id="page-16-0"></span>**Applications et fonctions**

# **Introduction**

**Découvrez comment utiliser les applications et diverses fonctions de votre appareil.**

**Ce chapitre décrit l'utilisation des applications et fonctions fournies sur les appareils Samsung. Selon le modèle, certains contenus peuvent différer, ou certaines applications ou fonctions décrites peuvent ne pas être disponibles sur votre appareil.**

# <span id="page-17-0"></span>**Compte Samsung**

Votre compte Samsung est un service de compte intégré qui vous permet d'utiliser différents services Samsung proposés par les appareils mobiles, les téléviseurs et le site Web Samsung.

Pour consulter la liste des services que vous pouvez utiliser avec votre compte Samsung, allez sur le site [account.samsung.com.](http://account.samsung.com)

- 1 Démarrez l'application **Paramètres** et appuyez sur **Compte Samsung**. Vous pouvez également démarrer l'application **Paramètres**, puis appuyer sur **Comptes et sauvegarde** → **Gestion des comptes** → **Ajouter compte** → **Compte Samsung**.
- 2 Connectez-vous à votre compte Samsung. Si vous n'avez pas de compte Samsung, appuyez sur **Créer un compte** pour en créer un.

## **Trouver son identifiant et réinitialiser son mot de passe**

Si vous avez oublié l'identifiant ou le mot de passe de votre compte Samsung, appuyez sur **Chercher l'ID** ou sur **Mot de passe oublié ?** depuis l'écran de connexion au compte Samsung. Vous pouvez trouver votre identifiant ou réinitialiser votre mot de passe après avoir entré les informations requises.

#### **Se déconnecter de son compte Samsung**

Lorsque vous vous déconnectez de votre compte Samsung, vos données, telles que les contacts ou les événements, sont également supprimées de votre appareil.

- 1 Démarrez l'application **Paramètres**, puis appuyez sur **Comptes et sauvegarde** → **Gestion des comptes**.
- 2 Appuyez sur **Compte Samsung** → **Mon profil**, puis sur **Se déconnecter** au bas de l'écran.
- 3 Appuyez sur **Se déconnecter**, saisissez le mot de passe de votre compte Samsung, puis appuyez sur **OK**.

# <span id="page-18-0"></span>**Description de l'écran**

## **Utiliser l'écran tactile**

#### **Appuyer**

Appuyez sur l'écran.

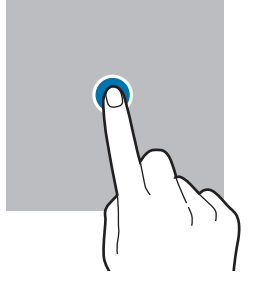

#### **Faire glisser**

**Balayer**

Maintenez le doigt appuyé sur l'élément à déplacer, puis faites-le glisser jusqu'à l'emplacement souhaité.

Balayez l'écran vers le haut, le bas, la gauche ou la droite.

#### **Maintenir appuyé**

Maintenez le doigt appuyé sur l'écran pendant environ 2 secondes.

**Appuyer deux fois** Appuyez deux fois sur l'écran.

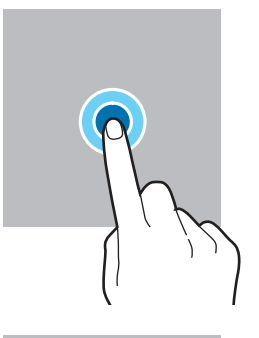

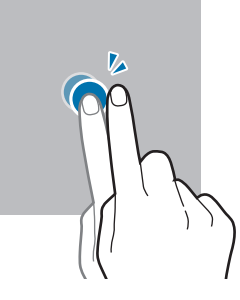

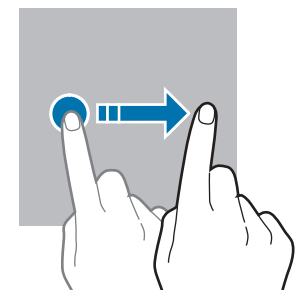

**Écarter et rapprocher les doigts**

Posez deux doigts sur l'écran, et écartez-les ou rapprochez-les.

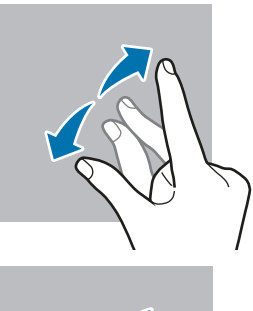

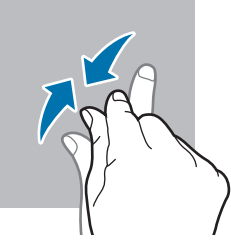

- Évitez tout contact de l'écran tactile avec d'autres appareils électroniques. Les décharges  $\mathbf{O}$ électrostatiques peuvent provoquer des dysfonctionnements de l'écran tactile.
	- Pour éviter d'endommager l'écran tactile, n'appuyez pas dessus avec un objet pointu et n'exercez aucune pression excessive avec vos doigts.
	- Il est recommandé de ne pas fixer des images sur tout ou partie de l'écran tactile pendant des périodes prolongées. Cela pourrait entraîner l'apparition d'images rémanentes.
- Il se peut que l'appareil ne reconnaisse pas la saisie tactile près des bords de l'écran, hors de la zone de M saisie dédiée.

## <span id="page-19-0"></span>**Barre de navigation (touches virtuelles)**

Lorsque vous allumez l'écran, les touches virtuelles apparaissent sur la barre de navigation, au bas de l'écran. Par défaut, les touches Applications récentes, Accueil et Retour sont définies comme des touches virtuelles. La fonction des touches varie selon l'application utilisée ou le mode d'utilisation.

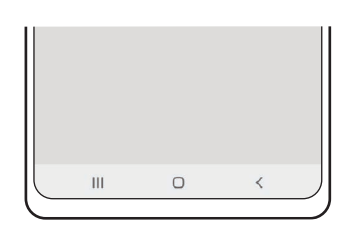

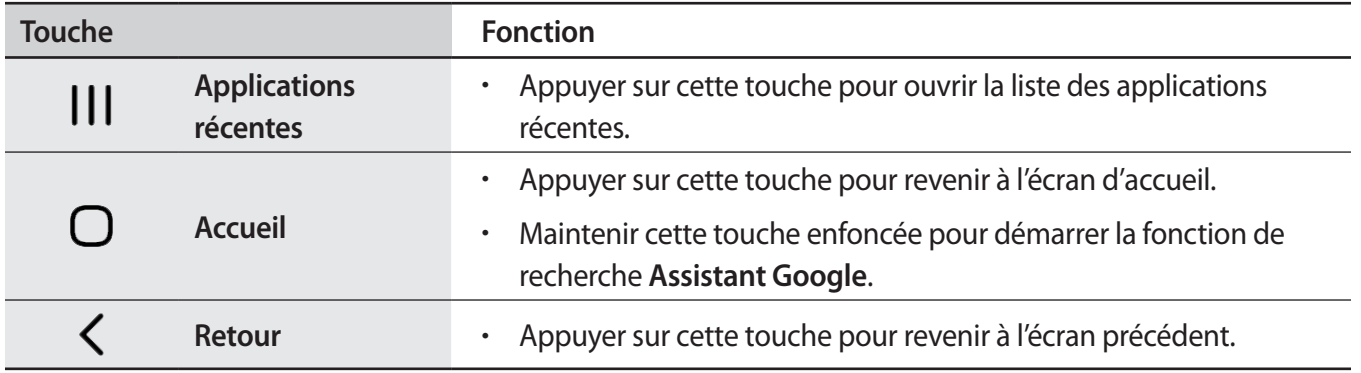

#### **Masquer la barre de navigation**

Affichez des fichiers ou utilisez des applications sur un écran plus grand en masquant la barre de navigation.

Démarrez l'application **Paramètres**, appuyez sur **Écran** → **Barre de navigation**, puis appuyez sur **Gestes de glissement** sous **Type de navigation**. La barre de navigation est masquée et les indicateurs de gestes apparaissent à l'endroit où se situent les touches virtuelles. Appuyez sur **Options supplémentaires** et sélectionnez l'option souhaitée.

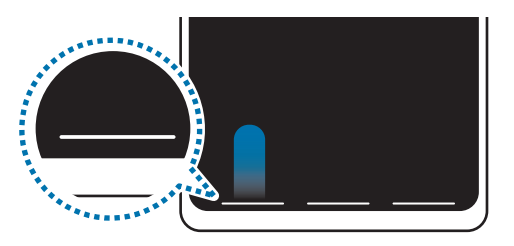

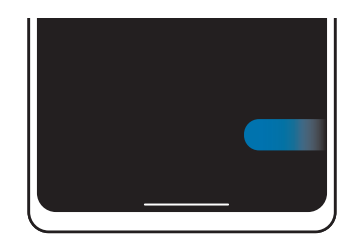

Balayer depuis le bas Balayer depuis les côtés et le bas

Si vous souhaitez masquer les indicateurs de gestes dans le bas de l'écran, appuyez sur le curseur **Astuce pour les gestes** pour désactiver la fonction.

## **Écran d'accueil et liste des applications**

L'écran d'accueil est le point de départ pour accéder à toutes les fonctions de l'appareil. Il affiche des widgets, des raccourcis vers les applications, etc.

La liste des applications affiche les icônes de toutes vos applications, y compris celles récemment installées.

## **Passer de l'écran d'accueil à la liste des applications**

Depuis l'écran d'accueil, balayez l'écran vers le haut pour ouvrir la liste des applications.

Pour revenir à l'écran d'accueil, balayez l'écran vers le haut ou le bas depuis la liste des applications. Une autre solution consiste à appuyer sur la touche Accueil ou la touche Retour.

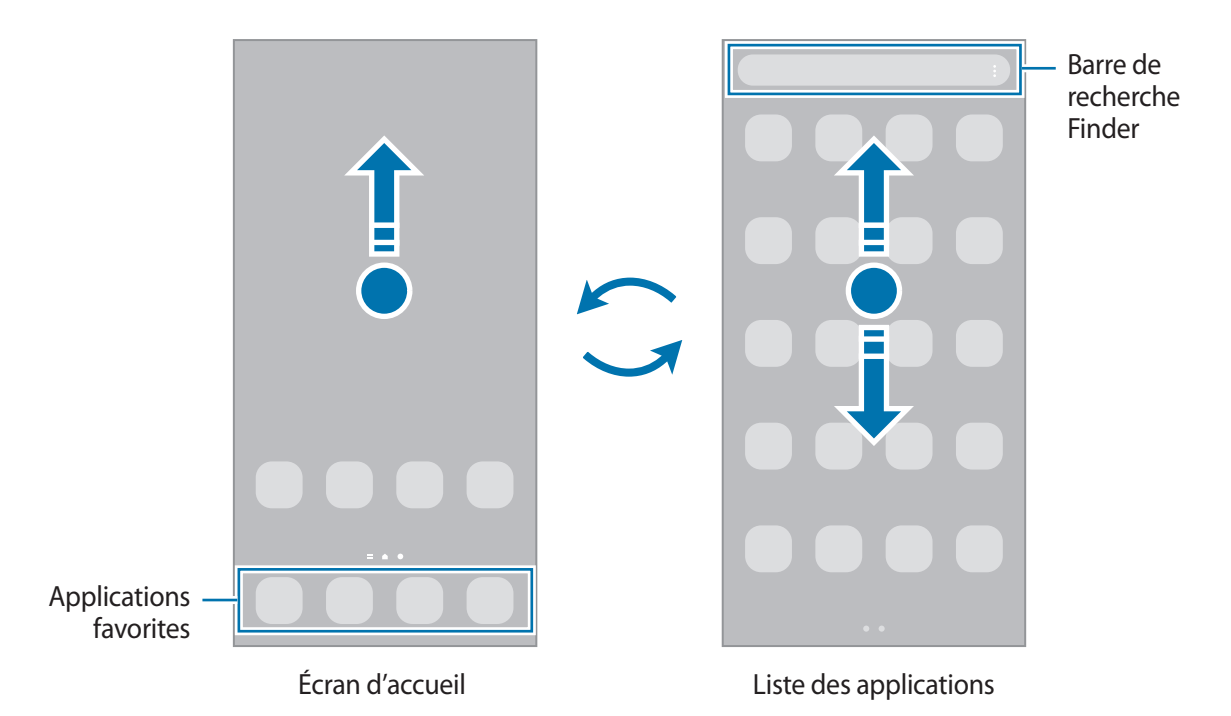

Si vous ajoutez la touche Applications sur l'écran d'accueil, vous pouvez ouvrir la liste des applications en appuyant sur cette touche. Maintenez votre doigt appuyé sur une zone vide de l'écran d'accueil, appuyez sur **Paramètres**, puis sur le curseur **Affichage de la touche de l'écran Applis sur l'écran d'accueil** pour activer la fonction. La touche Applications est ajoutée en bas de l'écran d'accueil.

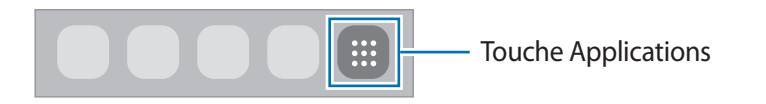

## **Modifier l'écran d'accueil**

Maintenez votre doigt appuyé sur une zone vide de l'écran d'accueil ou rapprochez-y les doigts pour accéder aux options disponibles. Vous pouvez définir un fond d'écran, ajouter des widgets, et bien plus encore. Vous pouvez également ajouter, supprimer ou réorganiser les volets de l'écran d'accueil.

- Ajouter des volets : balayez l'écran vers la gauche, puis appuyez sur  $(+)$ .
- Déplacer des volets : maintenez le doigt appuyé sur l'aperçu d'un volet, puis faites-le glisser jusqu'à l'emplacement souhaité.
- Supprimer des volets : appuyez sur  $\overline{m}$  sur le volet.

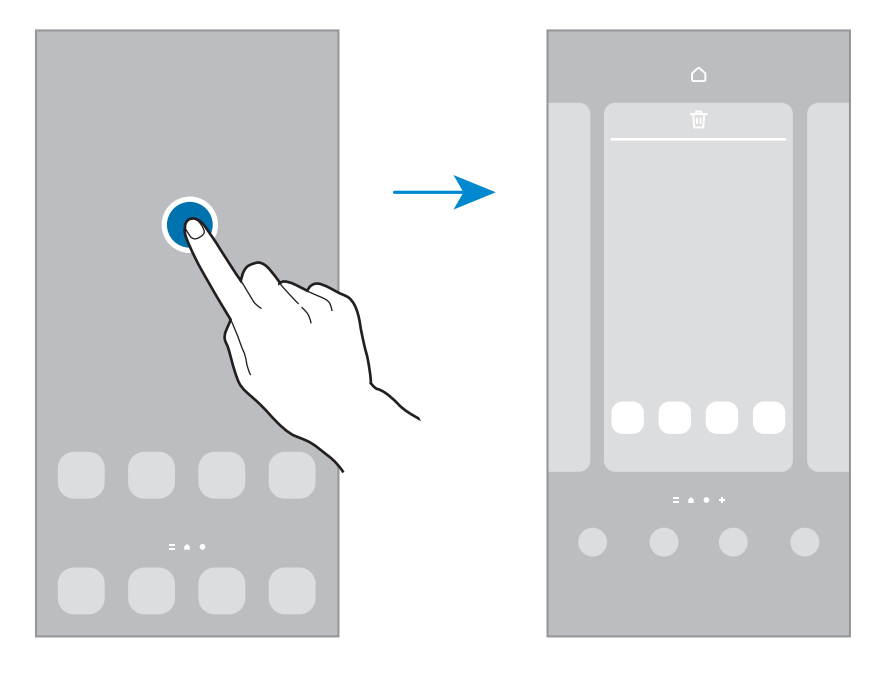

- **Fond d'écran et style** : modifiez les paramètres du fond d'écran d'accueil et de verrouillage.
- **Thèmes** : changez le thème de l'appareil. Les éléments visuels de l'interface comme les couleurs, les icônes et les fonds d'écran varient selon le thème sélectionné.
- **Widgets** : les widgets sont de petits outils qui permettent de lancer des fonctions spécifiques dans le but de fournir des informations et un accès pratique à l'écran d'accueil. Sélectionnez un widget et appuyez sur **Ajouter**. Le widget est ajouté à l'écran d'accueil.
- **Paramètres** : configurez les paramètres de l'écran d'accueil, comme la disposition de l'écran.

#### **Afficher toutes les applications sur l'écran d'accueil**

Pour éviter d'avoir une liste des applications séparée, vous pouvez paramétrer l'appareil pour qu'il affiche toutes les applications sur l'écran d'accueil. Maintenez votre doigt appuyé sur une zone vide de l'écran d'accueil, puis appuyez sur **Paramètres** → **Disposition écran d'accueil** → **Écran d'accueil unique** → **Appliquer**.

Vous pouvez maintenant accéder à toutes les applications en balayant l'écran d'accueil vers la gauche.

## **Lancer Finder**

Recherchez rapidement du contenu sur l'appareil avec la barre de recherche Finder.

- 1 Depuis la liste des applications, appuyez sur **Rechercher**. Le cas échéant, ouvrez le volet des raccourcis, balayez l'écran vers le bas et appuyez sur  $Q$ .
- 2 Saisissez un mot clé.

Une recherche est effectuée dans les applications et le contenu de votre appareil.

Si vous appuyez sur  $\Omega$  sur le clavier, vous pouvez rechercher davantage de contenus.

## **Déplacer des éléments**

Maintenez le doigt appuyé sur l'élément à déplacer, puis faites-le glisser jusqu'à l'emplacement souhaité. Pour déplacer l'élément vers un autre volet, faites-le glisser vers le bord de l'écran.

Pour ajouter un raccourci vers une application sur l'écran d'accueil, maintenez le doigt appuyé sur un élément de la liste des applications, puis appuyez sur **Ajouter à Accueil**. Le raccourci de cette application est ajouté à l'écran d'accueil.

Vous pouvez également déplacer les applications fréquemment utilisées vers la zone de raccourcis située en bas de l'écran d'accueil.

## **Créer des dossiers**

Créez des dossiers et regroupez des applications similaires pour y accéder rapidement.

Depuis l'écran d'accueil ou la liste des applications, maintenez le doigt appuyé sur une application, puis faites-la glisser vers une autre application.

Un nouveau dossier contenant les applications sélectionnées est créé. Appuyez sur **Nom du dossier** et nommez le dossier.

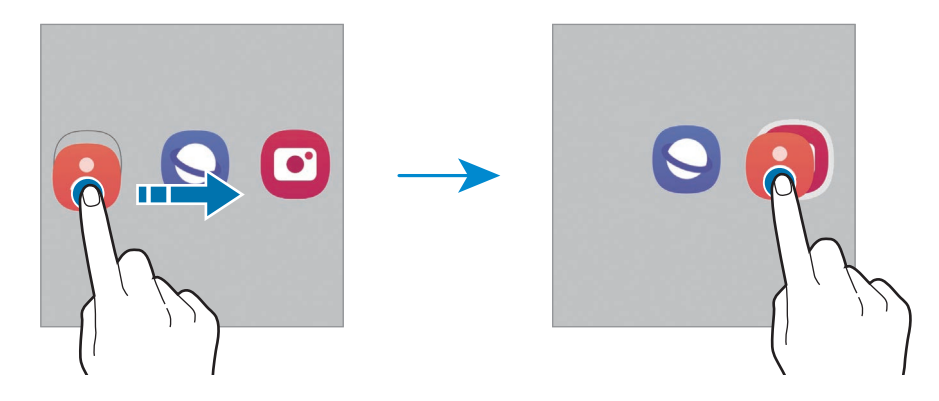

#### • **Ajouter plus d'applications**

Appuyez sur  $\frac{1}{\sqrt{2}}$  sur le dossier. Cochez les applications à ajouter, puis appuyez sur **OK**. Vous pouvez également ajouter une application en la faisant glisser vers le dossier.

• **Déplacer les applications d'un dossier**

Maintenez le doigt appuyé sur une application pour la faire glisser jusqu'à l'emplacement souhaité.

• **Supprimer un dossier**

Maintenez le doigt appuyé sur un dossier, puis appuyez sur **Supprimer dossier**. Seul ce dossier sera supprimé. Les applications du dossier seront relocalisées dans la liste des applications.

## **Volet latéral**

Les volets latéraux vous permettent d'accéder facilement à vos applications et fonctions favorites.

Faites glisser l'onglet du volet latéral vers le centre de l'écran.

Si l'onglet du volet latéral n'est pas visible, démarrez l'application **Paramètres**, appuyez sur **Écran**, puis sur le curseur **Volets latéraux** pour activer la fonction.

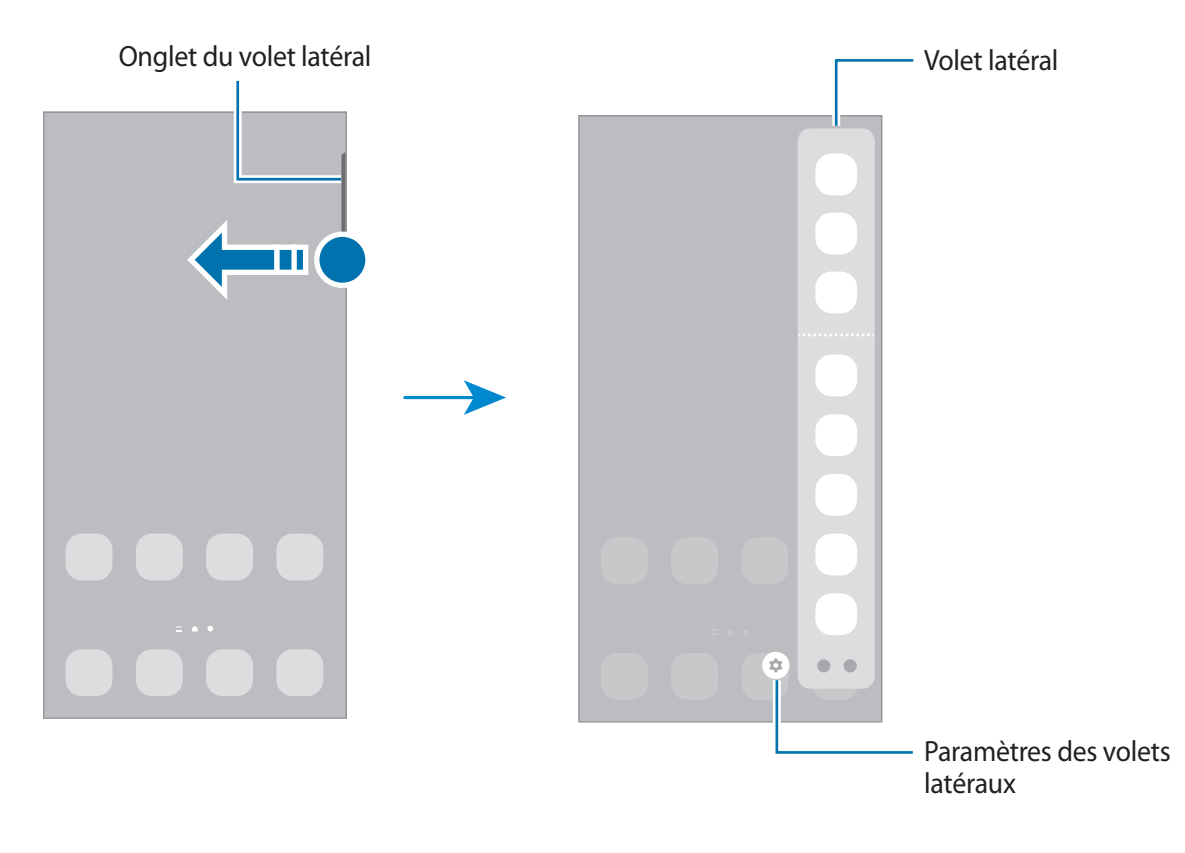

## **Écran de verrouillage**

Lorsque vous appuyez sur la touche latérale, l'écran s'éteint et se verrouille. De même, si vous n'utilisez pas l'appareil pendant un certain temps, l'écran s'éteint et se verrouille.

Pour déverrouiller l'écran, balayez-le dans n'importe quelle direction dès qu'il s'allume.

Si l'écran est éteint, appuyez sur la touche latérale pour l'allumer. Vous pouvez également appuyer deux fois sur l'écran.

## **Changer la méthode de déverrouillage de l'écran**

Pour changer la méthode de déverrouillage de l'écran, démarrez l'application **Paramètres**, appuyez sur **Écran de verrouillage** → **Mode de déverrouillage**, puis sélectionnez une méthode.

Lorsque vous définissez un modèle, un code PIN, un mot de passe ou vos données biométriques comme méthode de déverrouillage de l'écran, vous pouvez protéger vos informations personnelles en empêchant un tiers d'accéder à votre appareil. Après avoir défini la méthode de déverrouillage d'écran, il vous faudra saisir un code de déverrouillage à chaque déverrouillage.

Vous pouvez paramétrer votre appareil pour qu'il rétablisse les paramètres par défaut si vous saisissez ſØ un code de déverrouillage erroné à plusieurs reprises, atteignant ainsi la limite de tentatives. Démarrez l'application **Paramètres**, appuyez sur **Écran de verrouillage** → **Paramètres de verrouillage sécurisé**, déverrouillez l'écran à l'aide de la méthode de déverrouillage de remplacement, puis appuyez sur le curseur **Réinitialisation automatique** pour activer la fonction.

## **Icônes d'information**

Des icônes d'informations peuvent apparaître dans la barre d'état en haut de l'écran. Les icônes répertoriées dans le tableau ci-dessous sont les plus courantes.

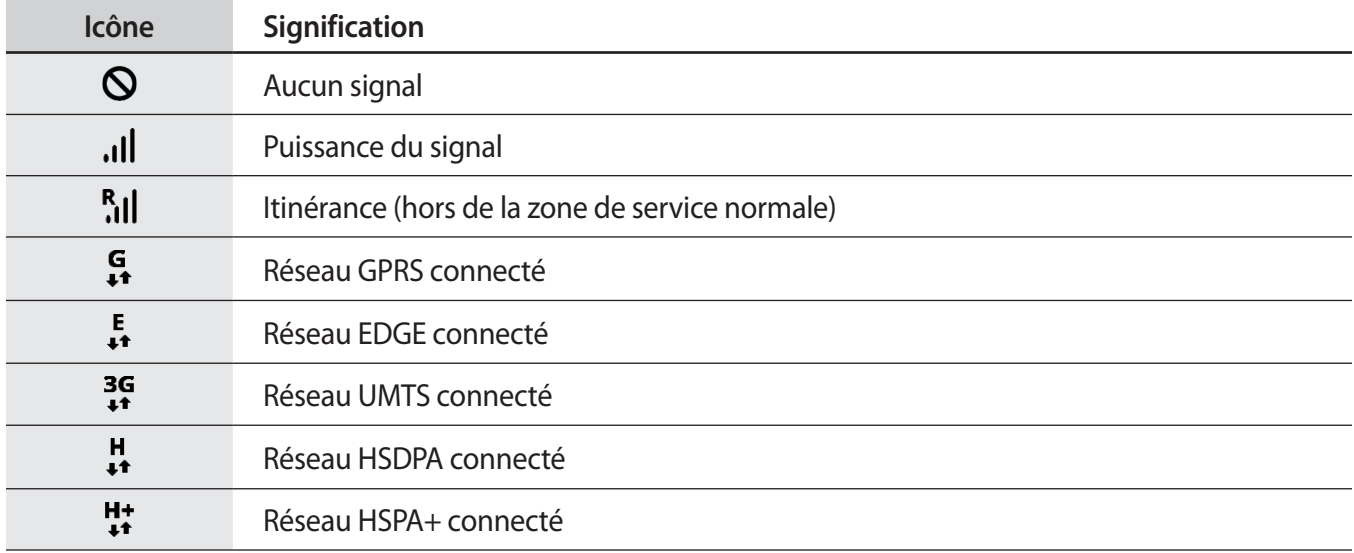

 $\mathbb{Z}$ 

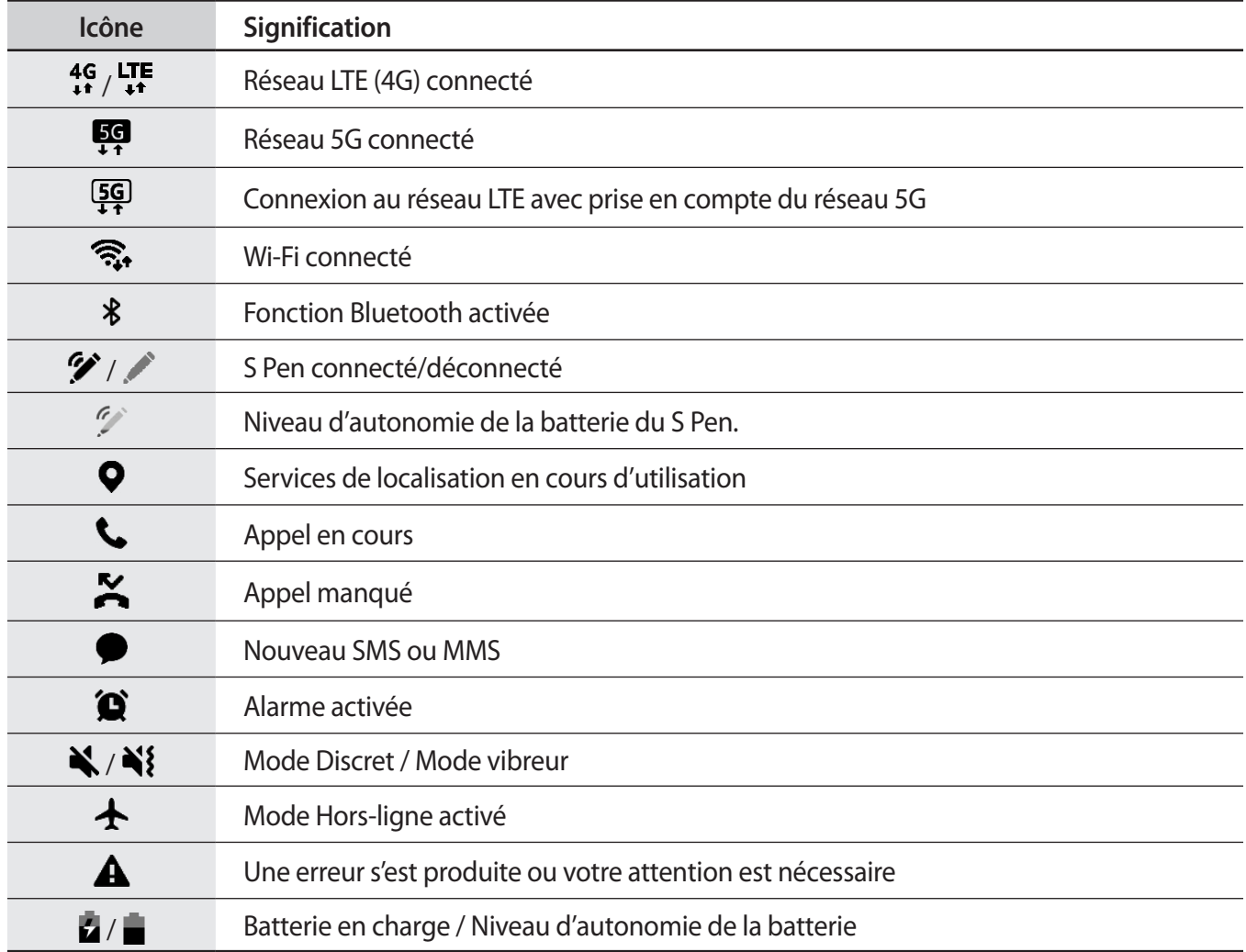

- Il se peut que rien ne s'affiche en haut de l'écran dans certaines applications. Pour afficher les éléments, faites glisser votre doigt de haut en bas de l'écran.
	- Certaines icônes d'informations apparaissent uniquement lorsque vous ouvrez le volet des raccourcis.
	- L'aspect des icônes peut varier selon votre opérateur ou le modèle.

# <span id="page-26-0"></span>**Volet des raccourcis**

Lorsque vous recevez de nouvelles notifications, des icônes d'information apparaissent dans la barre d'état. Pour en savoir plus sur les icônes, ouvrez le volet des raccourcis et consultez les détails.

Pour ouvrir le volet des raccourcis, faites glisser la barre d'état vers le bas. Pour refermer le volet des raccourcis, balayez l'écran de bas en haut.

Vous pouvez utiliser les fonctions suivantes dans le volet des raccourcis :

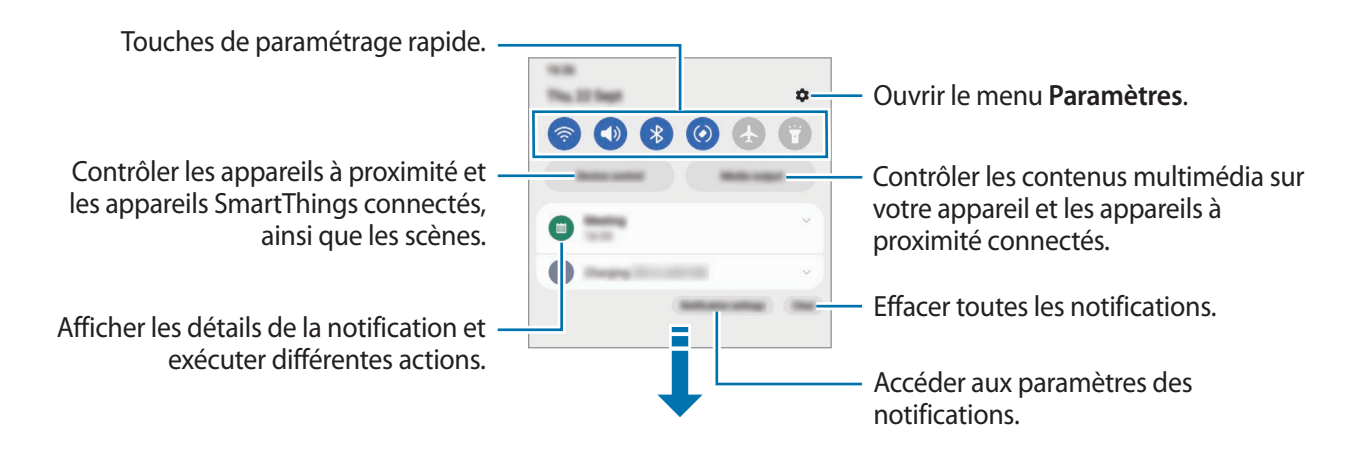

#### **Utiliser les touches de paramétrage rapide**

Appuyez sur les touches de paramétrage rapide pour activer certaines fonctions. Balayez le volet des raccourcis vers le bas pour afficher davantage de touches. Pour ajouter davantage de touches, appuyez sur  $(+).$ 

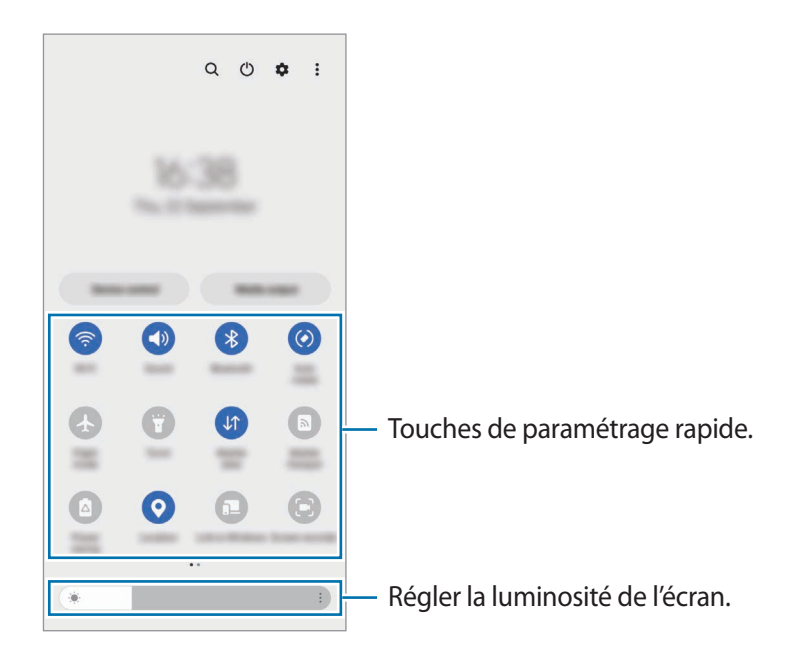

Pour modifier les paramètres, appuyez sur le texte sous chacune des touches. Pour consulter le détail des paramètres, maintenez le doigt appuyé sur une touche.

Pour réorganiser les touches, appuyez sur • Modifier les touches, maintenez une touche enfoncée, puis faites-la glisser vers un nouvel emplacement.

## **Contrôler la lecture de contenus multimédia**

Contrôlez facilement la lecture de musique ou de vidéos à l'aide de la fonction Multimédia.

- 1 Ouvrez le volet des raccourcis et appuyez sur **Sortie média**.
- 2 Appuyez sur les icônes de la commande pour contrôler la lecture.

#### **Contrôler les appareils à proximité**

Prenez le contrôle des appareils connectés à proximité et activez rapidement les scènes SmartThings fréquemment utilisés depuis le volet des raccourcis.

- 1 Ouvrez le volet des raccourcis et appuyez sur **Contrôle appareil**. Les appareils connectés et les scènes SmartThings apparaissent.
- 2 Sélectionnez un appareil à proximité ou un appareil SmartThings pour le contrôler, ou sélectionnez une scène pour la lancer.

# <span id="page-28-0"></span>**Saisir du texte**

## **Présentation du clavier**

Un clavier apparaît automatiquement lorsque vous saisissez du texte.

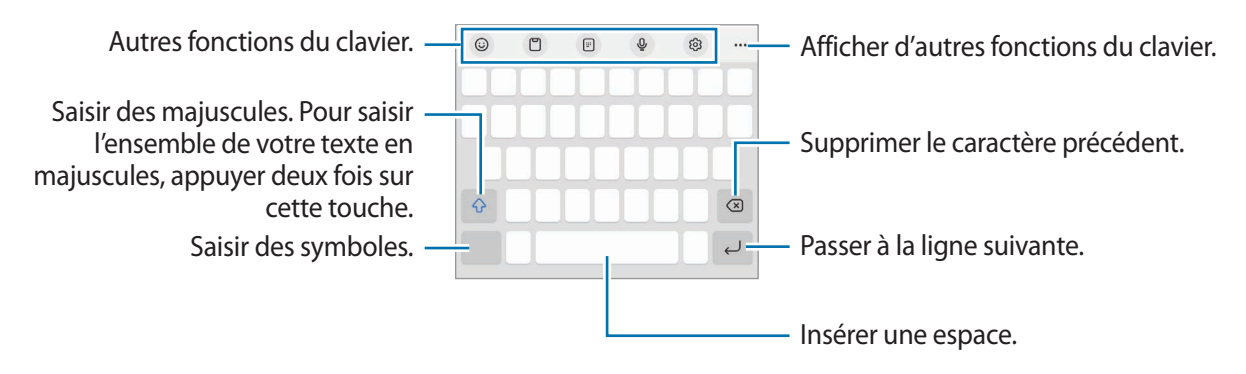

La saisie de texte est impossible dans certaines langues. Pour saisir du texte, vous devez sélectionner une des langues prises en charge.

#### **Modifier la langue de saisie**

Appuyez sur → **Langues et types** → **Gérer les langues de saisie**, puis sélectionnez les langues à utiliser. Si vous sélectionnez au moins deux langues, vous pouvez passer de l'une à l'autre en appuyant sur  $\bigoplus$ .

## **Changer de clavier**

 $\not\!\!\!D$ 

Depuis la barre de navigation, appuyez sur **pour changer de clavier**.

Pour modifier le type de clavier, appuyez sur හි → **Langues et types**, sélectionnez une langue, puis le type de clavier de votre choix.

- Si la touche clavier ( $\frac{1}{2}$ ) n'apparaît pas dans la barre de navigation, démarrez l'application **Paramètres**, appuyez sur **Gestion globale** → **Liste des claviers et clavier par défaut**, puis sur le curseur **Touche Clavier sur la barre de navigation** pour activer la fonction.
	- Sur un clavier **3 x 4**, une touche correspond à trois ou quatre caractères. Pour saisir un caractère, appuyez à plusieurs reprises sur la touche correspondante jusqu'à ce que le caractère correspondant s'affiche.

## **Copier et coller du texte**

- 1 Maintenez le doigt appuyé sur le texte.
- 2 Faites glisser l'icône ou pour sélectionner le texte voulu, ou appuyez sur **Tout sélectionner** pour sélectionner l'intégralité du texte.
- 3 Appuyez sur **Copier** ou sur **Couper**. Le texte sélectionné est copié dans le presse-papier.
- 4 Maintenez le doigt appuyé à l'emplacement où insérer le texte, puis appuyez sur **Coller**. Pour coller un texte préalablement copié, appuyez sur **Presse-papier**, puis sélectionnez le texte.

# <span id="page-30-0"></span>**Installer ou désinstaller des applications**

## **Galaxy Store**

Achetez et téléchargez des applications. Vous pouvez télécharger des applications spécialement conçues pour les appareils Samsung Galaxy.

Démarrez l'application Galaxy Store. Parcourez les applications par catégorie ou appuyez sur Q pour rechercher une application à l'aide d'un mot-clé.

- 
- La disponibilité de cette application dépend de votre opérateur ou du modèle.
- Pour modifier les paramètres de mise à jour automatique, appuyez sur Menu →  $\Omega$  → Mise à jour **automatique applis**, puis sélectionnez une option.

## **Play Store**

Achetez et téléchargez des applications.

Démarrez l'application **Play Store**. Parcourez les applications par catégorie ou recherchez les applications à l'aide d'un mot-clé.

Pour modifier les paramètres de mise à jour automatique, appuyez sur l'icône de votre compte et M sur **Paramètres** → **Préférences réseau** → **Mettre à jour automatiquement les applications**, puis sélectionnez une option.

## **Gérer les applications**

## **Désinstaller ou désactiver des applications**

Maintenez le doigt appuyé sur une application, puis sélectionnez une option.

- **Désinst.** : désinstaller les applications téléchargées.
- **Désactiver** : désactiver les applications fournies par défaut et ne pouvant pas être désinstallées de l'appareil.
- **M** Il est possible que certaines applications ne soient pas compatibles avec cette fonction.

## **Activer de nouveau les applications désactivées**

Démarrez l'application **Paramètres**, appuyez sur **Applications** → → **Désactivé** → **OK**, sélectionnez une application, puis appuyez sur **Activer**.

## **Paramétrer des autorisations pour les applications**

Pour que certaines applications fonctionnent correctement, elles doivent être autorisées à accéder ou à utiliser des informations de votre appareil.

Pour afficher vos paramètres d'autorisation pour les applications, démarrez l'application **Paramètres**, puis appuyez sur **Applications**. Sélectionnez une application, puis appuyez sur **Autorisations**. Vous pouvez afficher la liste des autorisations de l'application et les modifier.

Pour afficher ou modifier les paramètres d'autorisation des applications, démarrez l'application **Paramètres**, puis appuyez sur **Applications** →  $\stackrel{\bullet}{\bullet}$  → Gestionnaire d'autorisations. Sélectionnez un élément, puis une application.

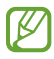

Si vous refusez votre autorisation aux applications, il se peut qu'elles ne fonctionnent pas correctement.

# <span id="page-32-0"></span>**Téléphone**

## **Introduction**

Passez des appels vocaux et visio et répondez aux appels que vous recevez.

## **Passer des appels**

- 1 Démarrez l'application **Téléphone**, puis appuyez sur **Clavier**.
- 2 Saisissez un numéro de téléphone.
- 3 Appuyez sur **O** pour passer un appel vocal ou sur **pour sur pour passer un appel visio.**

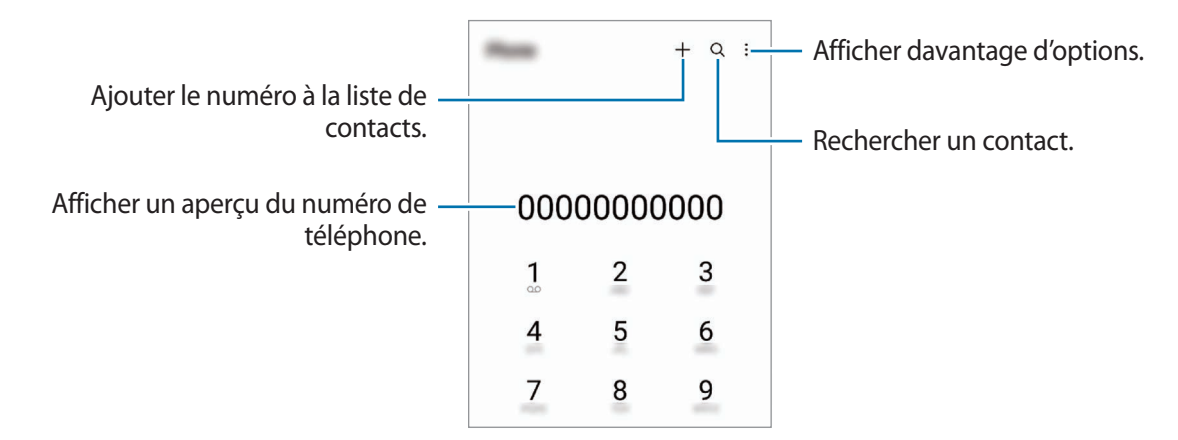

#### **Passer des appels depuis le journal d'appels ou votre liste de contacts**

Démarrez l'application **Téléphone**, appuyez sur **Récents** ou **Contacts**, puis faites glisser votre doigt vers la droite sur le nom d'un contact ou sur un numéro de téléphone pour passer un appel.

Si cette fonction est désactivée, appuyez sur • **Paramètres** → **Autres paramètres d'appel**, puis appuyez sur le curseur **Glissement pour appel/envoi msg** pour activer la fonction.

#### **Composer rapidement un numéro**

Pour définir un numéro abrégé, démarrez l'application **Téléphone**, appuyez sur **Clavier** → • → **Numéros abrégés**, sélectionnez un numéro abrégé, puis ajoutez un numéro de téléphone.

Pour passer un appel, maintenez votre doigt appuyé sur le chiffre de numérotation rapide sur le clavier. Pour un chiffre de numérotation rapide supérieur ou égal à 10, appuyez sur le premier chiffre du numéro, puis maintenez votre doigt appuyé sur le dernier chiffre.

Par exemple, si vous avez défini le numéro **123** comme numéro abrégé, appuyez sur **1**, puis sur **2**, et maintenez le chiffre **3** appuyé.

## **Appeler un numéro à l'étranger**

- 1 Démarrez l'application **Téléphone**, puis appuyez sur **Clavier**.
- 2 Maintenez le doigt appuyé sur **0** jusqu'à ce que le signe **+** apparaisse.
- 3 Composez l'indicatif du pays, l'indicatif régional et le numéro de téléphone, puis appuyez sur  $\mathbf \bullet$ .

## **Recevoir des appels**

## **Répondre à un appel**

Lorsque vous recevez un appel, faites glisser votre doigt sur l'icône  $\mathbb Q$ .

## **Rejeter un appel**

Lorsque vous recevez un appel, faites glisser votre doigt sur l'icône  $\bigodot$ .

Pour envoyer un message lorsque vous rejetez un appel entrant, faites glisser la barre **Envoyer un message** vers le haut et sélectionnez un message à envoyer.

Pour créer des messages de rejet, démarrez l'application **Téléphone**, appuyez sur • → Paramètres → **Messages rapides de refus**, saisissez un message, puis appuyez sur  $+$ .

## **Bloquer des numéros de téléphone**

Vous pouvez bloquer des appels en ajoutant des numéros à votre liste de numéros bloqués.

- 1 Démarrez l'application **Téléphone**, puis appuyez sur → **Paramètres** → **Bloquer des numéros**.
- 2 Appuyez sur **Récents** ou **Contacts**, sélectionnez un contact ou un numéro de téléphone, puis appuyez sur **OK**.

Pour saisir un numéro manuellement, appuyez sur **Ajouter n° de téléphone**, composez un numéro de téléphone, puis appuyez sur  $+$ .

Si des numéros bloqués essayent de vous contacter, vous ne recevrez aucune notification. Les appels seront consignés dans le journal d'appels.

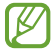

Vous pouvez également bloquer les appels provenant de correspondants qui masquent leur identité. Appuyez sur le curseur **Blocage des appels de numéros inconnus** pour activer la fonction.

# <span id="page-34-0"></span>**Contacts**

## **Introduction**

Créez de nouveaux contacts et gérez-les sur l'appareil.

## **Ajouter des contacts**

#### **Créer un nouveau contact**

- 1 Démarrez l'application **Contacts**, puis appuyez sur +.
- 2 Sélectionnez un emplacement de stockage.
- 3 Saisissez les informations du contact, puis appuyez sur **Enregistrer**.

#### **Importer des contacts**

Ajoutez des contacts en les important depuis d'autres emplacements de stockage vers votre appareil.

- 1 Démarrez l'application Contacts, puis appuyez sur  $\equiv$  → Gestion des contacts → Importer contacts.
- 2 Suivez les instructions qui s'affichent à l'écran pour importer des contacts.

#### **Synchroniser des contacts avec vos comptes Web**

Synchronisez les contacts de votre appareil avec ceux enregistrés en ligne sur vos comptes Web, comme votre compte Samsung.

- 1 Démarrez l'application **Paramètres**, appuyez sur **Comptes et sauvegarde** → **Gestion des comptes**, puis sélectionnez le compte avec lequel effectuer une synchronisation.
- 2 Appuyez sur **Synchronisation du compte**, puis sur le curseur **Contacts** pour activer la fonction.

## **Rechercher des contacts**

Démarrez l'application **Contacts**. Appuyez sur **Q** tout en haut de la liste de contacts, puis saisissez vos critères de recherche.

Appuyez sur le contact. Effectuez ensuite l'une des opérations suivantes :

- **C**: passer un appel vocal.
- $\cdot$   $\cdot$   $\cdot$   $\cdot$   $\cdot$   $\cdot$   $\cdot$  passer un appel visio.
- **O** : rédiger un message.
- $\cdot \quad \blacksquare$ : rédiger un e-mail.

## **Supprimer des contacts**

- 1 Démarrez l'application **Contacts**, puis appuyez sur → **Modifier**.
- 2 Sélectionnez les contacts, puis appuyez sur **Supprimer**.

Pour supprimer les contacts un par un, appuyez sur un contact dans la liste des contacts, puis sur **Plus** → **Supprimer**.

## **Partager des contacts**

Vous pouvez partager des contacts avec d'autres personnes grâce à diverses options de partage.

- 1 Démarrez l'application **Contacts**, puis appuyez sur → **Modifier**.
- 2 Sélectionnez les contacts, puis appuyez sur **Partager**.
- 3 Sélectionnez une méthode de partage.

## **Créer des groupes**

Vous pouvez ajouter des groupes, pour votre famille ou vos amis, et gérer les contacts par groupe.

- 1 Démarrez l'application **Contacts**, puis appuyez sur  $\frac{1}{\sqrt{1}}$  → **Groupes** → **Créer un groupe**.
- 2 Suivez les instructions qui s'affichent à l'écran pour créer un compte.

## **Fusionner les contacts en double**

Si la liste de vos contacts contient des contacts en double, fusionnez-les pour rationaliser votre liste de contacts.

- 1 Démarrez l'application Contacts, puis appuyez sur  $\equiv$  → Gestion des contacts → Fusion des contacts.
- 2 Cochez les contacts, puis appuyez sur **Fusionner**.
## **Messages**

### **Introduction**

Envoyez et affichez vos messages sous forme de conversation.

L'envoi ou la réception de messages en dehors de la zone couverte par votre opérateur peut occasionner des frais supplémentaires.

### **Envoyer des messages**

- 1 Démarrez l'application Messages, puis appuyez sur  $\textcircled{2}$ .
- 2 Ajoutez des destinataires, puis saisissez un message.

Pour enregistrer et envoyer un message vocal, maintenez le doigt appuyé sur l'icône  $\|\cdot\|$ , dictez votre message, puis relâchez votre doigt. L'icône d'enregistrement apparaît uniquement lorsque le champ de saisie du message est vide.

3 Appuyez sur  $\oslash$  pour envoyer le message.

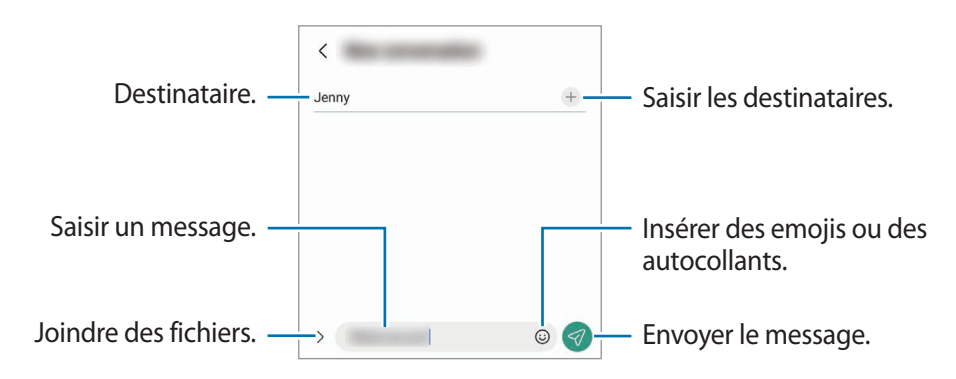

## **Lire les messages**

- 1 Démarrez l'application **Messages**, puis appuyez sur **Discussions**.
- 2 Dans la liste de messages, sélectionnez un contact ou un numéro de téléphone.
	- Pour répondre au message, appuyez sur le champ de saisie du message, rédigez un message, puis appuyez sur  $\mathcal O$ .
	- Pour régler la taille de police, posez deux doigts sur l'écran, et écartez-les ou rapprochez-les.

#### **Trier des messages**

Vous pouvez trier des messages par catégorie afin de les gérer facilement.

Démarrez l'application **Messages**, puis appuyez sur **Discussions**  $\rightarrow \leftarrow$ .

Si l'option de catégorie ne s'affiche pas, appuyez sur → **Paramètres** et sur le curseur **Catégories de conversation** pour activer la fonction.

#### **Supprimer des messages**

Maintenez le doigt appuyé sur un message à supprimer, puis appuyez sur **Supprimer**.

### **Modifier les paramètres des messages**

Démarrez l'application Messages, puis appuyez sur • **Paramètres**. Vous pouvez bloquer les messages indésirables, modifier les paramètres de notification, etc.

## **Internet**

Naviguez sur Internet pour rechercher des informations et enregistrez vos pages Web préférées en tant que favoris afin d'y accéder plus facilement.

- 1 Démarrez l'application **Internet**.
- 2 Saisissez une adresse Web ou un mot-clé, puis appuyez sur **Aller à**.

Pour afficher la barre de navigation, faites glisser votre doigt vers le bas de l'écran.

Pour passer rapidement d'un onglet à l'autre, balayez le champ de l'adresse vers la gauche ou la droite.

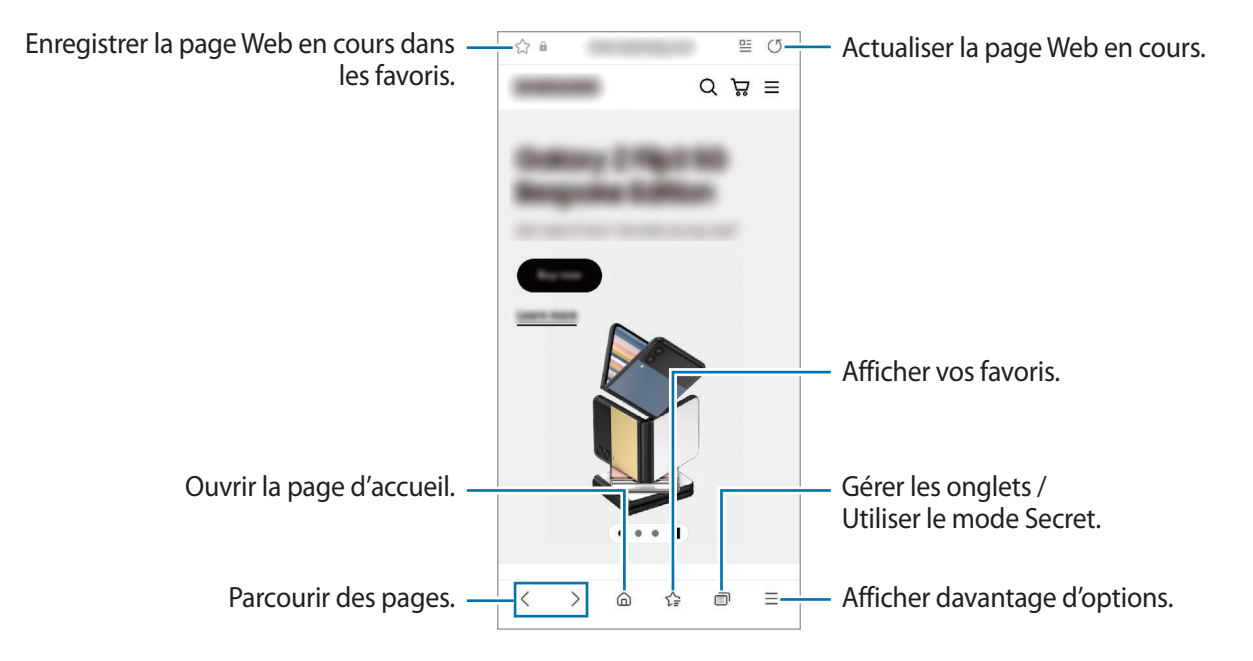

#### **Utiliser le mode Secret**

Si vous paramétrez un mot de passe pour le mode secret, vous pouvez empêcher les autres d'accéder à l'historique de vos recherches, à l'historique de navigation, aux favoris et aux pages enregistrées.

- 1 Appuyez sur → **Activer le mode Secret**.
- 2 Appuyez sur le curseur **Verrouillage du mode Secret** pour activer la fonction, appuyez sur **Démarrer**, puis définissez un mot de passe pour le mode Secret. En mode Secret, l'appareil modifie la couleur des barres de navigation. Pour désactiver le mode Secret, appuyez sur **□ → Désactiver le mode Secret**.

En mode Secret, vous ne pouvez pas utiliser certaines fonctions, comme la capture d'écran.

# **Multi-fenêtres**

### **Introduction**

La fonction Multi-fenêtres vous permet d'exécuter deux applications en même temps sur un écran fractionné. Vous pouvez également exécuter simultanément plusieurs applications dans une fenêtre contextuelle.

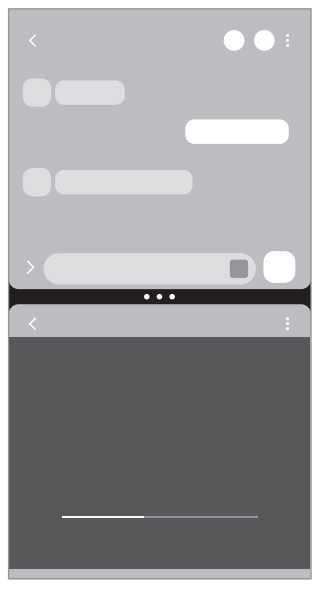

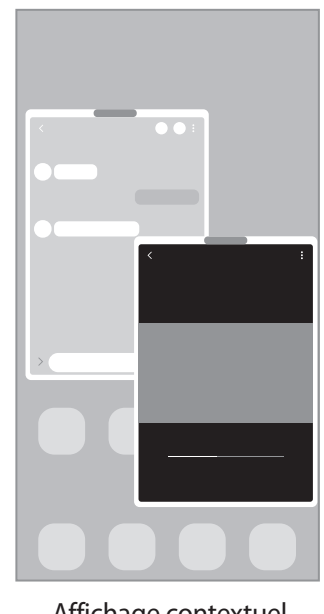

Affichage fractionné and affichage contextuel

M Il est possible que certaines applications ne soient pas compatibles avec cette fonction.

## **Affichage fractionné**

- 1 Appuyez sur la touche Applications récentes pour ouvrir la liste des applications récemment utilisées.
- 2 Balayez l'écran vers la gauche ou la droite, appuyez sur l'icône d'une application, puis appuyez sur **Ouvrir en affichage fractionné**.
- 3 Dans la liste des applications, sélectionnez une autre application à lancer.

### **Lancer les applications depuis le volet latéral**

- 1 En cours d'utilisation d'une application, faites-glisser l'onglet du volet latéral vers le centre de l'écran.
- 2 Maintenez le doigt appuyé sur l'application, faites-la glisser vers la gauche, puis déposez-la à l'endroit où le message **Faire glisser ici pour ouvrir** apparaît.

L'application sélectionnée démarre dans l'affichage fractionné.

Vous pouvez lancer une application depuis l'écran fractionné en appuyant dessus une fois. Appuyez ſИ sur *→* et sur Appuyer dans Ouverture en affichage fractionné. Si vous appuyez sur le curseur **Affichage applications récentes** pour activer la fonction, vous pouvez démarrer les applications récentes dans l'écran fractionné depuis le volet latéral.

### **Ajouter des paires d'applications**

Ajoutez des applications utilisées fréquemment en paire d'applications pour les démarrer simultanément sur l'écran fractionné d'un claquement de doigt.

- 1 Dans l'affichage fractionné, appuyez sur les cercles entre les fenêtres des applications.
- 2 Appuyez sur  $\bigotimes$ .
- 3 Sélectionnez un emplacement pour ajouter la paire d'applications. Les applications que vous utilisez dans la vue partagée sont enregistrées dans l'emplacement sélectionné comme paire d'applications.

### **Ajuster la taille des fenêtres**

Faites glisser les cercles situés entre les fenêtres d'application pour ajuster la taille des fenêtres.

Si vous faites glisser les cercles situés entre les fenêtres d'application vers le bord de l'écran, la fenêtre est agrandie.

## **Affichage contextuel**

- 1 Appuyez sur la touche Applications récentes pour ouvrir la liste des applications récemment utilisées.
- 2 Balayez l'écran vers la gauche ou la droite, appuyez sur l'icône d'une application, puis appuyez sur **Ouvrir dans l'affichage contextuel**.

L'écran d'application apparaît dans une fenêtre contextuelle.

Si vous appuyez sur la touche Accueil tout en utilisant une fenêtre contextuelle, la fenêtre est réduite et s'affiche sous forme d'icône de l'application. Pour réutiliser la fenêtre contextuelle, appuyez sur l'icône de l'application.

### **Lancer les applications depuis le volet latéral**

- 1 Faites glisser l'onglet du volet latéral vers le centre de l'écran.
- 2 Maintenez le doigt appuyé sur l'application, faites-la glisser vers la gauche, puis déposez-la à l'endroit où le message **Déposer ici pour l'affichage contextuel** apparaît. L'application sélectionnée démarre dans une fenêtre contextuelle.

### **Déplacer des fenêtres contextuelles**

Pour déplacer une fenêtre contextuelle, appuyez sur la barre d'outils d'une fenêtre et faites-la glisser vers un nouvel emplacement.

# **Bixby**

## **Introduction**

Bixby est une interface utilisateur qui vous permet d'utiliser votre appareil plus facilement.

Vous pouvez parler à Bixby ou saisir un texte. Bixby lance la fonction que vous avez demandée ou affiche les informations dont vous avez besoin. Pour en savoir plus, rendez-vous sur le site : [www.samsung.com/bixby.](http://www.samsung.com/bixby)

Bixby est disponible uniquement dans certaines langues, et sa disponibilité dépend de votre zone géographique.

## **Démarrer Bixby**

Maintenez la touche la touche latérale enfoncée pour démarrer Bixby. La page d'introduction Bixby apparaît. Après avoir sélectionné la langue à utiliser avec Bixby, connectez-vous à votre compte Samsung et terminez la configuration en suivant les instructions à l'écran ; l'écran Bixby apparaît.

## **Utiliser Bixby**

Tout en maintenant la touche latérale enfoncée, dites ce que vous souhaitez à Bixby, puis relâchez la touche. Vous pouvez également dire « Hi, Bixby » et dites ce que vous voulez.

Par exemple, tout en maintenant la touche latérale enfoncée, dites « Quel temps fait-il aujourd'hui ? » La météo s'affiche sur l'écran.

Si Bixby vous pose une question au cours d'une conversation, vous pouvez continuer à parler à Bixby sans appuyer sur la touche latérale ou appuyer sur  $\mathbb{C}$ .

### **Activer Bixby par la voix**

Vous pouvez démarrer une conversation avec Bixby en prononçant « Hi, Bixby ». Enregistrez votre voix afin que Bixby vous réponde lorsque vous dites « Hi, Bixby ».

- 1 Démarrez l'application **Bixby** et appuyez sur  $\mathcal{D} \rightarrow \bullet \rightarrow \bullet$  **Paramètres**  $\rightarrow$  **Réveil vocal**.
- 2 Appuyez sur le curseur **Activation avec "Hi, Bixby"** pour activer la fonction.
- 3 Appuyez sur le curseur **Reconnaissance de la voix** pour activer la fonction.
- 4 Suivez les instructions qui s'affichent à l'écran pour procéder à la configuration. Dites « Hi, Bixby », et démarrez une conversation.

### **Communiquer en saisissant du texte**

Communiquez avec Bixby via un texte si votre voix n'est pas reconnue en raison des bruits environnants ou si vous êtes dans une situation où il est difficile de parler.

Démarrez l'application Bixby, appuyez sur [::::], puis écrivez ce que vous voulez.

Au cours de la communication, Bixby vous répond également par texte plutôt qu'oralement.

# **Bixby Vision**

### **Introduction**

Bixby Vision est un service qui vous offre de nombreuses fonctions basées sur la reconnaissance d'images. Vous pouvez utiliser Bixby Vision pour rechercher rapidement des informations grâce à la reconnaissance d'objets. Utilisez les différentes fonctions utiles de Bixby Vision.

- Selon la taille, le format ou la résolution d'image, il est possible que cette fonction ne soit pas  $\mathbb{Z}$ disponible ou qu'elle vous fournisse des résultats de recherche incorrects.
	- Samsung ne peut être tenu responsable des informations produits fournies par Bixby Vision.

## **Démarrer Bixby Vision**

Démarrez Bixby Vision à l'aide de l'une des méthodes suivantes :

- Depuis l'application **Appareil photo**, appuyez sur **PLUS** dans la liste des modes de prise de vue, puis appuyez sur **BIXBY VISION**.
- Depuis l'application Galerie, sélectionnez une image et appuyez sur **.**.
- Depuis l'application **Internet**, maintenez le doigt appuyé sur une image, puis appuyez sur **Recherche avec Bixby Vision**.
- Si vous avez ajouté l'icône de l'application Bixby Vision à la liste des applications, démarrez l'application **Bixby Vision**.

### **Utiliser Bixby Vision**

- 1 Démarrez Bixby Vision.
- 2 Sélectionnez une fonction à utiliser.
	- **TRADUIRE** : reconnaître un texte à partir de documents ou d'images et le traduire.
	- **TEXTE** : reconnaître un texte à partir de documents ou d'images et l'extraire.
	- **DÉCOUVRIR** : rechercher des images similaires à l'objet identifié en ligne, ainsi que des informations associées.
- La disponibilité des fonctions et les résultats de la recherche dépendent de votre zone géographique W ou de votre opérateur.

# **Samsung Kids**

Vous pouvez empêcher les enfants d'accéder à certaines applications, définir la durée d'utilisation de l'application et configurer les paramètres afin qu'ils disposent d'un environnement sûr et ludique lorsqu'ils utilisent l'appareil.

Ouvrez le volet des raccourcis, balayez l'écran vers le bas, puis appuyez sur (**Kids**) pour activer la fonction. Si vous ne trouvez pas la fonction (**C**) (**Kids**) sur le volet des raccourcis, appuyez sur  $(+)$  et faites glisser la touche dessus pour l'ajouter. Lorsque vous démarrez Samsung Kids pour la première fois ou après avoir réinitialisé vos données, suivez les instructions à l'écran pour procéder à la configuration.

Depuis l'écran Samsung Kids, sélectionnez l'application que vous voulez utiliser.

Votre méthode de déverrouillage d'écran prédéfinie et votre code PIN serviront lors de l'activation de ſℒ la fonction **Contrôles parentaux** ou de la fermeture de Samsung Kids.

### **Utiliser les fonctions de contrôle parental**

Vous pouvez configurer les paramètres de Samsung Kids et afficher l'historique d'utilisation.

Depuis l'écran Samsung Kids, appuyez sur  $\stackrel{\bullet}{\bullet}$  → **Contrôles parentaux** et saisissez votre code de déverrouillage.

### **Fermer Samsung Kids**

Pour fermer Samsung Kids, appuyez sur la touche Retour ou sur • **Fermer Samsung Kids**, puis saisissez votre code de déverrouillage.

# **Samsung Health**

### **Introduction**

M

Samsung Health vous aide à gérer votre bien-être et votre condition physique. Définissez des objectifs de remise en forme, vérifiez vos progrès et effectuez un suivi régulier de votre condition physique. Vous pouvez également comparer votre nombre de pas avec ceux des autres utilisateurs de Samsung Health, et consulter des conseils santé.

Pour en savoir plus, rendez-vous sur le site : [www.samsung.com/samsung-health](http://www.samsung.com/samsung-health).

## **Utiliser Samsung Health**

Démarrez l'application **Samsung Health**. Lorsque vous lancez cette application pour la première fois ou après avoir réinitialisé vos données, suivez les instructions à l'écran pour procéder à la configuration.

Pour modifier des éléments sur l'écran d'accueil Samsung Health, appuyez sur • Gérer les éléments.

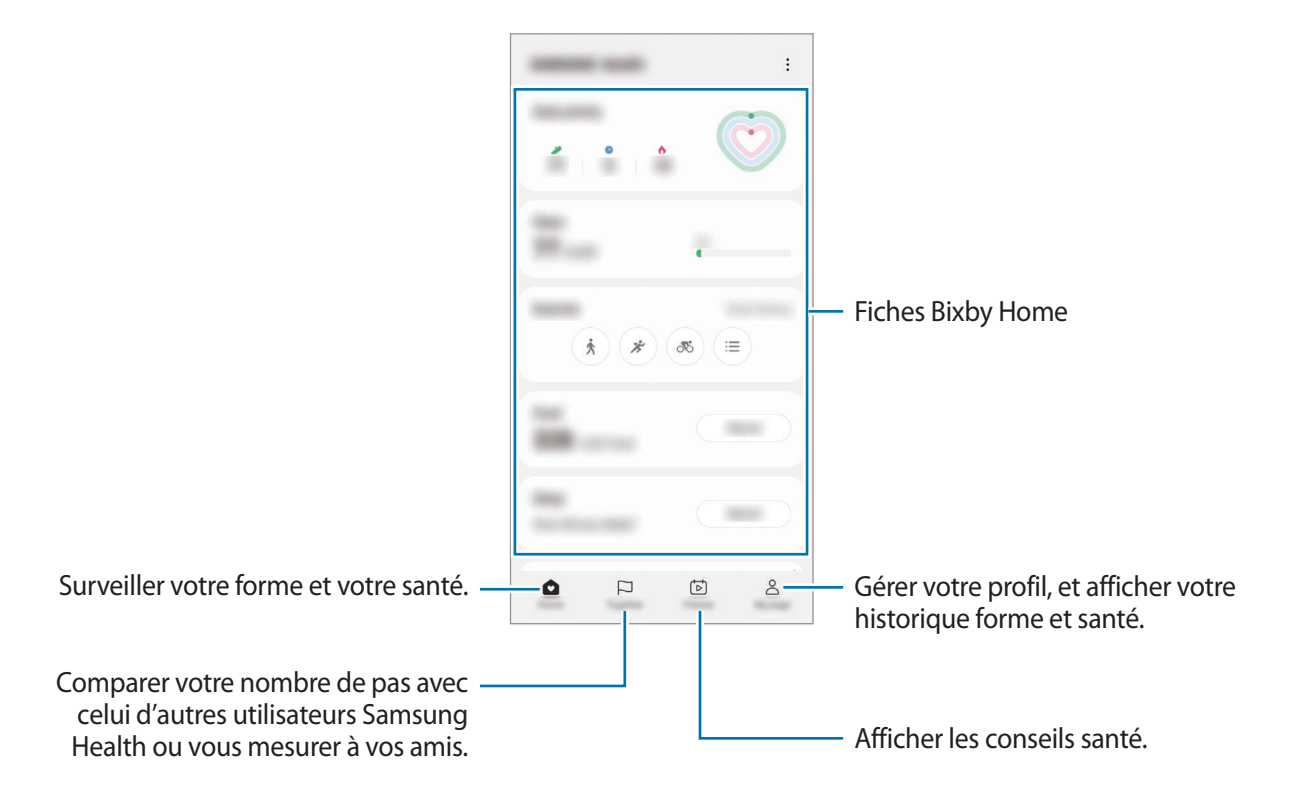

- La disponibilité de certaines fonctions dépend de votre zone géographique.
	- Si vous utilisez la fiche du nombre de pas parcourus lorsque vous vous trouvez dans une voiture ou un train, les vibrations peuvent avoir un effet sur le calcul du nombre de pas.

## **Samsung Notes**

Créez des notes en saisissant votre texte à l'aide du clavier, ou en écrivant de manière manuscrite ou en dessinant sur l'écran. Vous pouvez également joindre à vos notes des images ou des enregistrements vocaux.

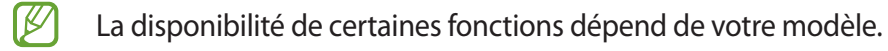

#### **Créer des notes**

1 Démarrez l'application **Samsung Notes**, appuyez sur **e** et créez une note. Vous pouvez modifier la méthode de saisie en appuyant sur  $(\mathbb{A})$  ou  $(\mathbb{B})$ .

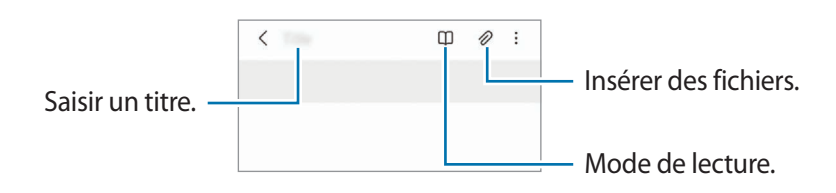

2 Une fois la note rédigée, appuyez sur la touche Retour pour l'enregistrer. Si vous souhaitez enregistrer la note dans un autre format de fichier, appuyez sur • **Enregistrer dans un fichier**.

#### **Supprimer des notes**

Maintenez le doigt appuyé sur la note à supprimer, puis appuyez sur **Supprimer**.

## **Samsung Members**

**Samsung Members** offre des services d'assistance clientèle, tels que le diagnostic des dysfonctionnements des appareils, et permet aux utilisateurs de poser des questions et d'envoyer des rapports d'erreur. Vous pouvez également partager des informations avec les autres membres de la communauté d'utilisateurs d'appareils Galaxy ou consulter les dernières actualités et les conseils. **Samsung Members** peut vous aider à résoudre n'importe quel problème rencontré lorsque vous utilisez votre appareil.

## **Samsung Global Goals**

Les Global Goals, établis par l'Assemblée générale des Nations Unies en 2015, sont des objectifs visant à créer une société durable. Ces objectifs ont pour but de réduire la pauvreté, de combattre les inégalités et de lutter contre le changement climatique.

Avec les Samsung Global Goals, découvrez les Global Goals et rejoignez le mouvement pour un avenir meilleur.

## **Samsung TV Plus**

Sélectionnez les chaînes comme vous le feriez sur un téléviseur et profitez de nombreux contenus vidéo gratuits.

Démarrez l'application **Samsung TV Plus**.

La disponibilité de cette application dépend de votre opérateur ou du modèle.

## **Galaxy Shop**

Accédez au site Web Samsung et affichez différentes informations concernant les produits.

Démarrez l'application **Galaxy Shop**.

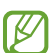

La disponibilité de cette application dépend de votre opérateur ou du modèle.

# **Galaxy Wearable**

Galaxy Wearable est une application qui vous permet de gérer vos objets connectés. Lorsque vous associez votre appareil à l'objet connecté, vous pouvez personnaliser les paramètres et applications de l'objet connecté.

Démarrez l'application **Galaxy Wearable**.

Appuyez sur **Démarrer** pour connecter votre appareil à l'objet connecté. Suivez les instructions qui s'affichent à l'écran pour terminer la configuration. Reportez-vous au mode d'emploi de l'objet connecté pour en savoir plus sur la façon dont vous pouvez associer et utiliser l'objet connecté avec votre appareil.

# **Calendrier**

Gérez votre agenda en y entrant vos événements à venir.

#### **Créer des événements**

- 1 Démarrez l'application **Calendrier**, et appuyez sur  $\left(\frac{1}{1}\right)$  ou appuyez deux fois sur une date. Si la date comporte déjà des événements ou tâches, appuyez sur la date, puis sur  $\left(\overline{+}\right)$ .
- 2 Saisissez les détails de l'événement, puis appuyez sur **Enregistrer**.

#### **Synchroniser les événements avec vos comptes**

- 1 Démarrez l'application **Paramètres**, appuyez sur **Comptes et sauvegarde** → **Gestion des comptes**, puis sélectionnez le compte avec lequel effectuer une synchronisation.
- 2 Appuyez sur **Synchronisation du compte**, puis sur le curseur **Calendrier** pour activer la fonction.

Pour ajouter des comptes à synchroniser, démarrez l'application **Calendrier**, puis appuyez sur  $\equiv \rightarrow \textcircled{3}$  $\rightarrow$  Gestion calendriers  $\rightarrow +$ . Sélectionnez ensuite un compte avec lequel effectuer la synchronisation et ouvrez une session. Une fois le compte ajouté, un cercle bleu apparaît près du nom du compte.

## **Reminder**

Enregistrez les tâches à faire sous forme de rappels et recevez des notifications selon les conditions que vous avez fixées.

- Pour recevoir des notifications plus précises, connectez l'appareil à un réseau Wi-Fi ou mobile. M
	- Pour pouvoir utiliser les rappels de localisation, la fonction GPS doit être activée. Les rappels de localisation dépendent de votre modèle.

### **Démarrer l'application Reminder**

Démarrez l'application **Calendrier**, puis appuyez sur **— → Reminder**. L'écran Reminder apparaît et l'icône de l'application Reminder  $($   $\bullet)$  est ajoutée à la liste des applications.

### **Créer des rappels**

- 1 Démarrez l'application **Reminder**.
- 2 Appuyez sur  $(+)$ , saisissez les détails, puis appuyez sur **Enregistrer**.

#### **Mettre fin à des rappels**

Dans la liste des rappels, appuyez sur  $\bigcirc$  ou sélectionnez un rappel et appuyez sur **Terminer**.

#### **Restaurer des rappels**

Vous pouvez restaurer les rappels que vous avez définis comme terminés.

- 1 Depuis la liste des rappels, appuyez sur  $\equiv \rightarrow$  **Terminé**.
- 2 Sélectionnez une catégorie, puis appuyez sur  $\oslash$ .
- 3 Sélectionnez le rappel à rétablir, puis appuyez sur **Restaurer**. Les rappels sont ajoutés à la liste des rappels, et vous recevrez encore une fois un rappel.

### **Supprimer des rappels**

Pour supprimer un rappel, sélectionnez le rappel en question, puis appuyez sur **Supprimer**. Pour supprimer plusieurs rappels, maintenez le doigt appuyé sur un rappel, cochez tous ceux que vous souhaitez supprimer, puis appuyez sur **Supprimer**.

## **Mes fichiers**

Accédez à divers fichiers stockés dans l'appareil et gérez-les.

Démarrez l'application **Mes fichiers**.

Pour rechercher les données inutiles et libérer de l'espace de stockage sur l'appareil, appuyez sur **Analyse du stockage**.

Pour chercher des fichiers ou des dossiers, appuyez sur  $Q$ .

# **Horloge**

Configurez les alarmes, vérifiez l'heure dans les plus grandes villes du monde, planifiez un événement ou définissez un minuteur.

Démarrez l'application **Horloge**.

# **Calculatrice**

Exécutez des calculs simples ou complexes.

Démarrez l'application **Calculatrice**.

- $\Box$ : afficher l'historique des calculs. Pour effacer l'historique, appuyez sur **Effacer l'historique**. Pour fermer le volet de l'historique des calculs, appuyez sur ...
- : utiliser l'outil de conversion des unités. Vous pouvez convertir différentes valeurs, comme des surfaces, des longueurs ou des températures en d'autres unités.
- $\cdot$   $\sqrt{\frac{1}{n}}$ : afficher la calculatrice scientifique.

## **Game Launcher**

ſØ

Game Launcher rassemble en un emplacement facile d'accès les jeux que vous avez téléchargés depuis **Play Store** et **Galaxy Store**. Vous pouvez paramétrer l'appareil en mode Jeu pour pouvoir jouer plus facilement.

Démarrez l'application **Game Launcher** et sélectionnez le jeu de votre choix.

- Si **Game Launcher** n'apparaît pas, démarrez l'application **Paramètres**, appuyez sur **Fonctions avancées**, puis sur le curseur **Game Launcher** pour activer la fonction.
	- Les jeux téléchargés depuis **Play Store** et **Galaxy Store** sont automatiquement affichés sur l'écran Game Launcher. Si vous ne voyez aucun de vos jeux, appuyez sur Mes jeux →  $\cdot$  → Ajouter des **jeux**.

#### **Supprimer un jeu de Game Launcher**

Appuyez sur **Mes jeux**, maintenez le doigt appuyé sur un jeu, puis appuyez sur **Supprimer**.

#### **Changer de mode de performance**

Vous pouvez changer le mode de performance du jeu.

Démarrez l'application **Game Launcher**, appuyez sur **Plus** → **Game Booster** → **Optimisation du jeu**, puis sélectionnez le mode souhaité.

- **Performances** : permet d'obtenir les meilleures performances possibles tout en profitant des jeux.
- **Standard** : permet d'équilibrer les performances et l'autonomie de la batterie.
- **Économiseur de batterie** : permet d'économiser la batterie tout en profitant des jeux.

W La consommation de batterie varie selon les jeux.

## **Game Booster**

Game Booster vous permet de jouer dans un meilleur environnement. Vous pouvez utiliser Game Booster lorsque vous jouez.

Pour ouvrir le volet Game Booster lorsque vous jouez, appuyez sur dans la barre de navigation. Si la barre de navigation est masquée, faites glisser l'écran de bas en haut afin de l'afficher. Si vous avez paramétré la barre de navigation pour utiliser la fonction **Gestes de glissement**, ouvrez le volet des raccourcis et appuyez sur **Appuyez pour ouvrir Game Booster.**

- : verrouiller l'écran tactile au cours du jeu. Pour déverrouiller l'écran tactile, faites glisser l'icône de déverrouillage dans n'importe quelle direction.
- $\Box$  : masquer les touches sur la barre de navigation. Pour afficher les touches, appuyez sur  $\Box$  sur la barre de navigation.
- **•** : réaliser une capture d'écran.
- $\bigcirc$ : enregistrer votre session de jeu. Pour arrêter l'enregistrement, appuyez sur  $\blacksquare$ .
- : configurer les paramètres de Game Booster.
- **Mode Priorité** : paramétrer l'appareil pour qu'il bloque l'ensemble des appels et des notifications entrants, à l'exception des alarmes, afin d'éviter que votre jeu ne soit perturbé.
- **Température** / **Mémoire** : vérifiez la température et l'état de la mémoire de l'appareil. Vous pouvez également paramétrer l'appareil pour ajuster automatiquement le volume et la fréquence vidéo afin d'éviter toute surchauffe de l'appareil, mais aussi arrêter les applications fonctionnant en arrière-plan afin de mieux gérer la mémoire.
- Vous pouvez ouvrir le volet Game Booster à partir de la barre de navigation lorsque celle-ci est [K] paramétrée sur Gestes de glissement. Depuis le volet Game Booster, appuyez sur **↔** → Blocage **pendant le jeu**, puis sur le curseur **Gestes de navigation** pour activer la fonction.
	- Les options disponibles dépendent du jeu.

#### **Démarrer des applications dans des fenêtres contextuelles tout en jouant**

Vous pouvez démarrer des applications dans des fenêtres contextuelles tout en jouant.

Appuyez sur **et sélectionnez une application dans la liste des applications.** 

## **SmartThings**

Pilotez et gérez vos appareils intelligents et autres produits connectés.

Pour afficher davantage d'informations, démarrez l'application **SmartThings** et appuyez sur **Menu** → **Utilisation**.

- 1 Démarrez l'application **SmartThings**.
- 2 Appuyez sur **Appareils**  $\rightarrow$  **Ajouter un appareil** ou  $+$ .
- 3 Sélectionnez un appareil et établissez une connexion en suivant les instructions à l'écran.
	- Les modes de connexion peuvent varier selon le type des appareils connectés ou du contenu partagé.
		- Les appareils que vous pouvez commander dépendent de votre zone géographique. Les fonctionnalités disponibles peuvent varier selon l'appareil connecté.
		- Les erreurs ou anomalies dues aux appareils connectés ne sont pas couvertes par la garantie Samsung. Si une erreur ou une anomalie survient sur un appareil connecté, contactez le fabricant de l'appareil.

## **Smart View**

Visionnez le contenu affiché sur votre appareil sur un grand écran en connectant votre appareil à un téléviseur compatible avec la fonction Screen Mirroring.

- 1 Ouvrez le volet des raccourcis, balayez l'écran vers le bas, puis appuyez sur *C* (Smart View).
- 2 Sélectionnez un appareil pour afficher l'écran de votre appareil.
- Lors de la lecture d'une vidéo avec Smart View, la résolution peut varier selon le modèle de téléviseur.

# **Music Share**

### **Introduction**

La fonction de partage de musique Music Share vous permet de partager votre haut-parleur Bluetooth déjà connecté à votre appareil avec une autre personne. Vous pouvez également écouter la même musique sur vos Galaxy Buds et sur ceux d'une autre personne.

Cette fonction est disponible uniquement sur les appareils prenant en charge la fonction Music Share.

## **Partager un haut-parleur Bluetooth**

Vous pouvez écouter la musique sur votre smartphone et sur celui d'un(e) ami(e) via votre haut-parleur Bluetooth.

1 Assurez-vous que votre smartphone et votre haut-parleur Bluetooth sont connectés.

Reportez-vous à [Établir une connexion avec d'autres appareils Bluetooth](#page-107-0) pour savoir comment vous connecter.

- 2 Depuis votre smartphone, démarrez l'application **Paramètres**, appuyez sur **Connexions** → **Bluetooth** → **• → Paramètres avancés**, puis appuyez sur le curseur Music Share pour activer la fonction. Vous pouvez utiliser des fonctions complémentaires, comme définir avec qui partager votre appareil, en maintenant votre doigt appuyé sur **Music Share**.
- 3 Sur le smartphone de votre ami(e), sélectionnez votre haut-parleur dans la liste des appareils Bluetooth.
- 4 Sur votre smartphone, acceptez la demande de connexion. Votre haut-parleur est partagé.

Lorsque vous écoutez de la musique via le smartphone de votre ami(e), la musique jouée via votre smartphone est mise en pause.

## **Écouter de la musique ensemble avec les Galaxy Buds**

Vous pouvez écouter ensemble de la musique sur votre smartphone via vos Galaxy Buds et ceux d'un(e) ami(e).

Cette fonction est uniquement prise en charge par la série Galaxy Buds.

1 Assurez-vous que chaque smartphone et chaque paire de Buds sont connectés.

Reportez-vous à [Établir une connexion avec d'autres appareils Bluetooth](#page-107-0) pour savoir comment vous connecter.

- 2 Depuis le smartphone de votre ami(e), démarrez l'application **Paramètres**, appuyez sur **Connexions** → **Bluetooth** → • **Paramètres avancés**, puis appuyez sur le curseur **Music Share** pour activer la fonction. Vous pouvez utiliser des fonctions complémentaires, comme définir avec qui partager votre appareil, en maintenant votre doigt appuyé sur **Music Share**.
- 3 Sur votre smartphone, ouvrez le volet des raccourcis et appuyez sur **Sortie média**.
- 4 Appuyez sur **Music Share** et sélectionnez les Buds de votre ami(e) dans la liste des appareils détectés.
- 5 Sur le smartphone de votre ami(e), acceptez la demande de connexion. Lorsque vous écoutez de la musique via votre smartphone, vous pouvez l'écouter ensemble via les deux Buds.

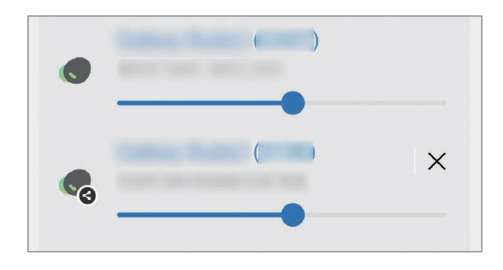

ſØ

 $\mathscr{U}$ 

## **Lien avec Windows**

Vous pouvez connecter votre appareil à un PC Windows pour accéder instantanément aux données de votre appareil, comme les photos ou les messages sur l'ordinateur.

Lorsque des appareils ou des messages arrivent, vous pouvez les recevoir sur l'ordinateur.

- Pour utiliser cette fonction, il est recommandé d'utiliser la version la plus récente de Windows ainsi que l'application **Mobile connecté**.
	- Un compte Microsoft est exigé pour utiliser cette fonction. Lorsque vous créez un compte Microsoft, vous pouvez vous connecter à tous les appareils et services Microsoft, tels que les programmes Microsoft Office et Windows 10.

#### **Établir une connexion à un ordinateur**

- 1 Démarrez l'application **Paramètres** et appuyez sur **Appareils connectés** → **Lien avec Windows**.
- 2 Suivez les instructions qui s'affichent à l'écran pour établir la connexion.
- ſK Visitez le site<https://aka.ms/setupltw> pour en savoir plus.

#### **Afficher les données et les notifications de votre appareil sur l'ordinateur**

Démarrez l'application **Mobile connecté** sur l'ordinateur et sélectionnez la catégorie de votre choix.

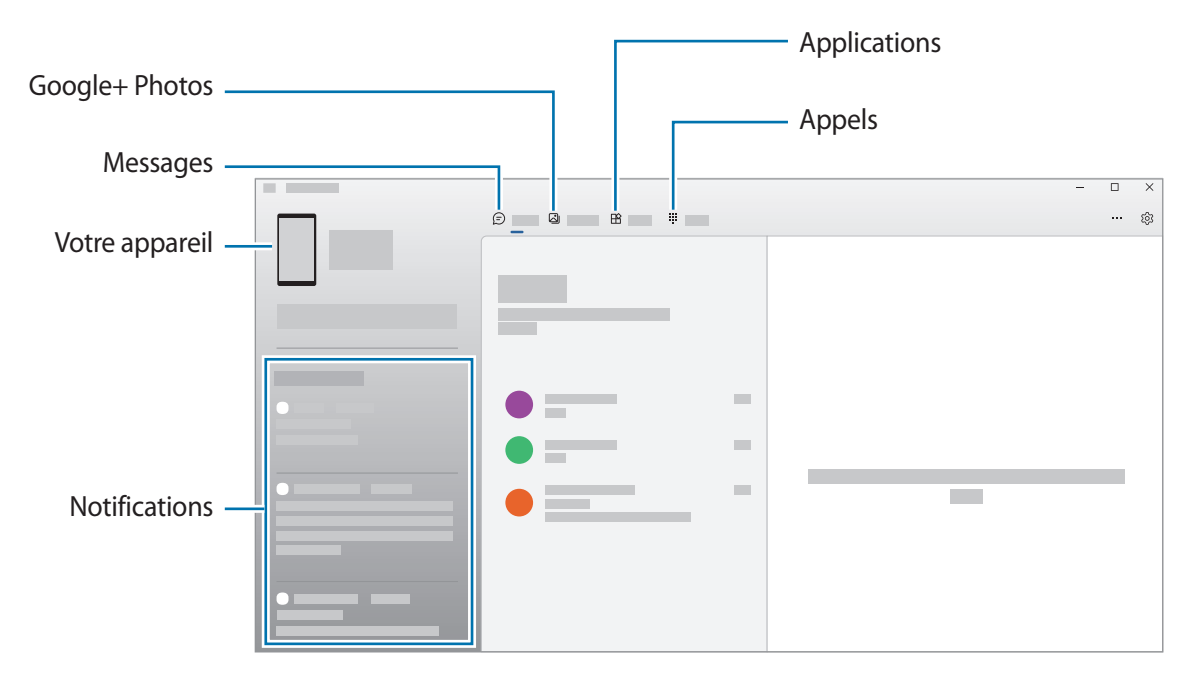

Les fonctions et les menus disponibles peuvent varier en fonction de la version logicielle ou du modèle.

# **Samsung DeX**

### **Introduction**

Samsung DeX est un service qui vous permet de vous servir de votre smartphone comme d'un ordinateur en le connectant à un écran externe tel un téléviseur, un moniteur ou un ordinateur. Accomplissez les tâches que vous souhaitez effectuer sur votre smartphone sur un grand écran avec un clavier et une souris, rapidement et facilement. Avec Samsung DeX, vous pouvez utiliser simultanément votre smartphone.

## **Connecter des appareils et débuter avec Samsung DeX**

#### **Connexion filaire à un écran externe**

Vous pouvez connecter votre smartphone à un écran externe à l'aide d'un adaptateur HDMI (USB Type C vers HDMI).

- Utilisez uniquement des accessoires officiellement pris en charge par Samsung DeX et fournis par  $\mathbb{Z}$ Samsung. Les problèmes de performances et les dysfonctionnements résultant d'une utilisation d'accessoires non officiellement pris en charge ne sont pas couverts par le service de garantie.
- 1 Connectez un adaptateur HDMI à votre smartphone.
- 2 Branchez un câble HDMI sur l'adaptateur HDMI et sur un port HDMI d'un téléviseur ou d'un moniteur.

3 Depuis l'écran de votre smartphone, appuyez sur **Démarrer**. Sans aucune action de votre part sur votre smartphone, l'écran Samsung DeX apparaît sur le téléviseur ou le moniteur connecté.

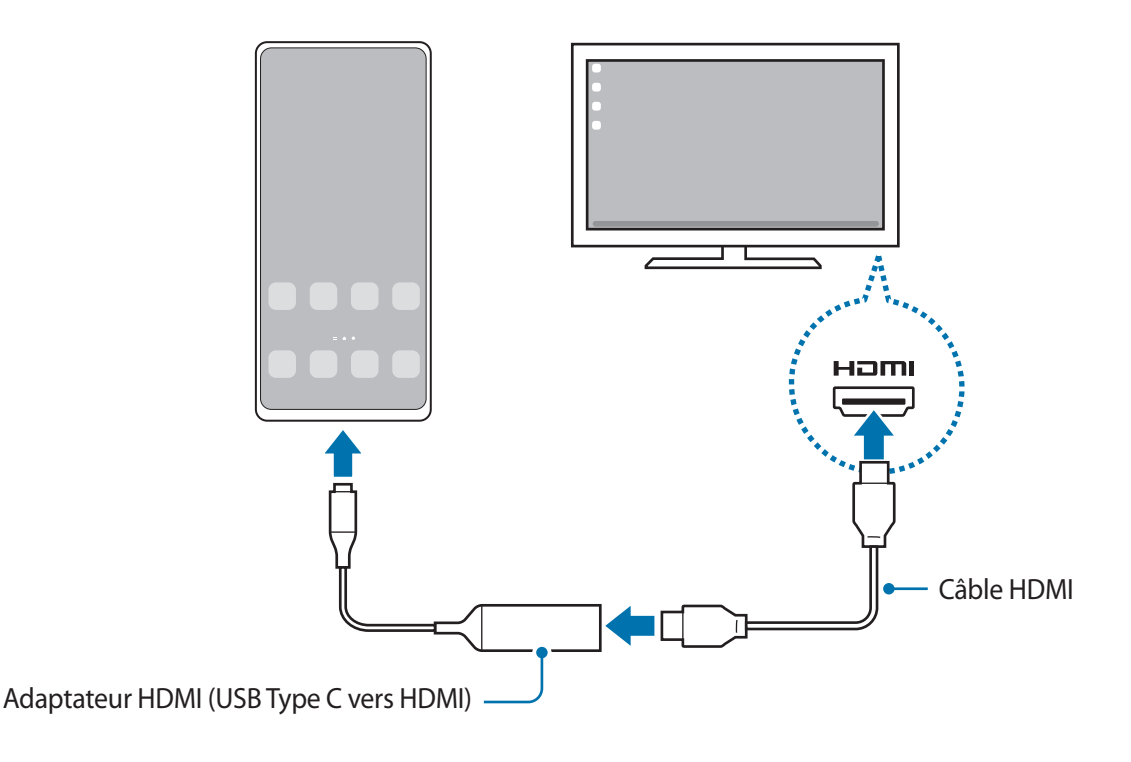

### **Connexion filaire à un ordinateur**

Vous pouvez utiliser Samsung DeX en connectant votre smartphone à un ordinateur à l'aide d'un câble USB. Pour utiliser le câble USB fourni avec l'appareil, l'ordinateur doit avoir un port USB Type C.

- 1 Sur un ordinateur, visitez le site [www.samsung.com/samsung-dex](http://www.samsung.com/samsung-dex) pour télécharger l'application Samsung DeX.
- 2 Connectez votre smartphone à un ordinateur à l'aide d'un câble USB.

3 Depuis l'écran de votre smartphone, appuyez sur **Démarrer**. Une fois connectés, l'écran Samsung DeX s'affiche sur l'ordinateur.

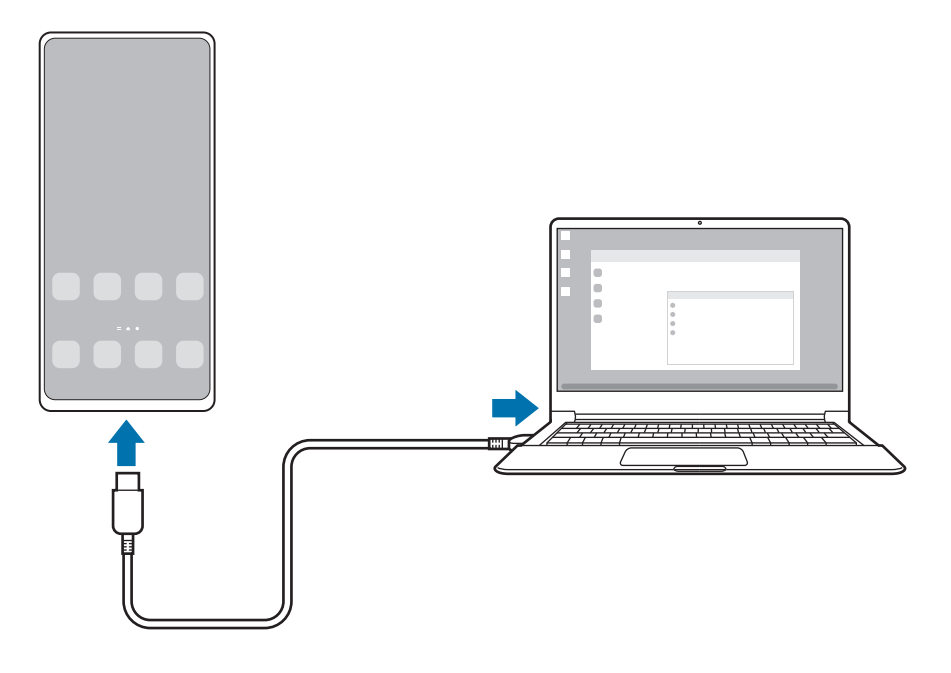

### **Connexions sans fil**

Vous pouvez utiliser Samsung DeX en établissant une connexion sans fil entre votre smartphone et un téléviseur ou un ordinateur.

- 1 Sur votre smartphone, ouvrez le volet des raccourcis, balayez l'écran vers le bas, puis appuyez sur (**DeX**).
- 2 Appuyez sur **DeX sur TV ou écran** ou **DeX sur PC**.
- 3 Sélectionnez un téléviseur ou un ordinateur dans la liste les appareils détectés et appuyez sur **Démarrer**. Certains téléviseurs ne peuvent être détectés que si le mode Screen Mirroring est activé. L'ordinateur doit être connecté sur le même réseau Wi-Fi que votre smartphone et l'application Samsung DeX doit être exécutée.
- 4 Si une invite de connexion apparaît sur le téléviseur ou l'ordinateur, acceptez la demande.
- 5 Suivez les instructions qui s'affichent à l'écran pour établir la connexion. Une fois la connexion établie, l'écran Samsung DeX s'affiche sur le téléviseur ou l'ordinateur.
- Il est recommandé d'utiliser les téléviseurs Samsung Smart TV fabriqués après 2019. **M** 
	- Assurez-vous que le Screen mirroring est pris en charge par le téléviseur que vous souhaitez connecter.

## **Commander l'écran Samsung DeX**

#### **Effectuer les commandes sur un écran externe**

**Contrôler l'écran à l'aide d'un clavier externe et d'une souris**

Vous pouvez utiliser un clavier et/ou une souris sans fil. Reportez-vous au mode d'emploi de l'appareil concerné pour obtenir des informations complémentaires.

- Vous pouvez paramétrer le pointeur de la souris pour qu'il passe de l'écran externe à l'écran du  $\not\!\!\!D$ smartphone. Démarrez l'application **Paramètres**, sélectionnez **Samsung DeX** → **Souris et pavé tactile**, puis sélectionnez le curseur **Déplacer pointeur sur écran tél.** pour activer la fonction.
	- Vous pouvez également utiliser le clavier externe sur l'écran du smartphone.

**Utiliser votre smartphone comme pavé tactile**

Vous pouvez utiliser votre smartphone comme pavé tactile.

Sur votre smartphone, appuyez sur  $\Box$  sur la barre de navigation. Si vous avez paramétré la barre de navigation pour utiliser la fonction **Gestes de glissement**, ouvrez le volet des raccourcis et appuyez sur **Utiliser tél. comme pavé tactile**.

- $\mathbb{Z}$ • Si vous appuyez deux fois sur  $\Box$  sur le pavé tactile, vous pouvez afficher les gestes à utiliser avec le pavé tactile.
	- Si l'étui de votre smartphone est équipé d'un cache avant, ouvrez le cache avant pour utiliser votre smartphone comme pavé tactile. Si le cache avant est fermé, il se peut que le pavé tactile ne fonctionne pas correctement.
	- Si l'écran de votre smartphone s'éteint, appuyez sur la touche latérale ou appuyez deux fois sur l'écran pour l'allumer.

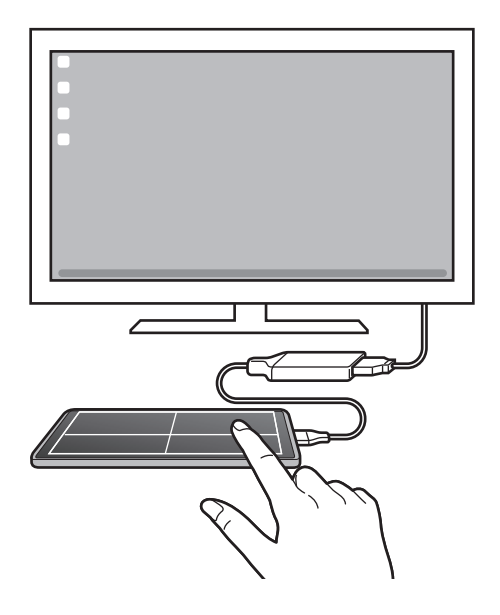

#### **Utiliser le clavier à l'écran**

Lorsque vous saisissez du texte pour envoyer des messages, créer des notes ou exécuter d'autres tâches, un clavier virtuel s'affiche automatiquement sur l'écran de votre smartphone sans avoir à connecter un clavier externe.

#### **Effectuer les commandes sur un ordinateur**

Commandez l'écran Samsung DeX à l'aide du clavier et de la souris connectés à l'ordinateur.

Vous pouvez facilement déplacer les fichiers entre l'ordinateur et Samsung DeX par glisser-déposer, mais aussi par copier-coller.

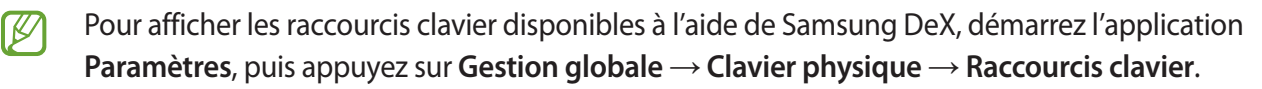

### **Utiliser Samsung DeX**

 $\boxtimes$ 

Utilisez les fonctions de votre smartphone dans un environnement d'interface similaire à celui d'un ordinateur. Vous pouvez utiliser l'appareil en mode multitâche en exécutant plusieurs applications simultanément. Vous pouvez également vérifier les notifications et le statut de votre smartphone.

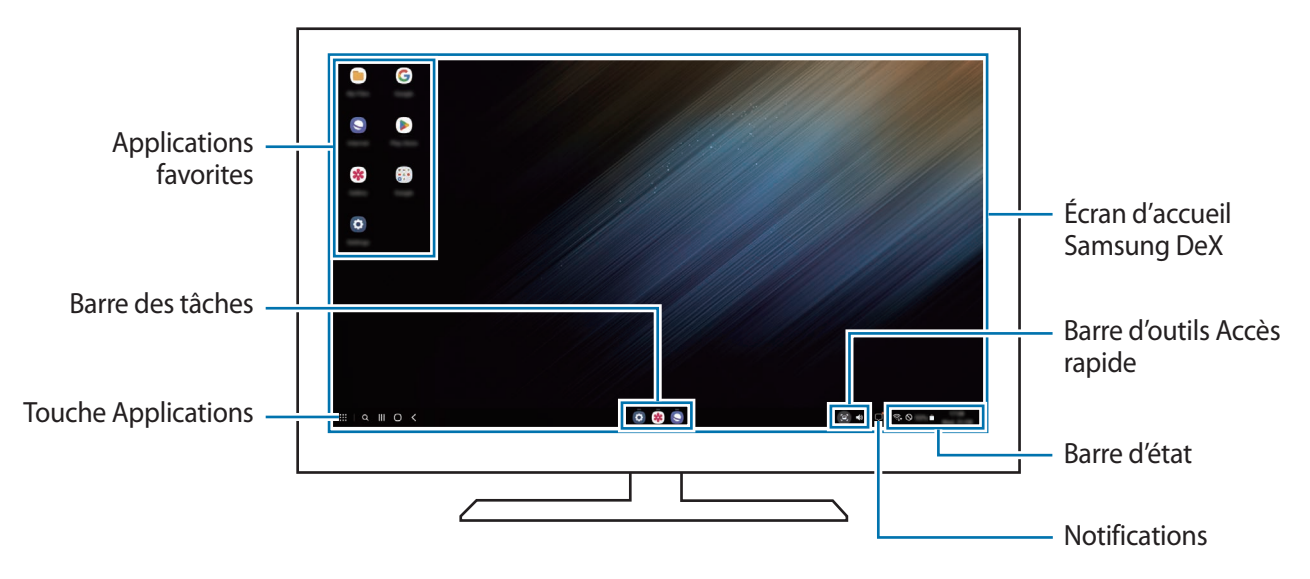

- La disposition de l'écran Samsung DeX peut varier selon l'appareil connecté.
	- Lorsque vous ouvrez ou fermez Samsung DeX, les applications en cours peuvent se fermer.
	- Certaines applications ou fonctions peuvent ne pas être disponibles lorsque vous utilisez Samsung DeX.
	- Pour régler les paramètres d'écran, servez-vous des paramètres d'affichage du téléviseur ou du moniteur connecté.
	- Pour modifier la sortie audio, appuyez sur la barre d'état, sélectionnez **Sortie média**, puis un appareil.

### **Utiliser simultanément Samsung DeX et le smartphone**

Avec Samsung DeX, vous pouvez utiliser simultanément des applications séparées sur l'écran externe, l'ordinateur et votre smartphone.

Par exemple, tout en regardant une vidéo sur le téléviseur ou le moniteur connecté, vous pouvez chatter avec vos amis via une messagerie.

Sur le téléviseur ou le moniteur connecté, démarrez une application à exécuter sur l'écran Samsung DeX. Ensuite, démarrez une autre application sur votre smartphone.

### **Verrouiller l'écran Samsung DeX**

Si vous voulez verrouiller l'écran Samsung DeX et l'écran de votre smartphone tout en utilisant Samsung DeX, sélectionnez **::: → Verr. DeX**.

Lorsque vous utilisez Samsung DeX, vous ne pouvez pas verrouiller l'écran Samsung DeX et celui de  $\boldsymbol{\mathbb{W}}$ votre smartphone en appuyant sur la touche latérale.

#### **Transférer des données avec un ordinateur**

#### **Copier des fichiers**

Sur l'écran Samsung DeX, maintenez un fichier appuyé afin de le sélectionner dans l'application **Mes fichiers** ou l'application **Galerie**, puis faites-le glisser sur l'écran de l'ordinateur. Sur l'écran de l'ordinateur, sélectionnez un fichier et faites-le glisser sur l'écran Samsung DeX, l'application **Mes fichiers** ou l'application **Galerie**.

#### **Copier et coller du texte**

À l'aide des touches de raccourcis clavier, copiez du texte sur l'écran Samsung DeX ou l'écran de l'ordinateur, et collez-le dans le champ de saisie de l'autre écran.

# **Applications Google**

Google fournit des applications de divertissement, de réseaux sociaux et des applications à caractère professionnel. Vous aurez éventuellement besoin d'un compte Google pour accéder à certaines applications.

Pour afficher plus d'informations sur les applications, accédez au menu d'aide de chaque application.

- **Chrome** : recherchez des informations et naviguez dans des pages Web.
- **Gmail** : envoyez et recevez des e-mails via le service Google Mail.
- **Maps** : localisez votre position sur une carte, recherchez d'autres lieux sur la carte du monde et affichez des informations de localisation autour de vous.
- **YT Music** : profitez des divers contenus musicaux et vidéos fournis par YouTube Music. Vous pouvez également afficher les collections de musique stockées sur votre appareil et les écouter.
- **Google TV** : achetez ou louez des vidéos, tels que des films et programmes TV, depuis **Play Store**.
- **Drive** : stockez vos données sur le cloud, accédez-y où que vous soyez et partagez-les avec d'autres personnes.
- **YouTube** : regardez ou téléchargez des vidéos et partagez-les avec d'autres personnes.
- **Photos** : recherchez, gérez et modifiez toutes vos photos et vidéos provenant de sources diverses en un seul emplacement.
- **Google** : recherchez rapidement des informations sur Internet ou sur votre appareil.
- **Meet** : passez de simples appels visio, ou établissez ou rejoignez des réunions visio.
- **Messages** : envoyez et recevez des messages sur votre appareil ou votre ordinateur, et partagez divers contenus, tels que des images et des vidéos.

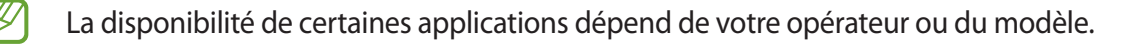

# **Appareil photo**

### **Introduction**

Prenez des photos et enregistrez des vidéos à l'aide des divers modes et paramètres offerts.

#### **Bon usage de l'appareil photo**

- Ne prenez pas de photos et n'enregistrez pas de vidéos de personnes sans leur consentement.
- Ne prenez pas de photos et n'enregistrez pas de vidéos lorsque la loi l'interdit.
- Ne prenez pas de photos et n'enregistrez pas de vidéos en violation de la vie privée d'autrui.

## **Prendre des photos**

#### 1 Démarrez l'application **Appareil photo**.

Vous pouvez également démarrer l'application en appuyant à deux reprises rapprochées sur la touche latérale ou en faisant glisser  $\Box$  vers la gauche, sur l'écran de verrouillage.

- Certaines fonctions de l'appareil photo ne sont pas disponibles lorsque vous démarrez l'application  $\not\!\!{E}$ **Appareil photo** depuis l'écran verrouillé ou lorsque l'écran est éteint et qu'une méthode de déverrouillage est définie.
	- Lorsque vous n'utilisez plus l'appareil photo, il se ferme automatiquement.
	- La disponibilité de certaines méthodes dépend de votre opérateur ou du modèle.
- 2 Appuyez sur l'écran d'aperçu à l'endroit où l'appareil photo doit faire la mise au point. Pour régler la luminosité des photos, faites glisser la barre de réglage qui apparaît au-dessus ou au-dessous du cadre circulaire.

 $3$  Pour prendre une photo, appuyez sur  $\bigcirc$ 

Pour changer de mode de prise de vue, faites glisser la liste des modes de prises de vue vers la gauche ou la droite, ou balayez l'écran d'aperçu vers la gauche ou la droite.

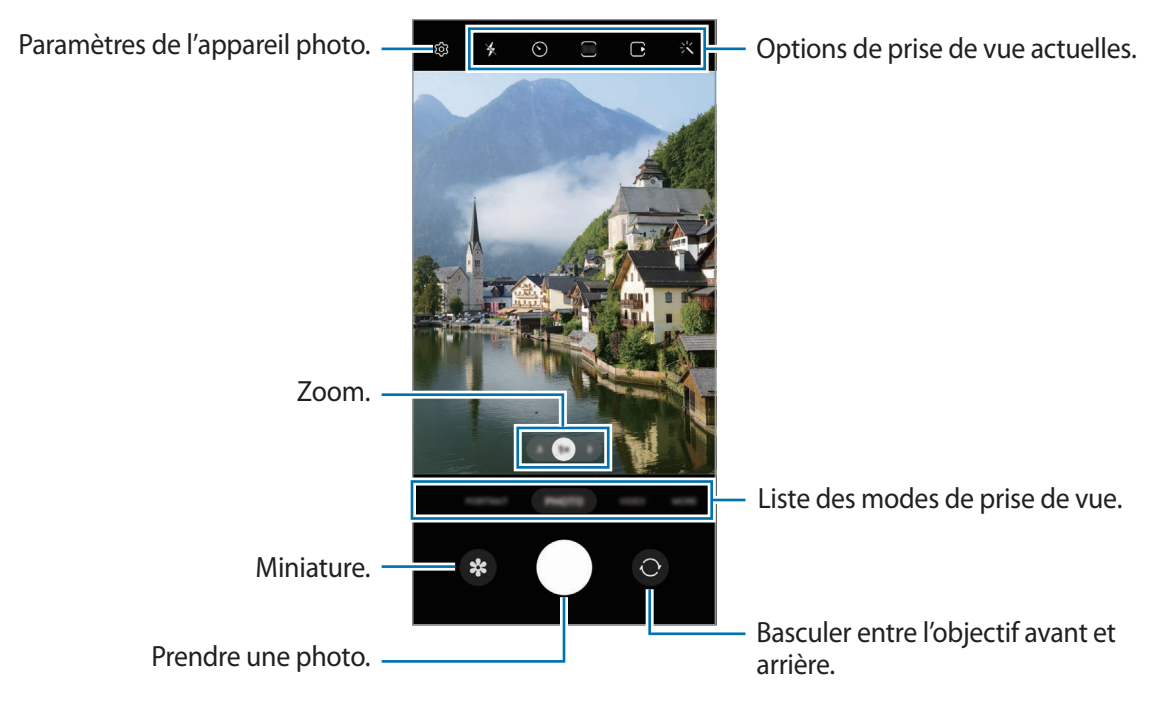

- L'écran d'aperçu peut varier selon le mode de prise de vue et l'appareil photo utilisé.
	- Lorsque vous prenez des photos ou enregistrez des vidéos avec une haute résolution ou un taux de zoom élevé, la mise au point peut ne pas être claire si le sujet est proche. Prenez des photos ou des vidéos à bonne distance.
	- Si les photos que vous prenez paraissent floues, nettoyez l'objectif de l'appareil photo et recommencez.
	- Vérifiez que l'objectif n'est pas endommagé ou sale. Dans le cas contraire, l'appareil risque de ne pas fonctionner correctement dans certains modes nécessitant des résolutions élevées.
	- L'appareil photo de votre appareil est équipé d'un objectif grand angle. Il se peut qu'une distorsion mineure se produise sur les photos ou les vidéos grand angle ; cela ne traduit pas un problème de performances de l'appareil.
	- La capacité maximale d'enregistrement d'une vidéo peut varier en fonction de la résolution.
	- L'objectif de l'appareil photo peut être embué ou présenter des signes de condensation si l'appareil photo est exposé à des changements soudains de la température de l'air, en raison de la différence de température entre l'extérieur et l'intérieur du cache de l'appareil photo. Essayez d'éviter de telles conditions lorsque vous prévoyez d'utiliser l'appareil photo. Si de la buée se forme, laissez l'appareil photo sécher naturellement à température ambiante avant de prendre des photos ou d'enregistrer des vidéos, sinon les résultats risquent d'être flous.

### **Utiliser les fonctions de zoom**

Sélectionnez **0.5x**/**1x**/**3x** ou faites glisser votre doigt vers la gauche ou la droite pour effectuer un zoom vers l'avant ou l'arrière. Vous pouvez également écarter deux doigts l'un de l'autre sur l'écran pour effectuer un zoom vers l'avant ; pour effectuer un zoom arrière, rapprochez-les. Si le niveau de zoom dépasse un certain niveau, un guide de zoom apparaîtra pour vous indiquer l'endroit vers lequel vous effectuez un zoom avant sur l'image.

- **0.5x** : l'appareil photo ultra grand angle vous permet de prendre des photos ou d'enregistrer des vidéos grand angle de paysages.
- **1x** : l'objectif grand angle vous permet de prendre des photos ou d'enregistrer des vidéos au format normal.
- **3x** : le téléobjectif vous permet de prendre des photos ou d'enregistrer des vidéos tout en zoomant.

lℒ Les fonctions de zoom sont disponibles uniquement lorsque vous utilisez l'objectif arrière.

#### **Verrouiller la mise au point (AF) et l'exposition (AE)**

Vous pouvez verrouiller la mise au point ou l'exposition sur une zone sélectionnée pour empêcher l'appareil photo de modifier automatiquement les réglages en cas de changement de sujet ou de luminosité.

Maintenez le doigt appuyé sur la zone de mise au point, le cadre AF/AE apparaît et les réglages de mise au point et d'exposition sont verrouillés. Même après la prise de vue, le verrouillage reste actif.

ſℒ

La disponibilité de cette fonction dépend du mode de prise de vue.

#### **Utiliser la touche Appareil photo**

- Maintenez votre doigt appuyé sur la touche Appareil photo pour enregistrer une vidéo.
- Pour prendre des clichés en rafale, balayez la touche Appareil photo vers le bord de l'écran et maintenez-la.
- Si vous ajoutez une autre touche Appareil photo, vous pouvez la déplacer n'importe où sur l'écran et prendre des photos plus facilement. Depuis l'écran d'aperçu, appuyez sur **۞ → Modes de prise de vue** et sur la **Touche Déclencheur flottante** pour activer la fonction.

### **Options de prise de vue actuelles.**

Sur l'écran d'aperçu, utilisez les options suivantes :

- $\ast$  : activer ou désactiver le flash.
- $\cdot \;\; \bigodot$ : sélectionner le délai à l'issue duquel l'appareil photo doit automatiquement prendre une photo.
- 3:4: sélectionner un format d'écran pour les photos.
- $\cdot$   $\cap$ : activer ou désactiver la fonction photo en mouvement. Si vous activez la fonction, un clip vidéo est également capturé quelques secondes avant d'appuyer sur la touche Appareil photo.
- $\mathcal{H}^{\text{m}}\mathcal{K}$ : activer ou désactiver le mode Action Cam afin de stabiliser la vidéo.
- **FHD**: sélectionner une résolution pour les vidéos Hyperlapse.
- $\hat{C}_\lambda$ : sélectionner une fréquence d'image.
- : sélectionner un format d'écran pour les vidéos.
- **FHD**: sélectionner une résolution pour les vidéos.
- : appliquer un filtre ou des effets d'embellissement.
- : sélectionner une méthode de mesure. Ce paramètre détermine la manière dont les valeurs lumineuses sont calculées. La  $\odot$  Mesure pondérée centrale permet de calculer l'exposition grâce à la quantité de lumière au centre de la prise de vue. La **(** $\odot$ **) Mesure de matrice** permet de calculer la lumière moyenne de la scène toute entière. La **(o) Mesure sur un point** permet de calculer l'exposition grâce à la quantité de lumière sur une zone précise au centre de la prise de vue.
- $\bigotimes$  : régler la couleur.
- (en mode **NOURRITURE**, réaliser la mise au point sur un aliment à l'intérieur du cercle et flouter l'image à l'extérieur du cadre.
- **b**: en mode **NOURRITURE**, régler la tonalité de la couleur.
- : activer ou désactiver la fonction de détection de mouvement lorsque vous enregistrez des vidéo en Super Ralenti.
- **•** : changer d'écran en mode **DOUBLE ENREGISTREMENT**.
- **•** : personnaliser les options de prise de vue en mode Single Take.

W Les options disponibles peuvent varier selon le modèle ou le mode de prise de vue.

## **Mode Photo**

Ce mode permet d'ajuster automatiquement les options de prise de vue en fonction de l'environnement pour prendre des photos plus facilement.

Dans la liste des modes de prise de vue, appuyez sur **PHOTO**, puis sur  $\bigcirc$  pour prendre une photo.

### **Aide au cadrage**

L'appareil photo suggère une prise de vue idéale pour la photo grâce à la reconnaissance de la position et de l'angle du sujet.

Depuis l'écran d'aperçu, appuyez sur  $\ddot{\text{Q}}$ , puis sur le curseur Aide au cadrage pour activer la fonction.

1 Dans la liste des modes de prise de vue, appuyez sur **PHOTO**.

Un guide apparaît sur l'écran d'aperçu.

2 Pointez le quide sur le sujet.

L'appareil photo reconnaît la prise de vue, et une aide pour mieux cadrer la photo apparaît sur l'écran d'aperçu.

- 3 Déplacez l'appareil pour que le guide corresponde au cadrage recommandé. Lorsque votre photo correspond à la prise de vue idéale, le guide devient jaune.
- 4 Pour prendre une photo, appuyez sur  $( )$ .

Prise de vue idéale

Aide au cadrage

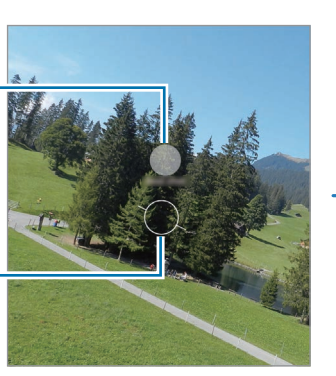

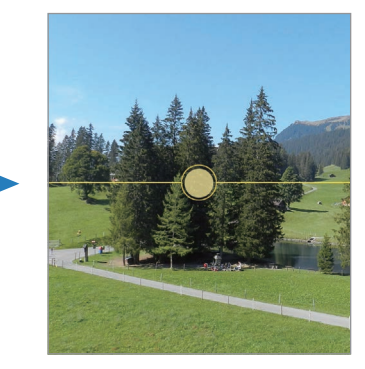

### **Réaliser des selfies**

Vous pouvez réaliser des autoportraits avec l'objectif avant.

- 1 Balayez l'écran d'aperçu vers le haut ou le bas, ou appuyez sur  $\odot$  pour basculer sur l'objectif avant destiné aux autoportraits.
- 2 Regardez vers l'objectif avant. Pour réaliser des autoportraits en plan large avec un paysage ou d'autres personnes, appuyez sur  $\&$
- $3$  Pour prendre une photo, appuyez sur  $\bigcirc$ .

### **Appliquer des filtres et des effets d'embellissement**

Avant de prendre une photo, vous pouvez sélectionner un effet de filtre et modifier certaines caractéristiques de votre visage, comme la couleur de votre teint ou la forme de votre visage.

- Depuis l'écran d'aperçu, appuyez sur -:
- 2 Sélectionnez les effets et prenez une photo.

## **Mode Vidéo**

Ce mode permet à l'appareil photo d'ajuster automatiquement les options de prise de vue en fonction de l'environnement pour enregistrer des vidéos plus facilement.

- 1 Dans la liste des modes de prise de vue, appuyez sur **VIDÉO**, puis sur **o** pour enregistrer une vidéo.
	- Pour basculer entre l'objectif avant et arrière lors de l'enregistrement, balayez l'écran d'aperçu vers le haut ou le bas, ou appuyez sur  $\odot$ .
	- Pour capturer une photo en cours d'enregistrement d'une vidéo, appuyez sur  $\circledcirc$ .
- 2 Pour arrêter l'enregistrement d'une vidéo, appuyez sur  $\blacksquare$ ).
- Si vous utilisez la fonction de zoom vidéo pendant une période prolongée en cours  $\cancel{w}$ d'enregistrement d'une vidéo, la qualité de la vidéo peut être réduite afin d'empêcher la surchauffe de votre appareil.
	- Le zoom optique peut ne pas fonctionner dans des conditions de faible luminosité.

### **Stabiliser les vidéos (Super stabilité)**

Lors de l'enregistrement de vidéos, stabilisez-les à l'aide de la fonction Super steady.

Appuyez sur VIDÉO sur la liste des modes de prise de vue, appuyez sur  $\chi$ <sup>m</sup> $\chi$  sur les options de prise de vue pour l'activer, puis enregistrez une vidéo.

### **Mode double enregistrement**

Ce mode permet d'enregistrer des vidéos du sujet et de la personne qui filme sur un seul écran en même temps.

- 1 Dans la liste des modes de prise de vue, appuyez sur **PLUS** → **DOUBLE ENREGISTREMENT**.
- 2 Pour enregistrer une vidéo, appuyez sur  $\odot$ . Pour changer d'écran avant de commencer l'enregistrement, appuyez sur  $\blacksquare$ .
- 3 Pour arrêter l'enregistrement d'une vidéo, appuyez sur  $\blacksquare$ ).

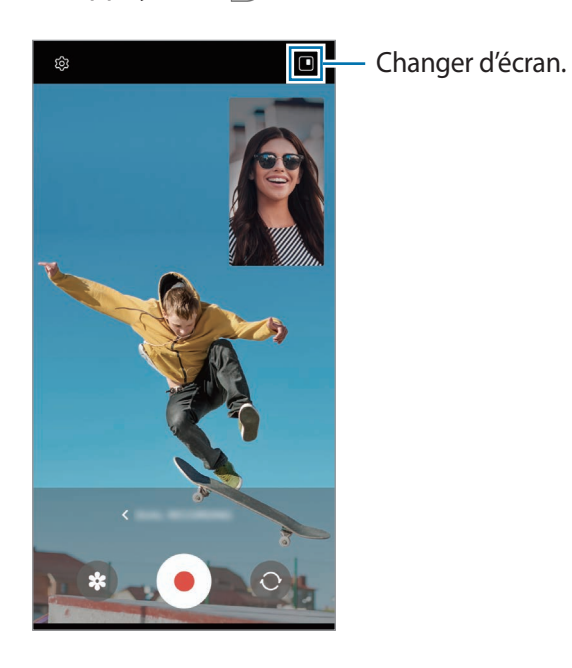
# **Mode Single Take**

Ce mode permet de prendre plusieurs photos et vidéos en une seule prise de vue.

Votre appareil sélectionne automatiquement les meilleurs clichés et crée des photos avec des filtres ou des vidéos avec répétition de certaines sections.

- 1 Dans la liste des modes de prise de vue, appuyez sur **PLUS** → **SINGLE TAKE**.
- 2 Appuyez sur  $\bigcirc$ , puis déplacez l'appareil photo pour capturer la scène de votre choix.
- 3 Lorsque vous avez terminé, appuyez sur la vignette d'aperçu. Pour afficher les autres résultats, faites glisser l'icône — vers le haut. Pour enregistrer les résultats individuellement, appuyez sur **Sélectionner**, cochez les éléments souhaités, puis appuyez sur  $\downarrow$ .

Personnaliser les options de prise de vue.

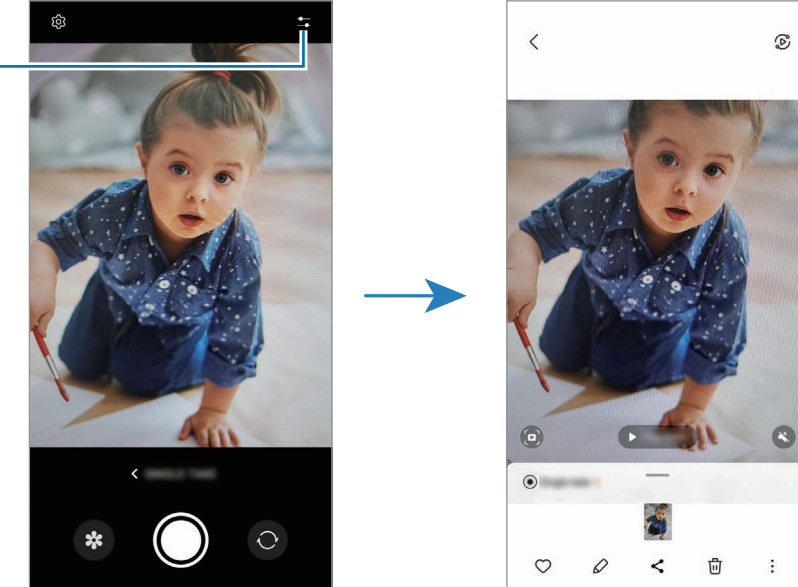

# **Mode Portrait / Mode Vidéo portrait**

Ces modes permettent à l'appareil photo de capturer des photos ou d'enregistrer des vidéos avec un effet de flou en arrière-plan qui fait ressortir le sujet photographié/filmé. Vous pouvez aussi appliquer un effet en arrière-plan et le modifier après avoir pris la photo.

- 1 Dans la liste des modes de prise de vue, appuyez sur **PORTRAIT** ou sur **PLUS** → **VIDÉO PORTRAIT**.
- 2 Appuyez sur  $\odot$  et sélectionnez un effet en arrière-plan. Pour régler l'intensité de l'effet en arrière-plan, faites glisser la barre de réglage.

3 Lorsque le message **Prêt** apparaît sur l'écran d'apercu, appuyez sur  $\bigcap$  pour prendre une photo ou appuyez sur  $\odot$  pour enregistrer une vidéo.

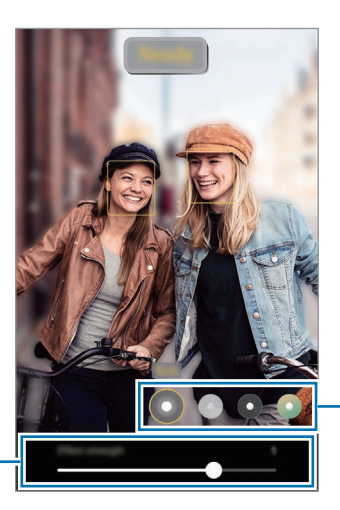

Effets en arrière-plan

Barre de réglage d'intensité de l'effet en arrière-plan

- Les options disponibles peuvent varier selon le mode de prise de vue.
	- Utilisez cette fonction à un endroit suffisamment éclairé.
	- Le flou en arrière-plan peut ne pas être correctement appliqué dans les cas suivants :
		- L'appareil ou le sujet est en mouvement.
		- Le sujet est fin ou transparent.
		- Le sujet et l'arrière-plan présentent une couleur similaire.
		- Le sujet ou l'arrière-plan présentent un aspect uni.

# **Mode Pro / Mode vidéo Pro**

Ce mode permet de capturer des photos ou des vidéos tout en réglant manuellement certaines options de prise de vue, comme la valeur d'exposition et la valeur ISO.

Dans la liste des modes de prise de vue, appuyez sur **PLUS** → **PRO** ou **VIDÉO PRO**. Sélectionnez les options et personnalisez les paramètres, puis appuyez sur  $\bigcirc$  pour prendre une photo ou appuyez sur  $\bigcirc$  pour enregistrer une vidéo.

#### **Options disponibles**

- $\cdot$   $\circlearrowleft$  : réinitialiser les paramètres.
- **ISO** : sélectionner une valeur ISO. Ce paramètre permet de contrôler la sensibilité lumineuse de l'appareil photo. Les valeurs faibles sont destinées aux objets immobiles ou vivement éclairés. Les valeurs élevées correspondent quant à elles aux sujets en mouvement rapide ou peu éclairés. Toutefois, plus le réglage ISO est élevé, plus les parasites dans les photos ou les vidéos sont importants.
- **SPEED** : régler la vitesse d'obturation. Une vitesse d'obturation lente laisse pénétrer davantage de lumière, ce qui permet d'éclaircir la photo ou la vidéo. C'est idéal pour les photos ou les vidéos de paysages ou les prises de vue de nuit. Une vitesse d'obturation rapide laisse pénétrer moins de lumière. C'est idéal pour capturer des photos ou des vidéos de sujets se déplaçant rapidement.
- **EV** : régler la valeur d'exposition. Ce paramètre détermine la quantité de lumière reçue par le capteur de l'appareil photo. En cas de faible luminosité, utilisez une exposition plus élevée.
- **FOCUS** : modifier le mode de mise au point. Faites glisser la barre de réglage pour régler manuellement la mise au point.
- **WB** : sélectionner une balance des blancs appropriée de sorte que les photos offrent une gamme de couleurs proches de la réalité. Vous pouvez paramétrer la température des couleurs.
- **MIC** : sélectionner la direction du son que vous souhaitez enregistrer à un niveau plus élevé. Vous pouvez également utiliser un microphone USB ou Bluetooth en le connectant à votre appareil (mode vidéo Pro).
- **ZOOM** : régler la vitesse du zoom (mode vidéo Pro).

#### **Séparer la zone de mise au point de la zone d'exposition**

Vous pouvez séparer la zone de mise au point de la zone d'exposition.

Maintenez votre doigt appuyé sur l'écran d'aperçu. Le cadre de mise au point automatique / exposition automatique (AF / AE) apparaît sur l'écran. Faites glisser le cadre à l'endroit où vous souhaitez séparer la zone de mise au point de la zone d'exposition.

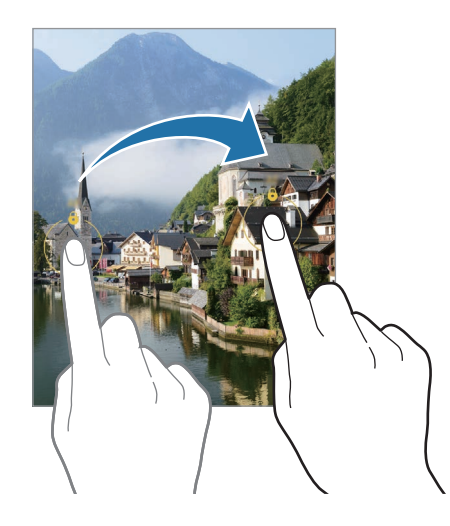

# **Mode Nuit**

Ce mode permet de prendre des photos en conditions de faible éclairage, sans utiliser le flash. Lorsque vous utilisez un trépied, vous pouvez obtenir des résultats plus lumineux et plus stables.

- 1 Dans la liste des modes de prise de vue, appuyez sur **PLUS** → **NUIT**.
- 2 Appuyez sur  $\bigcirc$  et maintenez l'appareil stable jusqu'à ce que la prise de vue soit terminée.

# **Mode Nourriture**

Ce mode permet de prendre des photos gastronomiques dans des couleurs plus vives.

- 1 Dans la liste des modes de prise de vue, appuyez sur **PLUS** → **NOURRITURE**.
- 2 Appuyez sur l'écran et faites glisser le cercle au-dessus de la zone à mettre en surbrillance. La zone en dehors du cercle est floutée. Pour redimensionner le cercle, faites glisser votre doigt sur le bord de celui-ci.
- $3$  Appuyez sur  $\mathbb A$  et faites glisser la barre de réglage pour ajuster la couleur.
- 4 Pour prendre une photo, appuyez sur  $\bigcirc$ .

# **Mode Panorama**

Ce mode permet de prendre une série de photos, puis de les assembler pour obtenir une large vue.

- 1 Dans la liste des modes de prise de vue, appuyez sur **PLUS** → **PANORAMA**.
- 2 Appuyez sur  $\bigcirc$  et déplacez lentement l'appareil dans une direction. Maintenez l'image à l'intérieur du cadre du viseur de l'appareil photo. Si l'image d'aperçu est hors cadre ou si vous ne déplacez pas l'appareil, l'appareil arrête automatiquement de prendre des photos.
- 3 Appuyez sur  $\Box$  pour arrêter de prendre des photos.
- Évitez de prendre des photos de sujets devant des arrière-plans non identifiables, comme un ciel ou I⊭ un pan de mur uni.

# **Mode Super ralenti**

Ce mode permet de ralentir un mouvement rapide afin de pouvoir l'apprécier ultérieurement.

1 Dans la liste des modes de prise de vue, appuyez sur **PLUS** → **SUPER RALENTI**, puis sur o pour enregistrer une vidéo.

L'appareil capture l'instant en Super Ralenti et l'enregistre sous forme de vidéo.

2 Sur l'écran d'aperçu, appuyez sur la miniature.

Pour modifier la section en Super Ralenti, appuyez sur  $\oslash$  et faites glisser la barre d'édition de la section vers la gauche ou la droite.

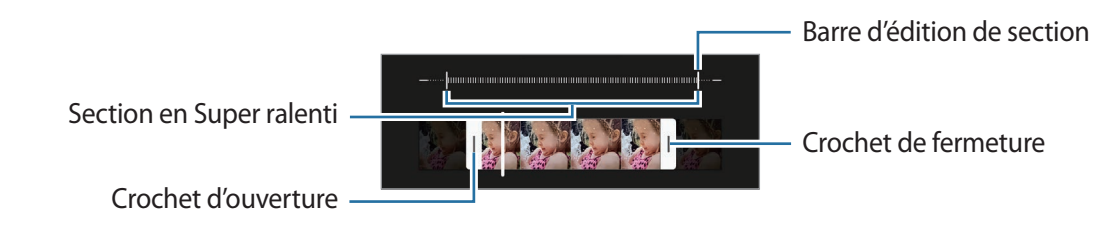

Utilisez cette fonction à un endroit suffisamment éclairé. Lors de l'enregistrement d'une vidéo en intérieur avec un éclairage insuffisant ou médiocre, l'écran peut apparaître sombre ou granuleux. L'écran peut se mettre à scintiller dans certaines conditions d'éclairage, comme dans des lieux avec des lumières fluorescentes.

#### **Enregistrer automatiquement des vidéos en mode Super ralenti**

Pour capturer le moment au super ralenti lorsqu'un mouvement est détecté dans la zone de détection, appuyez sur l'icône  $\ddot{\bullet}$  pour activer la fonction. La fonction de détection de mouvement est activée et la zone de détection de mouvement apparaît dans l'écran d'aperçu.

Pour commencer l'enregistrement, appuyez sur . Lorsqu'un mouvement est détecté, l'appareil commence à enregistrer un Super ralenti et sauvegarde les images sous forme de vidéo.

- 
- L'enregistrement en Super ralenti peut démarrer à un moment inopportun dans les cas suivants :
- Lorsque l'appareil bouge ou qu'un autre objet se déplace à proximité du sujet dans la zone de détection de mouvement.
- Lorsque vous enregistrez sous une lumière clignotante, comme dans des lieux avec des lumières fluorescentes.

# **Mode Ralenti**

Ce mode permet d'enregistrer une vidéo au ralenti. Vous pouvez indiquer les sections de vos vidéos à visionner au ralenti.

- 1 Dans la liste des modes de prise de vue, appuyez sur **PLUS** → **RALENTI**, puis sur pour enregistrer une vidéo.
- 2 Lorsque vous avez terminé l'enregistrement, appuyez sur  $\left( \bullet \right)$ .
- 3 Sur l'écran d'aperçu, appuyez sur la miniature.

La section rapide de la vidéo est ralentie, et la lecture débute. Il est possible de créer jusqu'à deux sections ralenties.

Pour modifier la section Ralenti, appuyez sur  $\oslash$  et faites glisser la barre d'édition de la section vers la gauche ou la droite.

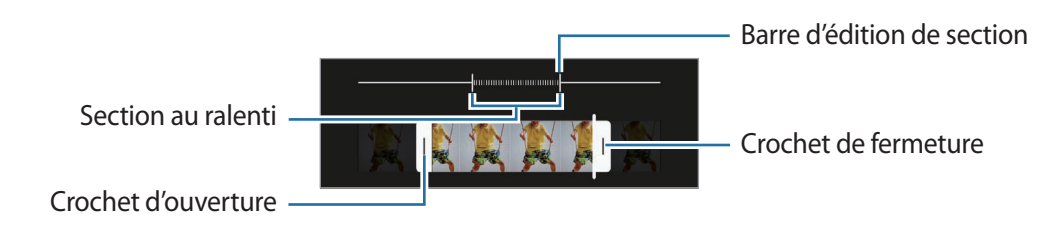

# **Mode Hyperlapse**

Ce mode permet d'enregistrer des scènes, par exemple des personnes en mouvement ou des voitures qui roulent, et de les regarder en accéléré.

- 1 Dans la liste des modes de prise de vue, appuyez sur **PLUS** → **HYPERLAPSE**.
- 2 Appuyez sur  $C_{\lambda}$  et sélectionnez une option de fréquence d'image. Si vous réglez la fréquence d'image sur  $C_{\lambda}$ , l'appareil ajuste automatiquement la fréquence d'image selon la fréquence changeante de la scène.
- 3 Pour commencer l'enregistrement, appuyez sur  $\odot$ .
- 4 Pour terminer l'enregistrement, appuyez sur  $\left(\bullet\right)$ .

# **Personnaliser les paramètres de l'appareil photo**

Depuis l'écran d'aperçu, appuyez sur  $\ddot{Q}$ . La disponibilité de certaines options dépend du mode de prise de vue.

#### **Fonctions intelligentes**

- **Optimiseur de scène** : paramétrer l'appareil pour qu'il règle la couleur et l'effet optimisé automatiquement en fonction du sujet ou de la scène.
- **Aide au cadrage** : paramétrer l'appareil photo pour qu'il suggère une prise de vue idéale pour la photo grâce à la reconnaissance de la position et de l'angle du sujet.
- **Numérisation des codes QR** : paramétrer l'appareil pour qu'il scanne les codes QR à partir de l'écran d'aperçu.

#### **Photos**

- **Glissement tche Déclencheur pour** : sélectionner une action à exécuter lorsque vous balayez la touche Appareil photo vers le bord et maintenez le doigt appuyé.
- **Filigrane** : ajouter une image superposée dans l'angle en bas à gauche lorsque vous prenez des photos.
- **Options avancées pour les photos** : choisir le format d'enregistrement des photos.
	- **Photos haute performance** : prendre des photos au format HEIF (High Efficiency Image Format).
	- **Copies RAW** : paramétrer l'appareil pour qu'il enregistre les photos au format RAW non compressé (format DNG) en mode professionnel. Les fichiers au format RAW (format de fichier DNG) conservent toutes les données d'une photo avec une excellente qualité d'image et enregistrent les photos non compressées, mais consomment davantage de stockage. Lorsque vous utilisez la fonction **Copies RAW**, chaque photo est enregistrée sous deux formats, DNG et JPG.

#### **Selfies**

- **Enregistr. selfies comme aperçus** : paramétrer l'appareil pour qu'il enregistre les photos comme elles apparaissent sur l'écran d'aperçu lorsqu'elles sont prises avec l'objectif avant sans les basculer.
- **Ton de couleurs des selfies** : appliquer une tonalité aux selfies que vous prenez.

#### **Vidéos**

- **Stabilisation vidéo** : activer le stabilisateur pour réduire ou éliminer l'effet de flou provoqué par les mouvements de l'appareil photo lorsque vous enregistrez une vidéo.
- **Options avancées pour les vidéos** : paramétrer l'appareil pour qu'il utilise une option d'enregistrement avancée.
	- **Vidéos hautes performances** : enregistrer des vidéos au format HEVC (High Efficiency Video Codec). Vos vidéos HEVC seront enregistrées sous forme de fichiers compressés pour conserver le stockage de l'appareil.
	- **Vidéos HDR10+** : enregistrer des vidéos sur lesquelles les contrastes et les couleurs de chacune des scènes sont optimisées.

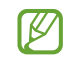

- La lecture de vidéos HEVC sur d'autres appareils ou leur partage en ligne peut s'avérer impossible.
- Dans certains modes de prise de vue, vous ne pouvez pas enregistrer de vidéos au format HEVC.
- Pour visualiser correctement les vidéos HDR10+, l'appareil doit prendre en charge le format HDR10+.

#### **Général**

**M** 

- **HDR automatique** : prendre des photos riches en couleurs et reproduire chacun des détails, même dans des conditions de luminosité extrêmes.
- **Mise au point auto. avec suivi** : régler l'appareil pour qu'il effectue une mise au point avec suivi du sujet sélectionné. Lorsque vous sélectionnez un sujet sur l'écran d'aperçu, l'appareil effectue automatiquement la mise au point sur le sujet même s'il se déplace ou si vous déplacez l'appareil photo.

La mise au point avec suivi peut échouer dans les conditions suivantes :

- Le sujet est trop gros ou trop petit.
- Le sujet se déplace trop rapidement.
- Le sujet est à contre-jour ou les conditions d'éclairage sont insuffisantes.
- Les couleurs ou les motifs sur le sujet et l'arrière-plan sont identiques.
- Le sujet présente des motifs horizontaux, tels que des stores.
- L'appareil photo n'est pas suffisamment stable.
- La résolution vidéo est élevée.
- Lors d'un zoom avant ou arrière à l'aide du zoom optique.
- **Grille** : afficher des lignes directrices sur l'écran d'aperçu pour aider à la composition de la photo.
- **Tags de localisation** : ajouter un tag de géolocalisation GPS à la photo.
	-

La puissance du signal GPS peut être réduite si vous vous trouvez entre des bâtiments ou dans des zones de faible altitude, ou encore lorsque les conditions météorologiques sont mauvaises.

- Votre localisation est susceptible d'apparaître sur vos photos au moment où vous les publiez sur le Web. Pour empêcher l'affichage de ces données, désactivez le paramètre de tags de localisation.
- **Modes de prise de vue** : sélectionner une méthode de prise de vue complémentaire pour prendre une photo ou enregistrer une vidéo.
- **Paramètres à conserver** : conserver les derniers paramètres utilisés, comme le mode de prise de vue, lorsque vous démarrez l'appareil photo.
- **Retour vibration** : paramétrer l'appareil pour qu'il vibre dans certaines situations, par exemple lorsque vous appuyez sur la touche Appareil photo.

#### **Confidentialité**

- **Politique de confidentialité** : afficher la politique de confidentialité.
- **Autorisations** : afficher les autorisations requises pour utiliser l'application Appareil photo.
- **Réinitialiser les paramètres** : réinitialiser les paramètres de l'appareil photo.
- **À propos de l'Appareil photo** : afficher la version et les informations légales de l'appareil photo.
- **Nous contacter** : posez des questions ou consultez les questions fréquemment posées.
- ſИ La disponibilité de certaines fonctions dépend de votre modèle.

# **Galerie**

## **Introduction**

Vous pouvez visionner des photos et des vidéos enregistrées sur votre appareil. Vous pouvez également gérer les photos et les vidéos par album ou créer des histoires.

# **Utiliser la Galerie**

Démarrez l'application **Galerie**.

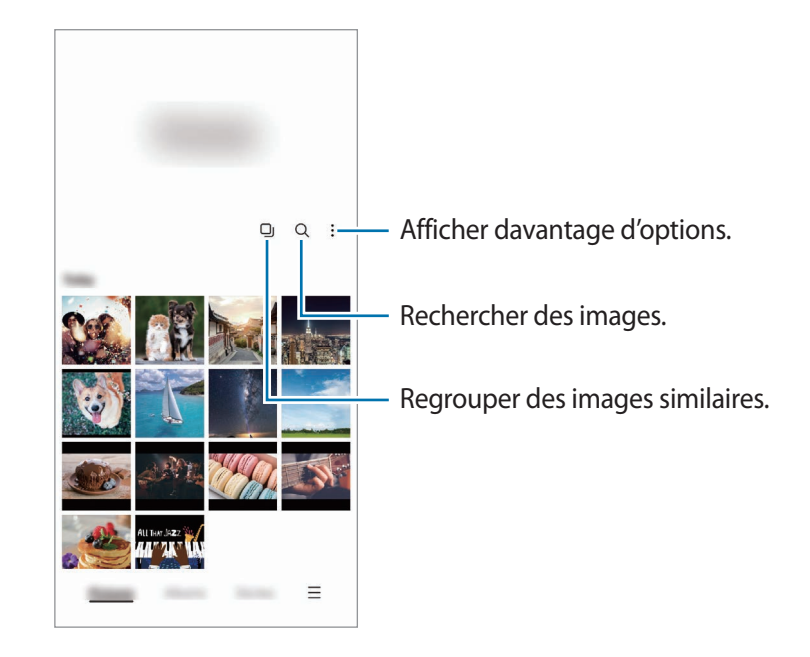

#### **Regrouper des images similaires**

Démarrez l'application Galerie et appuyez sur **D**J pour regrouper les images similaires et afficher dans l'aperçu uniquement les meilleures prises de vue. Si vous appuyez sur la vignette d'image, vous pouvez visionner toutes les images du groupe.

# **Afficher des images**

Lancez l'application **Galerie**, puis sélectionnez une image. Pour afficher d'autres fichiers, balayez l'écran vers la gauche ou la droite.

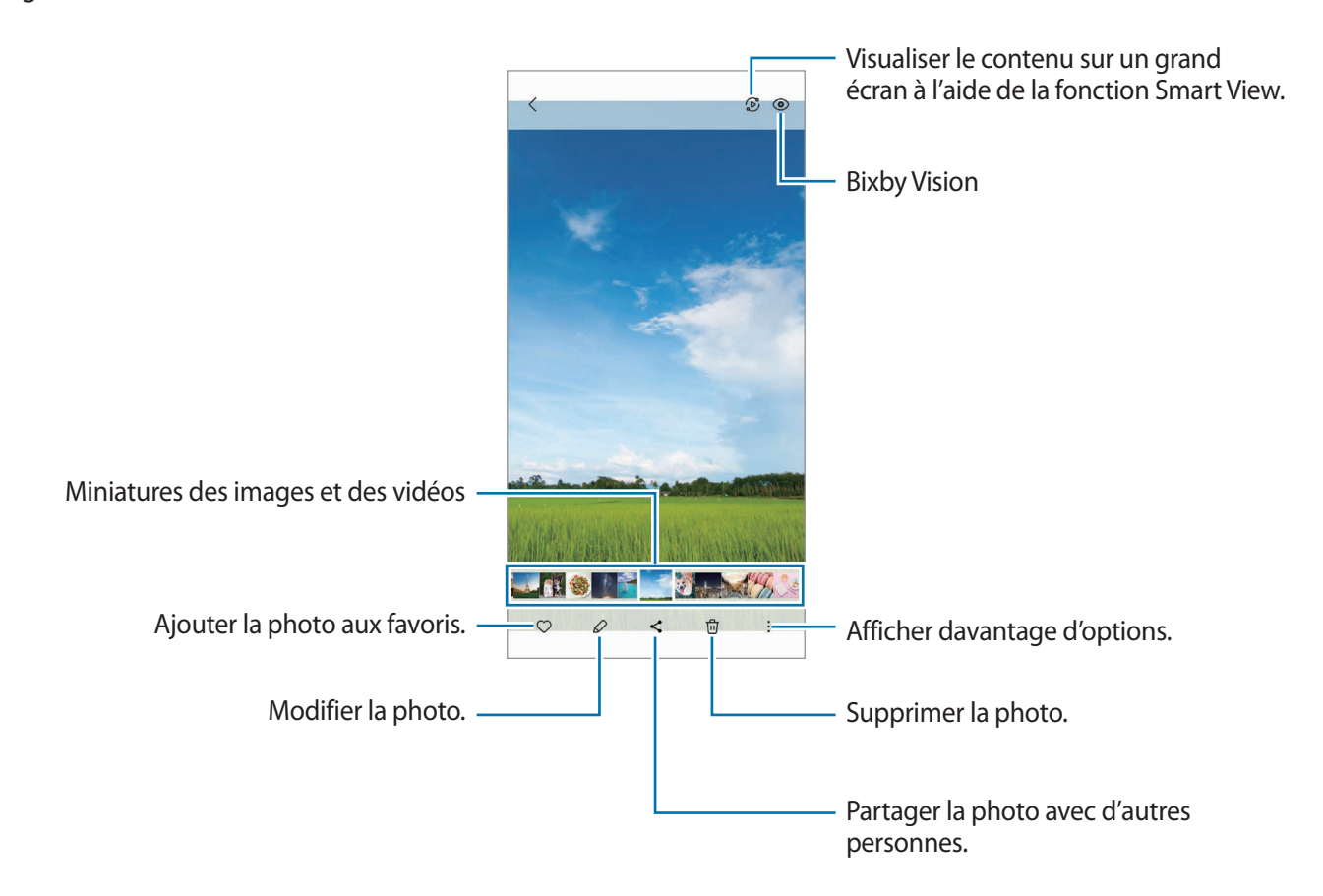

#### **Recadrer des images agrandies**

- 1 Lancez l'application **Galerie**, puis sélectionnez une image.
- 2 Écartez deux doigts l'un de l'autre sur l'écran sur la zone que vous souhaitez enregistrer et appuyez sur  $\left( \begin{array}{c} \end{array} \right)$

La zone recadrée sera enregistrée sous forme de fichier.

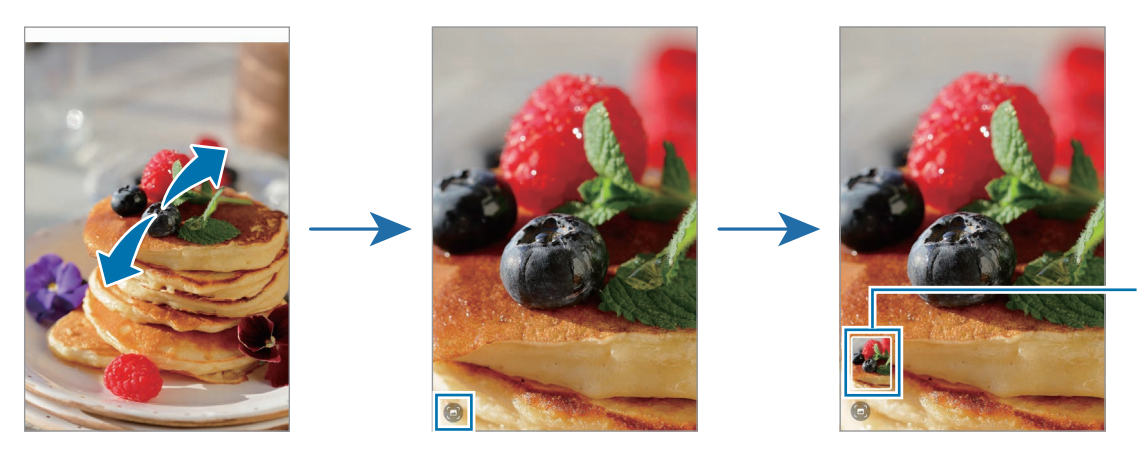

Miniature de l'image enregistrée

# **Afficher des vidéos**

Démarrez l'application **Galerie** et sélectionnez une vidéo à lire. Pour afficher d'autres fichiers, balayez l'écran vers la gauche ou la droite.

Pour utiliser davantage d'options pendant la lecture appuyez sur • **Ouvrir dans Lecteur vidéo.** 

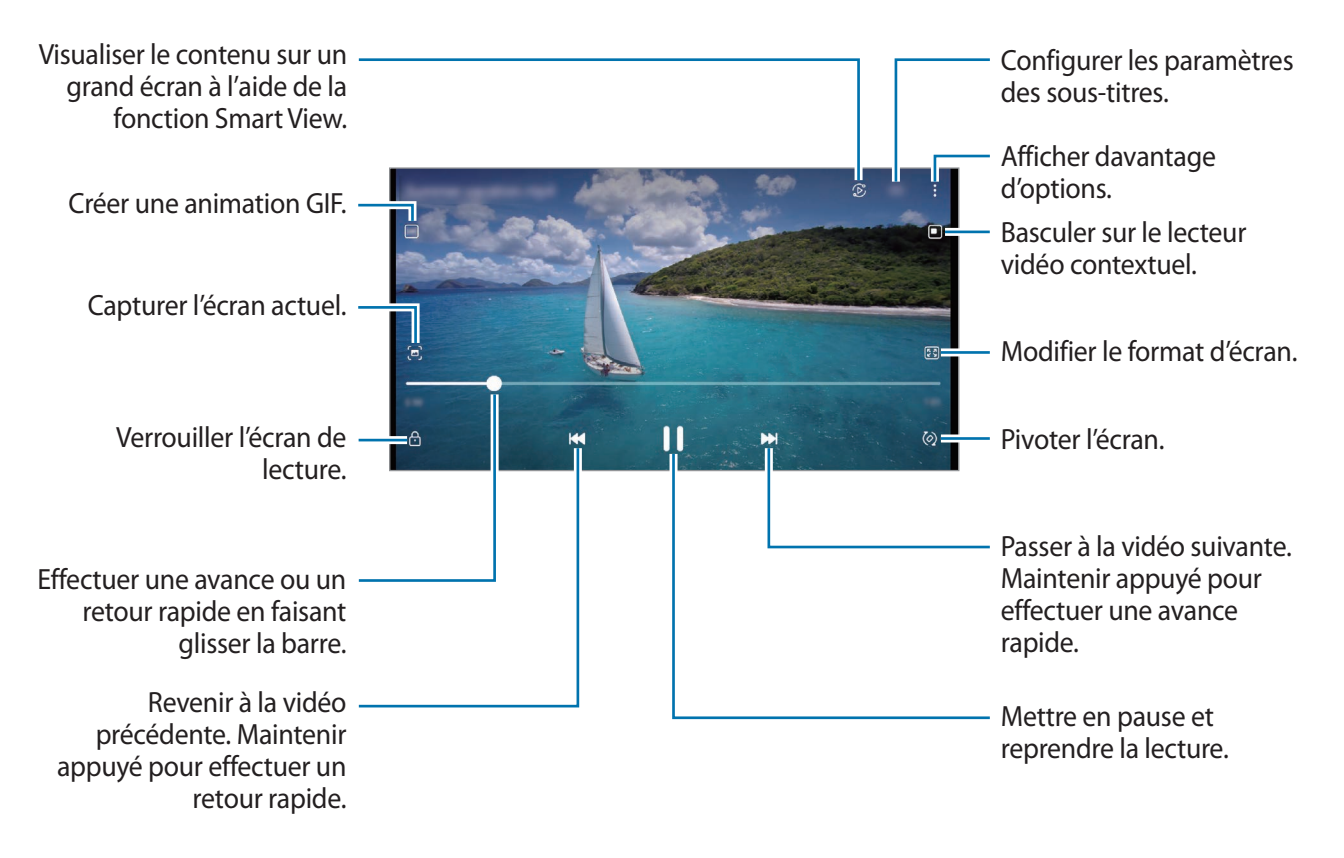

Faites glisser votre doigt vers le haut ou le bas sur le côté gauche de l'écran de lecture pour régler la luminosité, ou faites glisser votre doigt vers le haut ou le bas sur le côté droit de l'écran de lecture pour régler le volume.

Pour effectuer un retour ou une avance rapide, balayez l'écran de lecture vers la gauche ou la droite.

## **Albums**

Créez des albums et triez vos photos et vidéos.

- 1 Démarrez l'application **Galerie** et appuyez sur **Albums** → → **Album** pour créer un album.
- 2 Sélectionnez les photos ou les vidéos que vous souhaitez copier ou déplacez-les dans un album.

# **Histoires**

Lorsque vous capturez ou enregistrez des images et des vidéos, l'appareil lit la date et le tag de localisation, trie les images et les vidéos, puis crée des histoires.

Démarrez l'application **Galerie**, appuyez sur **Histoires** et sélectionnez une histoire.

# **Synchroniser des photos et des vidéos**

Démarrez l'application Galerie, appuyez sur  $\frac{1}{\sqrt{1-\frac{1}{n}}}$  **Paramètres** → Synchronisation avec OneDrive, puis suivez les instructions qui s'affichent à l'écran pour terminer la synchronisation. La **Galerie** et le cloud sont synchronisés.

Lorsque votre application **Galerie** est synchronisée avec le cloud, les photos et les vidéos prises sont également enregistrées dans le cloud. Vous pouvez visionner les photos et les vidéos enregistrées dans le cloud depuis votre **Galerie** et d'autres appareils.

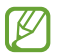

Lorsque vous connectez votre compte Samsung et votre compte Microsoft, vous pouvez définir Microsoft OneDrive comme l'emplacement de stockage dans le cloud.

# **Supprimer des photos ou des vidéos**

Démarrez l'application **Galerie**, maintenez le doigt appuyé sur une photo, une vidéo ou une histoire à supprimer, puis appuyez sur **Supprimer**.

#### **Utiliser la corbeille de recyclage**

Vous pouvez conserver les images et les vidéos à supprimer dans la corbeille de recyclage. Ces fichiers seront supprimés au bout d'un certain temps.

Démarrez l'application Galerie, appuyez sur **→ Paramètres**, puis sur le curseur Corbeille pour activer la fonction.

Pour afficher les fichiers présents dans la corbeille de recyclage, démarrez l'application **Galerie**, puis appuyez  $\mathsf{sur} \equiv \rightarrow \mathsf{Corbelle}.$ 

# **AR Zone**

## **Introduction**

L'application AR Zone (Zone de Réalité Augmentée) vous permet d'accéder à des fonctions de réalité augmentée. Choisissez une fonction, et créez des photos et des vidéos amusantes.

# **Démarrer l'application AR Zone**

Pour démarrer l'AR Zone, utilisez l'une des méthodes suivantes :

- Démarrez l'application **AR Zone**.
- Démarrez l'application **Appareil photo** et appuyez sur **PLUS** → **AR ZONE**.
- M La disponibilité de certaines fonctions dépend de votre opérateur ou du modèle.

# **Studio AR Emoji**

Créez les emojis de votre choix et amusez-vous à les utiliser dans différentes fonctions.

#### **Créer un AR Emoji**

- 1 Démarrez l'application **AR Zone** et appuyez sur **Studio AR Emoji**.
- 2 Pour démarrer rapidement, vous pouvez choisir un emoji créé à l'état d'ébauche. Balayez vers la gauche ou la droite, sélectionnez un emoji, puis appuyez sur  $\rightarrow$ . Si vous souhaitez créer votre propre emoji, prenez un selfie ou sélectionnez un image.

3 Suivez les instructions qui s'affichent à l'écran pour créer un emoji.

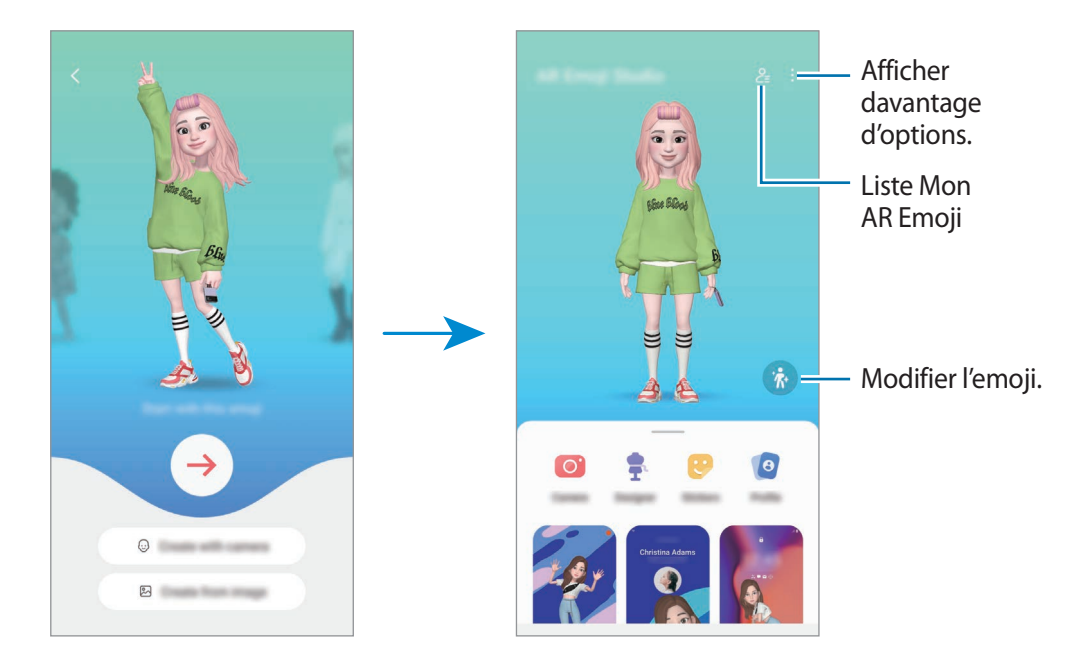

**Sélectionner un AR Emoji à utiliser**

Démarrez l'application **AR Zone** et appuyez sur **Studio AR Emoji** →  $\frac{6}{5}$ , puis sélectionnez l'emoji de votre choix.

**Supprimer des AR Emojis**

Démarrez l'application **AR Zone** et appuyez sur **Studio AR Emoji → <del>2</del><sub>=</sub> → 冊**, cochez les emojis à supprimer, puis appuyez sur **Supprimer**.

#### **Créer une courte vidéo AR Emoji et décorer votre appareil avec celui-ci**

Vous pouvez créer une courte vidéo avec un emoji et l'utiliser comme fond d'écran ou image d'arrière-plan lors d'un appel.

- 1 Démarrez l'application **AR Zone** et appuyez sur **Studio AR Emoji**.
- 2 Sélectionnez **Création d'une vidéo**, **Écran d'appel** ou **Écran verr.**
- 3 Sélectionnez un modèle de votre choix. Pour modifier l'image d'arrière-plan, appuyez sur ...
- 4 Appuyez sur **Enregistrer** pour enregistrer la vidéo. Vous pouvez visionner les vidéos enregistrées dans **Galerie**.
- 5 Pour utiliser la vidéo directement, sélectionnez une option en bas de l'écran.

#### **Créer votre profil de contact avec un AR emoji**

Utilisez un emoji comme photo de profil pour votre compte Samsung et dans l'application **Contacts**. Vous pouvez choisir parmi plusieurs poses ou créer vos propres expressions.

- 1 Démarrez l'application **AR Zone** et appuyez sur **Studio AR Emoji**.
- 2 Appuyez sur **Profil**, puis sélectionnez un emoji.
- 3 Appuyez sur  $\bigcirc$  pour saisir votre expression ou sélectionnez une pose de votre choix.
- 4 Appuyez sur **Terminé** → **Enregistrer**.

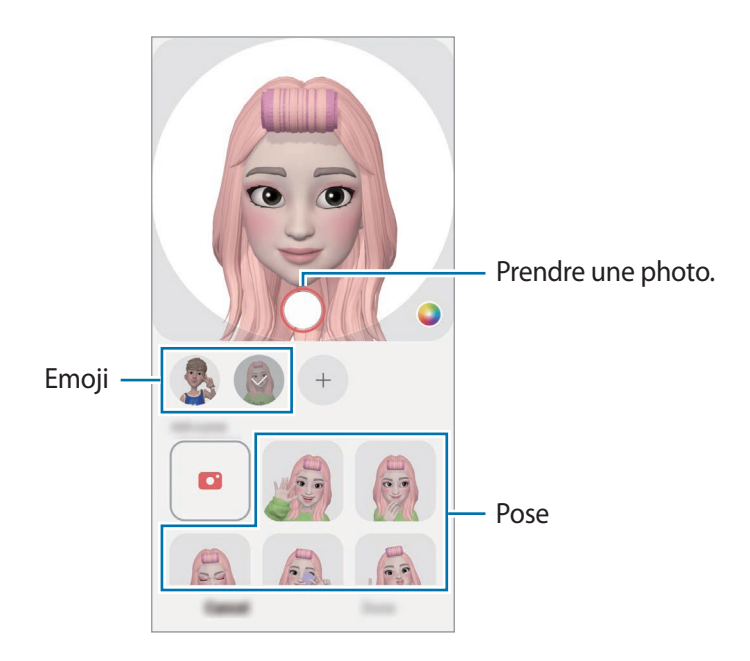

# **Photo AR Emoji**

Ce mode permet de créer des photos ou des vidéos amusantes avec des emojis en utilisant différents modes de prise de vue.

- 1 Démarrez l'application **AR Zone** et appuyez sur **Photo AR Emoji**.
- 2 Sélectionnez l'emoji et le mode souhaités. La disponibilité des modes dépend de l'emoji que vous avez sélectionné.
	- **SCÈNE** : l'emoji reproduit vos expressions. Vous pouvez également modifier l'image d'arrière-plan.
	- **MASQUE** : le visage de l'emoji apparaît par-dessus le vôtre comme si vous portiez un masque.
	- **MIROIR** : l'emoji reproduit vos mouvements.
	- **LECTURE** : l'emoji se déplace dans un décor réel.

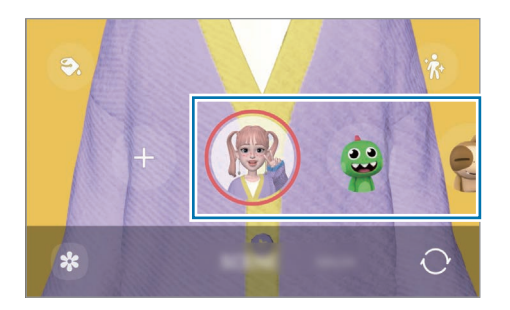

3 Appuyez sur l'icône emoji pour prendre une photo ou maintenez le doigt appuyé sur l'icône pour enregistrer une vidéo.

Vous pouvez afficher et partager les photos et vidéos prises dans la **Galerie**.

## **Autocoll. AR Emoji**

Ce mode permet de créer vos propres autocollants avec les expressions et les actions de votre emoji. Vous pouvez utiliser des autocollants de votre emoji lors de l'envoi de messages ou d'une conversation sur les réseaux sociaux.

#### **Créer vos propres autocollants**

- 1 Démarrez l'application **AR Zone** et appuyez sur **Autocoll. AR Emoji**.
- 2 Appuyez sur  $+$  en haut de la liste des autocollants.
- 3 Modifiez les autocollants comme vous le souhaitez et appuyez sur **Enregistrer**. Vous pouvez afficher les autocollants que vous avez créés en appuyant sur **Personnalisés**.

#### **Supprimer des autocollants AR Emoji**

Démarrez l'application AR Zone et appuyez sur Autocoll. AR Emoji →  $\stackrel{\bullet}{\bullet}$  → Supprimer des autocollants. Sélectionnez les autocollants emojis à supprimer et appuyez sur **Supprimer**.

#### **Utiliser vos autocollants AR Emoji dans une conversation**

Vous pouvez utiliser vos autocollants emojis lors d'une conversation par message ou sur un réseau social. Les actions suivantes sont un exemple d'utilisation de vos autocollants emojis dans l'application **Messages**.

- 1 Lorsque vous rédigez un message dans l'application Messages, appuyez sur  $\bigodot$  sur le clavier Samsung.
- 2 Appuyez sur l'icône emoji.
- 3 Sélectionnez l'un de vos autocollants emojis. L'autocollant emoji est inséré.

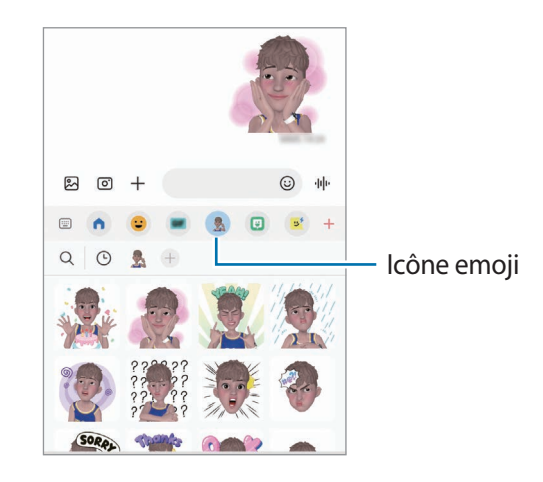

## **AR Doodle**

Enregistrez des vidéos amusantes en écrivant ou en dessinant sur les visages de personnes ou d'animaux (chats et chiens), par exemple. Dès que l'appareil photo reconnaît un visage ou un espace, les dessins sur le visage suivent le visage lorsqu'il se déplace, et les dessins sur un espace restent fixés au même endroit même si l'appareil photo est déplacé.

1 Démarrez l'application **AR Zone** et appuyez sur **AR Doodle**.

Dès que l'appareil photo reconnaît le sujet, la zone de reconnaissance s'affiche à l'écran.

- 2 Appuyez sur  $\oslash$ , écrivez ou dessinez sur la zone de reconnaissance.
	- Si vous basculez vers l'objectif arrière, vous pouvez également écrire ou dessiner en dehors de la zone de reconnaissance.
	- Si vous appuyez sur  $\bullet$  et commencez à dessiner, vous pouvez vous enregistrer en train de dessiner.

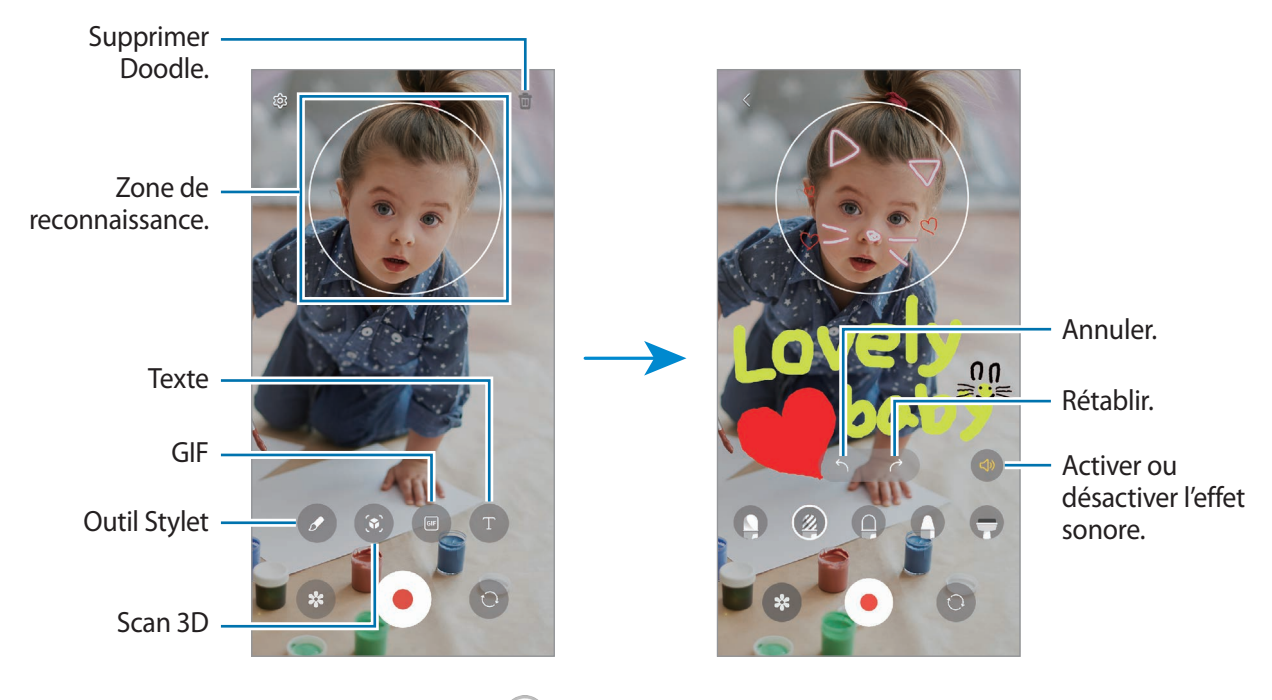

3 Pour enregistrer une vidéo, appuyez sur  $\odot$ .

١K

4 Pour arrêter l'enregistrement d'une vidéo, appuyez sur  $\blacksquare$ ). Vous pouvez visionner et partager la vidéo dans la **Galerie**.

Les fonctions disponibles sur l'écran d'aperçu peuvent varier en fonction de l'appareil photo utilisé.

# **Enregistreur vocal**

Enregistrez ou écoutez un enregistrement vocal.

- 1 Démarrez l'application **Enregistreur vocal**.
- 2 Pour commencer l'enregistrement, appuyez sur  $\bigodot$ . Parlez dans le microphone.
	- Pour interrompre l'enregistrement, appuyez sur  $\mathbf{\widehat{H}}$ .
	- Au cours d'un enregistrement vocal, appuyez sur **FAVORI** pour insérer un signet vocal.
- 3 Pour terminer l'enregistrement, appuyez sur  $\blacksquare$ .
- 4 Nommez le fichier, puis appuyez sur **Enregistrer**.

#### **Modifier le mode d'enregistrement**

Sélectionnez un mode d'enregistrement en haut de l'écran.

- **Standard** : mode d'enregistrement normal.
- **Entretien** : l'appareil enregistre les sons à volume élevé depuis les haut-parleurs situés en haut et en bas de l'appareil, tout en réduisant les sons sur les côtés.
- **Synthèse texte** : l'appareil enregistre votre voix et la convertit simultanément en texte affiché à l'écran. Pour un résultat optimal, rapprochez l'appareil de votre bouche et parlez clairement dans un environnement calme.
	- Si la langue que vous parlez n'est pas prise en charge par la fonction Enregistreur vocal, l'appareil ſK ne reconnaît pas vos paroles. Dans ce cas, avant d'utiliser cette fonction, appuyez sur la langue actuelle pour définir la langue du système de mémos vocaux.

#### **Écouter des enregistrements vocaux**

Lorsque vous écoutez un entretien dans un mémo vocal, vous pouvez activer ou désactiver certaines sources sonores de l'enregistrement.

- 1 Appuyez sur **Liste**, puis sélectionnez un enregistrement vocal effectué en mode Entretien.
- 2 Pour désactiver certaines sources sonores, appuyez sur dans le sens correspondant au son à désactiver.

 $L'$ icône devient  $\Box$  et le son est désactivé.

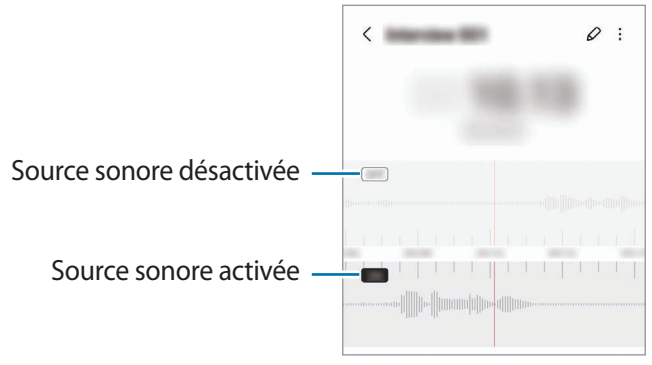

# **Samsung Wallet**

Utilisez les différentes fonctions conviviales de Samsung Wallet. Vous pouvez effectuer un paiement, vérifier votre identité via vos données biométriques, contrôler des billets ou des cartes d'embarquement, et bien plus encore.

Démarrez l'application **Samsung Wallet** et sélectionnez la fonction de votre choix.

- La disponibilité de cette application dépend de votre zone géographique.
	- La disponibilité de certaines fonctions dépend de votre zone géographique.

#### **Effectuer un paiement**

Enregistrez des cartes sur Samsung Pay pour pouvoir effectuer des paiements en ligne et hors ligne, rapidement et en toute sécurité. Pour en savoir plus, reportez-vous à la section [Samsung Pay](#page-95-0).

#### **Vérifier votre identité**

Enregistrez vos données biométriques sur Samsung Pass et vérifiez facilement votre identité lorsque vous utilisez des services qui nécessitent l'utilisation de vos identifiants ou de vos informations personnelles. Pour en savoir plus, reportez-vous à la section [Samsung Pass](#page-126-0).

#### **Utiliser des billets**

Ajoutez des cartes d'embarquement et des billets de cinéma, de sport et autres, pour les consulter et les utiliser en un seul endroit.

#### **Utiliser une clé numérique**

Enregistrez la clé numérique de votre véhicule sur votre smartphone pour pouvoir déverrouiller ou verrouiller la porte du véhicule et démarrer le véhicule.

Commencez l'enregistrement d'une clé numérique en installant l'application de la clé numérique de votre véhicule ou en suivant le guide audio envoyé par le constructeur de votre véhicule sous forme d'e-mail ou de SMS. Ensuite, suivez les instructions qui s'affichent sur l'écran de navigation de votre véhicule et l'écran Samsung Wallet de votre smartphone pour terminer l'enregistrement.

- M
- La disponibilité de cette fonction dépend de votre zone géographique ou de votre modèle.
- Pour utiliser cette fonction, le véhicule doit prendre en charge la fonction clé numérique. Vérifiez auprès du constructeur de votre véhicule la prise en charge de votre clé numérique.
- La clé numérique enregistrée est uniquement enregistrée sur votre smartphone et, en cas de remplacement du smartphone, la clé numérique doit être enregistrée à nouveau.
- La disponibilité de certaines fonctions dépend de votre véhicule. Rapprochez-vous du constructeur de votre véhicule pour obtenir davantage d'informations.

#### **Utiliser une clé numérique avec la fonction NFC**

Touchez la zone de l'antenne NFC avec la clé numérique enregistrée sur la porte du véhicule. La porte se déverrouille ou se verrouille.

Une fois que vous avez placé le smartphone sur la station de chargement sans fil du véhicule et que la clé numérique est authentifiée, vous pouvez démarrer le véhicule à l'aide de la touche Démarrer.

- Pour utiliser cette fonctionnalité, le smartphone et le véhicule doivent prendre en charge la fonction NFC.
	- Pour activer la fonction NFC sur le smartphone, démarrez l'application **Paramètres**, appuyez sur **Connexions** → **Paiements NFC et sans contact**, puis appuyez sur le curseur pour activer la fonction.
	- Pour connaître l'emplacement de la station de chargement sans fil et savoir quelles portes de votre véhicule prennent en charge la technologie NFC, consultez le mode d'emploi de votre véhicule.

#### **Supprimer la clé numérique**

Vous pouvez supprimer de votre smartphone la clé numérique enregistrée.

Démarrez l'application **Samsung Wallet**, appuyez sur la clé numérique enregistrée, puis appuyez sur • → **Supprimer**.

# <span id="page-95-0"></span>**Samsung Pay**

## **Introduction**

ſℒ

Enregistrez des cartes sur Samsung Pay pour pouvoir effectuer des paiements en ligne et hors ligne, rapidement et en toute sécurité.

Pour en savoir plus, notamment sur les cartes compatibles avec cette fonction, consultez [www.samsung.com/samsung-pay.](http://www.samsung.com/samsung-pay)

- Pour effectuer des paiements avec Samsung Pay, il est possible que cet appareil ait besoin d'une connexion à un réseau Wi-Fi ou mobile, en fonction de votre zone géographique.
	- La disponibilité de cette fonction dépend de votre opérateur ou du modèle.
	- Les procédures de configuration initiale et d'enregistrement de la carte peuvent varier en fonction de votre opérateur ou du modèle.
	- En l'absence d'application **Samsung Pay** sur votre appareil, vous pouvez accéder à Samsung Pay à partir de l'application **Samsung Wallet**.

# **Configurer Samsung Pay**

Lorsque vous lancez cette application pour la première fois ou après avoir réinitialisé vos données, suivez les instructions à l'écran pour procéder à la configuration initiale.

- 1 Démarrez l'application **Samsung Pay**.
- 2 Connectez-vous à votre compte Samsung et lisez et acceptez les conditions générales.
- 3 Enregistrez votre empreinte digitale et un code PIN à utiliser pour effectuer des paiements. Ce code PIN sera utilisé pour vérifier différentes actions dans Samsung Pay, notamment pour effectuer les paiements et déverrouiller l'application.

## **Enregistrer des cartes**

Démarrez l'application **Samsung Pay**, puis suivez les instructions à l'écran pour terminer l'enregistrement de votre carte.

# **Effectuer un paiement**

1 Maintenez votre doigt appuyé sur l'image de la carte en bas de l'écran et faites-la glisser vers le haut. Vous pouvez également démarrer l'application **Samsung Pay**. Ensuite, dans la liste des cartes, balayez l'écran vers la gauche ou la droite et sélectionnez la carte à utiliser.

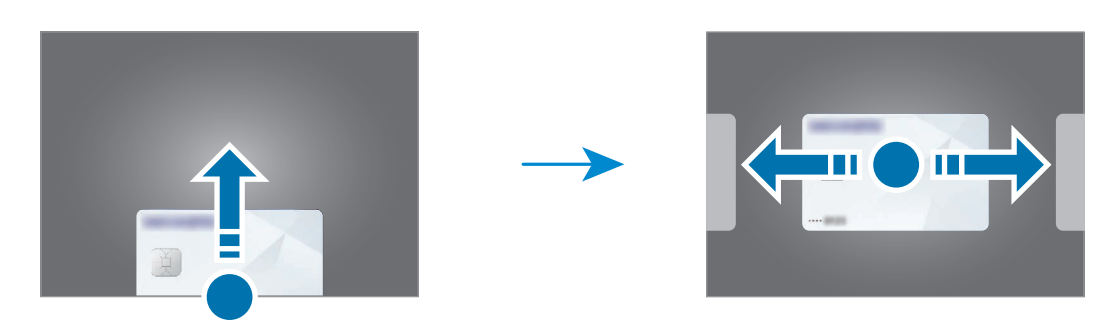

- 2 Scannez votre empreinte ou saisissez le code PIN de paiement que vous avez défini.
- 3 Placez le dos de votre appareil sur le lecteur de cartes. Une fois les informations de la carte reconnues par le lecteur de cartes, le paiement est effectué.
- Selon la connexion réseau, il est possible que des paiements ne soient pas effectués. ſØ
	- La méthode de vérification des paiements peut varier selon les lecteurs de carte.

#### **Annuler un paiement**

Vous pouvez annuler un paiement en retournant à l'endroit où vous l'avez effectué.

Depuis la liste des cartes, balayez l'écran vers la gauche ou la droite pour sélectionner la carte que vous avez utilisée. Suivez les instructions qui s'affichent à l'écran pour procéder à l'annulation du paiement.

# **Partager du contenu**

Partagez du contenu en utilisant diverses options de partage. Voici un exemple de la procédure à suivre pour partager des images.

- 1 Lancez l'application **Galerie**, puis sélectionnez une image.
- 2 Appuyez sur  $\leq$  et sélectionnez une méthode de partage.
- Il se peut que des frais supplémentaires vous soient facturés lors du partage de fichiers via le réseau ſØ mobile.

#### **Quick Share**

**Partager du contenu avec des appareils à proximité**

Partagez du contenu avec des appareils à proximité via la fonction réseau Wi-Fi Direct ou Bluetooth, ou des appareils prenant en charge l'application SmartThings.

- 1 Lancez l'application **Galerie**, puis sélectionnez une image.
- 2 Sur l'autre appareil, ouvrez le volet des raccourcis, balayez l'écran vers le bas, puis appuyez sur (**Quick Share**) pour activer la fonction. Si vous ne trouvez pas la fonction (**Quick Share**) sur le volet des raccourcis, appuyez sur  $(+)$  et faites glisser la touche dessus pour l'ajouter.
- 3 Appuyez sur **< → Quick Share**, puis sélectionnez un appareil sur lequel transférer l'image.
- 4 Acceptez la demande de transfert de fichier sur l'autre appareil.
- Cette fonction ne prend pas en charge le partage de vidéos avec des téléviseurs ou des appareils M compatibles avec SmartThings. Pour regarder des vidéos sur un téléviseur, utilisez la fonction Smart View.

**Paramétrer les personnes qui peuvent détecter votre appareil**

Paramétrez les personnes autorisées à détecter et échanger du contenu avec votre appareil.

- 1 Ouvrez le volet des raccourcis, balayez l'écran vers le bas, puis appuyez sur (**Quick Share**).
- 2 Sélectionnez une option.
	- **Personne** : ne permettez pas à d'autres de trouver votre appareil.
	- **Contacts uniquement** : parmi vos contacts, seuls les utilisateurs Samsung sont autorisés à partager des contenus avec votre appareil.
	- **Toute personne à proximité** : autorisez tout appareil proche à partager avec votre appareil.

#### **Partager via un lien Web**

Téléchargez des fichiers volumineux sur le serveur de stockage Samsung et partagez-les avec d'autres personnes via un lien internet.

- 1 Lancez l'application **Galerie**, puis sélectionnez une image.
- 2 Appuyez sur **<** → Quick Share et sélectionnez l'option souhaitée sous Partage lien avec n'importe **quelle personne ou n'importe quel appareil**.
	- **Copier lien** : partagez le lien copié dans le presse-papier.
	- **Partager le lien via une application** : partagez le lien en sélectionnant une application.
	- **Partage via un code QR** : partagez le lien avec le code QR créé.

# **Capture et enregistrement d'écran**

# **Capture d'écran**

Réalisez une capture d'écran en cours d'utilisation de l'appareil, puis écrivez ou dessinez dessus, ou encore recadrez-la ou partagez-la. Vous pouvez capturer l'écran affiché et la zone de défilement.

#### **Comment effectuer une capture d'écran**

Pour réaliser une capture d'écran, utilisez l'une des méthodes suivantes. Vous pouvez regarder les captures d'écran dans **Galerie**.

**Méthode 1)** Capture d'écran par appui sur une touche : appuyez simultanément sur la touche latérale et la touche de volume Bas.

**Méthode 2)** Capture d'écran par balayage : balayez l'écran vers la gauche ou la droite avec le coté de votre main.

- Cette fonction n'est disponible que pour certaines applications et fonctions.  $\not\!\!{E}$ 
	- Si la capture d'écran par balayage n'est pas activée, démarrez l'application **Paramètres**, appuyez sur **Fonctions avancées** → **Mouvements et gestes**, puis appuyez sur le curseur **Balayer pour capturer** pour activer la fonction.

Après avoir effectué une capture d'écran, utilisez les options suivantes de la barre d'outils au bas de l'écran.

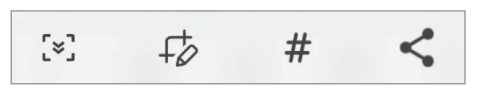

- : capturer le contenu affiché et le contenu masqué d'une page plus grande que l'écran, comme une page Web. Lorsque vous appuyez sur  $\leq$ , l'écran défile automatiquement vers le bas et l'appareil capture davantage de contenus.
- $+\rightarrow$ : écrire ou dessiner sur la capture d'écran, ou recadrer une partie de la capture d'écran. Vous pouvez regarder les parties recadrées dans la **Galerie**.
- $\cdot\,\,\,\#$  : ajouter des tags à la capture d'écran. Pour rechercher des capture d'écran à l'aide de tags, appuyez sur **Rechercher** en haut de la liste des applications, puis appuyez sur **Captures d'écran** → **Q**. Vous pouvez afficher la liste des tags pour trouver facilement la capture d'écran recherchée.
- : partager la capture d'écran avec d'autres personnes.
- Si les options ne sont pas visibles sur la capture d'écran, démarrez l'application **Paramètres**, appuyez IУ sur **Fonctions avancées** → **Captures d'écran et enregistreur d'écran**, puis sur le curseur **Voir barre d'outils après capture** pour activer la fonction.

# **Enregistreur d'écran**

Enregistrez l'écran lorsque vous utilisez l'appareil.

- 1 Ouvrez le volet des raccourcis, balayez l'écran vers le bas, puis appuyez sur (**Enreg. d'écran**) pour activer la fonction.
- 2 Sélectionnez un paramètre audio, puis appuyez sur **Démarrer l'enregistrement**. Après un décompte, l'enregistrement commence.
	- Pour écrire ou dessiner sur l'écran, appuyez sur  $\triangle$ .
	- Pour enregistrer une vidéo avec votre image en surimpression, appuyez sur  $\bullet$ .
- 3 Une fois l'enregistrement de la vidéo terminé, appuyez sur  $\blacksquare$ . Vous pouvez visionner la vidéo dans **Galerie**.
- Pour modifier les paramètres de l'enregistreur d'écran, démarrez l'application **Paramètres**, puis  $\mathbb{Z}$ appuyez sur **Fonctions avancées** → **Captures d'écran et enregistreur d'écran**.

# **Transférer des données depuis votre ancien appareil (Smart Switch)**

Utilisez l'application Smart Switch pour transférer des données de votre ancien appareil vers le nouveau. Démarrez l'application **Paramètres**, puis appuyez sur **Comptes et sauvegarde** → **Copie données depuis ancien appareil**.

- ΙK
	- Cette fonction peut ne pas être prise en charge sur certains appareils ou ordinateurs.
		- Il existe certaines restrictions. Pour en savoir plus, rendez-vous sur le site : [www.samsung.com/smartswitch.](http://www.samsung.com/smartswitch) Samsung attache une grande importance aux droits d'auteur. Vous pouvez uniquement transférer les contenus qui vous appartiennent ou dont vous détenez les droits.

#### **Transférer des données via un câble USB**

Vous pouvez raccorder votre ancien appareil à votre nouvel appareil à l'aide d'un câble USB pour transférer facilement et rapidement des données.

1 Connectez votre nouvel appareil à l'ancien appareil à l'aide du câble USB de votre appareil.

Un connecteur USB peut être nécessaire selon l'ancien appareil.

- 2 Lorsque la fenêtre contextuelle de sélection des applications apparaît, appuyez sur **Smart Switch** → **Recevoir les données**.
- 3 Depuis votre ancien appareil, appuyez sur **OK**. Si vous n'avez pas l'application, téléchargez-la depuis **Galaxy Store** ou **Play Store**. Votre nouvel appareil reconnaît l'ancien et la liste des données que vous pouvez transférer apparaît.
- 4 Sur votre appareil, sélectionnez l'option souhaitée, appuyez sur **Suivant**, puis suivez les instructions affichées à l'écran pour transférer les données.
- Ne débranchez pas le câble USB de l'appareil lorsqu'un transfert de fichiers est en cours. Cela risquerait (<u>I)</u> d'entraîner une perte de données ou d'endommager l'appareil.
- Le transfert de données augmente la consommation de la batterie de votre appareil. Avant de  $\mathbb{Z}$ transférer des données, assurez-vous que votre appareil est suffisamment chargé. Si la batterie est faible, il est possible que le transfert de données s'interrompe.

#### **Transférer des données sans fil**

Transférez les données de votre ancien appareil vers votre nouvel appareil via une connexion sans fil Wi-Fi **Direct** 

1 Depuis votre ancien appareil, démarrez **Smart Switch**.

Si vous n'avez pas l'application, téléchargez-la depuis **Galaxy Store** ou **Play Store**.

- 2 Sur votre nouvel appareil, démarrez l'application **Paramètres**, puis appuyez sur **Comptes et sauvegarde** → **Copie données depuis ancien appareil**.
- 3 Rapprochez les appareils.
- 4 Sur votre ancien appareil, appuyez sur **Envoyer les données** → **Sans fil**.
- 5 Sur votre appareil, appuyez sur **Recevoir les données**, sélectionnez le système d'exploitation de votre ancien appareil, puis appuyez sur **Sans fil**.
- 6 Sur votre ancien appareil, appuyez sur **Accepter**.
- 7 Sur votre appareil, sélectionnez l'option souhaitée, appuyez sur **Suivant**, puis suivez les instructions affichées à l'écran pour transférer les données.

#### **Transférer des données de sauvegarde depuis un ordinateur**

Transférez des données entre votre appareil et un ordinateur. Vous devez télécharger l'application version ordinateur Smart Switch depuis [www.samsung.com/smartswitch](http://www.samsung.com/smartswitch). Sauvegardez les données de votre ancien appareil sur votre ordinateur et importez les données sur votre nouvel appareil.

- 1 Sur l'ordinateur, allez sur le site [www.samsung.com/smartswitch](http://www.samsung.com/smartswitch) pour télécharger Smart Switch.
- 2 Sur l'ordinateur, lancez Smart Switch.
- Si votre ancien appareil n'est pas un appareil Samsung, sauvegardez les données sur un ordinateur à  $\varnothing$ l'aide d'un logiciel fourni par le fabricant de l'appareil. Passez ensuite à la cinquième étape.
- 3 Connectez votre ancien appareil à l'ordinateur à l'aide du câble USB de l'appareil.
- 4 Sur l'ordinateur, suivez les instructions à l'écran pour sauvegarder les données de l'ancien appareil. Déconnectez ensuite votre ancien appareil de l'ordinateur.
- 5 Connectez votre nouvel appareil à l'ordinateur à l'aide du câble USB.
- 6 Sur l'ordinateur, suivez les instructions à l'écran pour transférer les données vers votre nouvel appareil.

# **Paramètres**

# **Introduction**

**Personnalisez les paramètres de l'appareil. Démarrez l'application Paramètres.** Pour rechercher des paramètres en saisissant des mots clés, appuyez sur Q.

**Ce chapitre décrit l'utilisation des paramètres et fonctions fournis sur les appareils Samsung. Selon le modèle, certains contenus peuvent différer, ou certaines options ou fonctions décrites peuvent ne pas être disponibles sur votre appareil.**

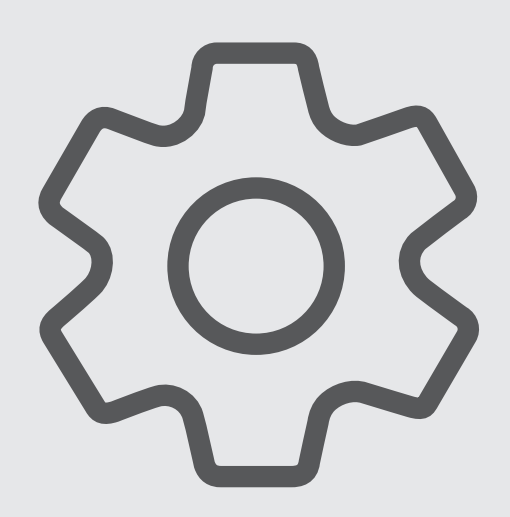

# **Compte Samsung**

Connectez-vous à votre compte Samsung afin de le gérer. Depuis l'écran Paramètres, appuyez sur **Compte Samsung**.

# **Connexions**

# **Options**

Modifiez les paramètres des diverses connexions, comme la fonction Wi-Fi et Bluetooth.

Depuis l'écran Paramètres, appuyez sur **Connexions**.

- **Wi-Fi** : activez la fonction Wi-Fi pour permettre la connexion à un réseau Wi-Fi et accéder à Internet ou à d'autres périphériques réseau. Pour en savoir plus, reportez-vous à la section [Wi-Fi](#page-105-0).
- **Bluetooth** : utilisez la fonction Bluetooth pour échanger des données ou des fichiers multimédia avec d'autres appareils compatibles Bluetooth. Pour en savoir plus, reportez-vous à la section [Bluetooth.](#page-107-0)
- **Paiements NFC et sans contact** : paramétrez l'appareil pour qu'il autorise la lecture des tags NFC (Near Field Communication) contenant des informations relatives aux produits. Grâce à cette fonction, vous pouvez également effectuer des paiements et acheter des tickets de transport ou des billets de spectacle après avoir téléchargé les applications correspondantes. Pour en savoir plus, reportez-vous à la section [Paiements NFC et sans contact \(modèles compatibles NFC\).](#page-108-0)
- **Mode Hors ligne** : paramétrez l'appareil pour qu'il désactive toutes les fonctions sans fil. Vous pouvez alors utiliser uniquement les services hors-réseau.
	- Respectez les réglementations des compagnies aériennes et les instructions du personnel de  $\mathbf \Omega$ bord. Dans les cas où l'utilisation d'appareils électroniques est autorisée, utilisez-les toujours en mode Hors ligne (Avion).
- **Réseaux mobiles** : configurez les paramètres de votre réseau mobile.
- **Utilisation des données** : effectuez un suivi de la quantité de données utilisées et personnalisez les paramètres de limite d'utilisation des données. Paramétrez l'appareil pour qu'il désactive automatiquement la connexion de données mobiles lorsque la quantité de données mobiles que vous avez utilisées atteint la limite spécifiée.

Vous pouvez activer l'économiseur de données pour empêcher que les applications qui fonctionnent en arrière-plan n'envoient ou ne reçoivent des données. Pour en savoir plus, reportez-vous à la section [Économie des données.](#page-109-0)

Vous pouvez également sélectionner les applications devant toujours utiliser les données mobiles, même si votre appareil est connecté à un réseau Wi-Fi. Pour en savoir plus, reportez-vous à la section [Applis avec données mobiles.](#page-110-0)

- **Gestionnaire SIM** : activez vos cartes SIM et USIM, et personnalisez vos paramètres de carte SIM. Pour en savoir plus, reportez-vous à la section [Gestionnaire SIM](#page-14-0).
- **Point d'accès mobile et modem** : utilisez votre appareil comme point d'accès mobile pour partager sa connexion de données avec d'autres appareils. Pour en savoir plus sur le point d'accès mobile, reportez-vous à la section [Point d'accès mobile](#page-110-1).

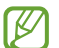

L'utilisation de cette fonction peut entraîner des frais supplémentaires.

• **Plus de paramètres de connexion** : personnalisez les paramètres de contrôle des autres fonctions. Pour en savoir plus, reportez-vous à la section [Plus de paramètres de connexion.](#page-111-0)

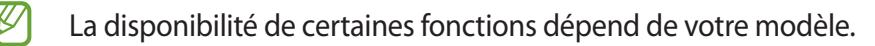

#### <span id="page-105-0"></span>**Wi-Fi**

Activez la fonction Wi-Fi pour permettre la connexion à un réseau Wi-Fi et accéder à Internet ou à d'autres périphériques réseau.

#### **Établir une connexion au réseau Wi-Fi**

- 1 Depuis l'écran Paramètres, appuyez sur **Connexions** → **Wi-Fi**, puis sur le curseur pour activer la fonction.
- 2 Sélectionnez un réseau dans la liste des réseaux Wi-Fi.

Les réseaux avec une icône de verrouillage nécessitent un mot de passe.

- Une fois l'appareil connecté à un réseau Wi-Fi, il se reconnecte à ce réseau chaque fois que ce ΙK dernier est disponible sans demander de mot de passe. Pour empêcher l'appareil de se connecter automatiquement au réseau, appuyez sur  $\oslash$  en regard du réseau et appuyez sur le curseur **Reconnexion automatique** pour désactiver la fonction.
	- Si vous ne parvenez pas à vous connecter à un réseau Wi-Fi, redémarrez la fonction Wi-Fi de l'appareil ou le routeur sans fil.

#### **Afficher les informations sur la qualité du réseau Wi-Fi**

Consultez les informations sur la qualité du réseau Wi-Fi, telles que la vitesse et la stabilité.

Depuis l'écran Paramètres, appuyez sur **Connexions** → **Wi-Fi**, puis sur le curseur pour activer la fonction. Les informations sur la qualité du réseau apparaissent sous les réseaux Wi-Fi. Si elles n'apparaissent pas, appuyez sur • → **Intelligent Wi-Fi** et sur le curseur **Affichage infos qualité du réseau** pour activer la fonction.

#### **Partager les mots de passe du réseau Wi-Fi**

Si vous demandez à une personne qui est connectée à un réseau Wi-Fi sécurisé de partager son mot de passe, vous pouvez vous connecter au réseau sans saisir le mot de passe. Cette fonction est disponible entre les appareils qui ont établi un contact, et l'écran de l'autre appareil doit être allumé.

- 1 Depuis l'écran Paramètres, appuyez sur **Connexions** → **Wi-Fi**, puis sur le curseur pour activer la fonction.
- 2 Sélectionnez un réseau dans la liste des réseaux Wi-Fi.
- 3 Appuyez sur **Demander le mot de passe**.
- 4 Acceptez la demande de partage sur l'autre appareil. Le mot de passe Wi-Fi est saisi sur votre appareil et la connexion au réseau est établie.

#### **Wi-Fi Direct**

Wi-Fi Direct autorise la connexion directe entre des appareils via un réseau Wi-Fi sans passer par un point d'accès.

- 1 Depuis l'écran Paramètres, appuyez sur **Connexions** → **Wi-Fi**, puis sur le curseur pour activer la fonction.
- 2 Appuyez sur  $\stackrel{\bullet}{\bullet} \rightarrow$  Wi-Fi Direct.

Une liste des appareils détectés apparaît.

Si l'appareil auquel vous souhaitez vous connecter ne figure pas dans la liste, demandez à ce que la fonction Wi-Fi Direct soit activée sur l'appareil.

3 Sélectionnez un appareil auquel vous connecter. Les appareils sont connectés lorsque l'autre appareil accepte la demande de connexion Wi-Fi Direct. Pour mettre fin à la connexion de l'appareil, sélectionnez l'appareil à déconnecter dans la liste.

# <span id="page-107-0"></span>**Bluetooth**

Utilisez la fonction Bluetooth pour échanger des données ou des fichiers multimédia avec d'autres appareils compatibles Bluetooth.

#### **<sup>***(***)</sup> Conseils pour l'utilisation de la fonction Bluetooth**

- Samsung ne peut être tenu responsable de la perte, de l'interception ou du mauvais usage des données envoyées ou reçues via la fonction Bluetooth.
- Assurez-vous de toujours utiliser des appareils dignes de confiance et correctement protégés avant de partager ou de recevoir des données. La présence d'obstacles entre les deux appareils peut réduire le rayon d'action.
- Il est possible que votre appareil ne fonctionne pas avec certains appareils, en particulier ceux qui n'ont pas été testés ou approuvés par Bluetooth SIG.
- N'utilisez pas la fonction Bluetooth de manière illégale (par exemple, pour le piratage de fichiers ou l'enregistrement de communications à des fins commerciales). Samsung ne peut être tenu responsable des répercussions d'une utilisation illégale de la fonction Bluetooth.

#### **Établir une connexion avec d'autres appareils Bluetooth**

1 Depuis l'écran Paramètres, appuyez sur **Connexions** → **Bluetooth**, puis sur le curseur pour activer la fonction.

Une liste des appareils détectés apparaît.

- 2 Sélectionnez un appareil auquel vous associer. Si l'appareil auquel vous souhaitez vous associer ne figure pas dans la liste, paramétrez l'appareil pour qu'il passe en mode appairage Bluetooth. Reportez-vous au mode d'emploi de l'autre appareil.
- M Votre appareil est visible par d'autres appareils lorsque l'écran des paramètres Bluetooth est ouvert.
- 3 Pour confirmer, acceptez la demande de connexion Bluetooth sur votre appareil. Les appareils seront connectés lorsque l'autre appareil accepte la demande de connexion Bluetooth. Pour dissocier les appareils, appuyez sur  $\oslash$  en regard du nom de l'appareil pour le dissocier et appuyez sur **Dissocier**.

#### **Envoyer et recevoir des données**

De nombreuses applications prennent en charge le transfert de données via la fonction Bluetooth. Vous pouvez partager des données, comme des contacts ou des fichiers multimédia, avec d'autres appareils Bluetooth. Vous pouvez, par exemple, envoyer une image à un autre appareil.

1 Lancez l'application **Galerie**, puis sélectionnez une image.
- 2 Appuyez sur  $\langle \rangle \rightarrow$  **Bluetooth**, puis sélectionnez un appareil sur lequel transférer l'image. Si l'appareil auquel vous souhaitez vous associer ne figure pas dans la liste, demandez à ce que l'option de visibilité soit activée sur l'appareil.
- 3 Acceptez la demande de connexion Bluetooth sur l'autre appareil.

### **Paiements NFC et sans contact (modèles compatibles NFC)**

Votre appareil est équipé d'une fonction qui permet de lire les tags NFC (Near Field Communication) contenant des informations relatives aux produits. Grâce à cette fonction, vous pouvez également effectuer des paiements et acheter des tickets de transport ou des billets de spectacle après avoir téléchargé les applications correspondantes.

L'appareil comporte une antenne NFC intégrée. Manipulez l'appareil avec précaution afin de ne pas  $\bf{T}$ endommager l'antenne NFC.

#### **Lire les informations d'un tag NFC**

Utilisez la fonction NFC pour lire les informations sur le produit enregistrées sur les tags NFC.

- 1 Depuis l'écran Paramètres, appuyez sur **Connexions**, puis sur le curseur **Paiements NFC et sans contact** pour activer la fonction.
- 2 Rapprochez la zone de l'antenne NFC, située à l'arrière de votre appareil, d'un tag NFC. Les informations figurant sur le tag apparaissent à l'écran.

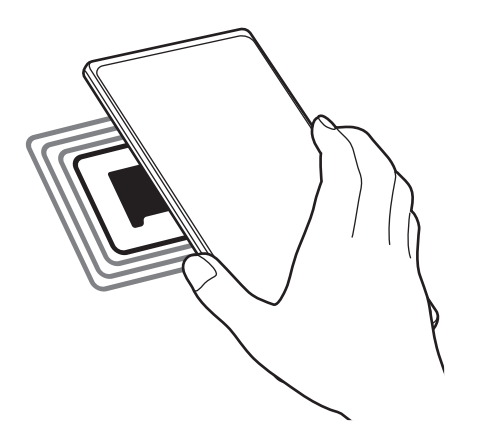

Assurez-vous que l'écran de l'appareil est allumé et déverrouillé. Dans le cas contraire, l'appareil ne M pourra pas lire les tags NFC ou recevoir des données.

#### **Effectuer des paiements à l'aide de la fonction NFC**

Pour pouvoir effectuer des paiements à l'aide de la fonction NFC, vous devez d'abord vous inscrire à un service de paiement mobile. Pour vous inscrire ou obtenir plus d'informations sur ce service, contactez votre opérateur.

- 1 Depuis l'écran Paramètres, appuyez sur **Connexions**, puis sur le curseur **Paiements NFC et sans contact** pour activer la fonction.
- 2 Rapprochez la zone de l'antenne NFC, située à l'arrière de votre appareil, du lecteur de carte NFC.

Pour définir l'application de paiement par défaut, ouvrez l'écran Paramètres et appuyez sur **Connexions** → **Paiements NFC et sans contact** → **Paiements sans contact** → **Paiement**, puis sélectionnez une application.

- La liste des services peut ne pas inclure toutes les applications de paiement disponibles.
	- Si vous mettez à jour l'application de paiement ou en installez une nouvelle, il est possible que les services de paiement que vous utilisiez auparavant ne fonctionnent pas correctement. Dans ce cas, depuis l'écran Paramètres, appuyez sur **Connexions** → **Paiements NFC et sans contact** → **Paiements sans contact** → **Paiement** ou **Autres**, puis sélectionnez une autre application pour remplacer l'application mise à jour ou nouvellement installée. Vous pouvez également désélectionner l'application choisie.

## **Économie des données**

Réduisez votre consommation de données en empêchant les applications qui envoient et reçoivent des données de fonctionner en arrière-plan.

Depuis l'écran Paramètres, appuyez sur **Connexions** → **Utilisation des données** → **Économie des données**, puis appuyez sur le curseur pour activer la fonction.

Lorsque l'économiseur de données est activé, l'icône  $\mathbb{A}_2$  apparaît sur la barre d'état.

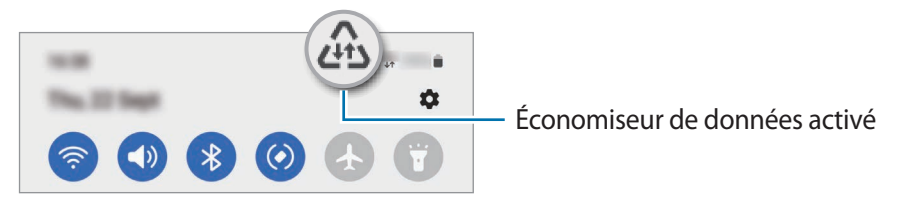

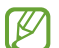

Pour sélectionner les applications qui peuvent utiliser les données sans restriction, appuyez sur **Util. données autorisée qd Éco. donn. activ.** et sélectionnez les applications concernées.

## **Applis avec données mobiles**

Sélectionnez les applications devant toujours utiliser les données mobiles, même si votre appareil est connecté à un réseau Wi-Fi.

Par exemple, vous pouvez paramétrer l'appareil afin qu'il utilise les données mobiles uniquement pour les applications dont vous souhaitez préserver la sécurité ou les applications en streaming qui peuvent être déconnectées. Même si vous ne désactivez pas la fonction Wi-Fi, ces applications démarrent à l'aide des données mobiles.

Depuis l'écran Paramètres, appuyez sur **Connexions** → **Utilisation des données** → **Applis avec données mobiles**, puis appuyez sur les curseurs en regard des applications de votre choix.

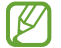

L'utilisation de cette fonction peut entraîner des frais supplémentaires.

## **Point d'accès mobile**

Utilisez votre appareil comme point d'accès mobile pour partager sa connexion de données avec d'autres appareils.

- 1 Depuis l'écran Paramètres, appuyez sur **Connexions** → **Point d'accès mobile et modem** → **Point d'accès mobile**.
- 2 Appuyez sur le curseur pour activer la fonction. L'icône (o) apparaît dans la barre d'état.

Vous pouvez modifier le niveau de sécurité et le mot de passe en appuyant sur **Configurer**.

- 3 Sur l'écran de l'autre appareil, recherchez et sélectionnez votre appareil dans la liste des réseaux Wi-Fi. Vous pouvez également appuyer sur **Code QR** sur l'écran du point d'accès mobile et scanner le code QR avec l'autre appareil.
- Si le point d'accès mobile est introuvable, appuyez sur **Configurer** sur votre appareil, et réglez la **M Bande** sur **2,4 GHz**, appuyez sur **Paramètres avancés**, puis sur le curseur **Réseau masqué** pour désactiver la fonction.
	- Si vous activez la fonction **Point d'accès automatique**, vous pouvez partager la connexion des données mobiles de votre appareil avec d'autres appareils connectés à votre compte Samsung.

## **Plus de paramètres de connexion**

Personnalisez les paramètres pour contrôler les autres fonctions de connexion.

Depuis l'écran Paramètres, appuyez sur **Connexions** → **Plus de paramètres de connexion**.

- **Recherche d'appareils à proximité** : paramétrez l'appareil pour qu'il recherche les appareils à proximité auxquels se connecter.
- **Impression** : configurez les paramètres pour les plug-ins d'imprimante installés sur l'appareil. Vous pouvez rechercher les imprimantes disponibles ou en ajouter une manuellement pour imprimer des fichiers. Pour en savoir plus, reportez-vous à la section [Impression](#page-111-0).
- **VPN** : paramétrez les réseaux virtuels privés (VPN) sur votre appareil pour vous connecter au réseau privé d'une école ou d'une entreprise.
- **DNS privé** : paramétrez l'appareil pour qu'il utilise les fonctions de sécurité améliorée du DNS privé.
- **Ethernet** : utilisez un réseau filaire et configurez les paramètres réseau lorsqu'un adaptateur Ethernet est connecté.

#### <span id="page-111-0"></span>**Impression**

Configurez les paramètres pour les modules d'extension d'imprimante installés sur l'appareil. Vous pouvez connecter l'appareil à une imprimante à l'aide de la fonction Wi-Fi ou Wi-Fi Direct, puis imprimer des images ou des documents.

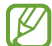

Certaines imprimantes peuvent ne pas être compatibles avec l'appareil.

**Ajouter des modules d'extension d'imprimante**

Ajoutez des modules d'extension pour les imprimantes que vous souhaitez utiliser.

- 1 Depuis l'écran Paramètres, appuyez sur **Connexions** → **Plus de paramètres de connexion** → **Impression** → **Téléchargement d'un plug-in**.
- 2 Sélectionnez un module d'extension et installez-le.
- 3 Sélectionnez le module d'extension de l'imprimante installée. L'appareil recherche automatiquement les imprimantes connectées au même réseau Wi-Fi que lui.
- 4 Sélectionnez une imprimante à ajouter.

Pour ajouter des imprimantes manuellement, appuyez sur • → Ajouter une imprimante.

#### **Imprimer du contenu**

En mode affichage d'une image ou d'un document, par exemple, accédez à la liste d'options, appuyez sur **Imprimer** →  $\blacktriangledown$  → **Toutes les imprimantes**, puis sélectionnez une imprimante.

Les méthodes d'impression peuvent varier en fonction du type de contenu.

## **Appareils connectés**

Modifiez les paramètres des connexions de l'appareil.

Depuis l'écran Paramètres, appuyez sur **Appareils connectés**.

- **Quick Share** : modifiez les paramètres Quick Share. Pour en savoir plus, reportez-vous à la section [Quick](#page-97-0)  [Share](#page-97-0).
- **Basculement automatique sur les Buds** : paramétrez les Galaxy Buds pour qu'ils basculent d'un autre appareil à votre smartphone lorsque vous passez ou répondez à un appel, lisez des fichiers multimédias, etc. Vous pouvez utiliser cette fonction uniquement si vous vous êtes connecté avec le même compte Samsung sur l'autre appareil et si vous portez vos Galaxy Buds.
- **Appels/SMS sur les autres appareils** : associez votre tablette et votre smartphone afin d'utiliser les fonctions d'appel et de messagerie sur votre tablette avec votre numéro de smartphone. Vous devez vous enregistrer et vous connecter avec le même compte Samsung sur votre tablette et votre smartphone. Il est possible que certaines fonctions d'appel ou de messagerie ne soient pas disponibles.
- **Basculement des applications sur les autres appareils** : utilisez les fonctions de votre appareil sur les autres appareils enregistrés sur votre compte Samsung.
- **Lien avec Windows** : accédez instantanément aux données enregistrées dans votre appareil sur votre ordinateur. Pour en savoir plus, reportez-vous à la section [Lien avec Windows](#page-57-0).
- **Samsung DeX** : paramétrez l'appareil pour l'utiliser comme un ordinateur. Pour en savoir plus, reportez-vous à la section [Samsung DeX](#page-58-0).
- **Smart View** : visionner le contenu affiché sur votre appareil sur un grand écran en connectant votre appareil à un téléviseur compatible avec la fonction Screen Mirroring. Pour en savoir plus, reportez-vous à la section [Smart View.](#page-54-0)
- **SmartThings** : pilotez et gérez vos appareils intelligents et autres produits connectés. Pour en savoir plus, reportez-vous à la section [SmartThings.](#page-54-1)
- **Android Auto** : connectez votre appareil à un véhicule et contrôlez certaines des fonctions de votre appareil sur l'écran de votre véhicule.

## **Modes et routines**

### **Introduction**

Sélectionnez un mode en fonction de votre activité ou de votre emplacement actuel, ou ajoutez vos habitudes d'utilisation répétées comme des routines pour utiliser votre appareil de manière plus pratique. Depuis l'écran Paramètres, appuyez sur **Modes et routines**.

## **Utiliser les modes**

#### **Ajouter des modes**

- 1 Depuis l'écran Paramètres, appuyez sur **Modes et routines** → **Modes**.
- 2 Sélectionnez un mode de votre choix ou appuyez sur **Ajout d'un mode** → **Personnalisé** pour ajouter vos propres modes.

#### **Exécuter des modes**

Les modes s'exécutent automatiquement dès que leurs conditions de mise en application sont détectées. Vous pouvez les exécuter manuellement ou en appuyant sur la touche dès que vous le souhaitez.

Pour exécuter des modes manuellement, sélectionnez le mode souhaité et appuyez sur **Activer**.

Pour désactiver un mode en cours, appuyez sur le mode, puis sur **Désactiver**.

### **Utiliser des routines**

#### **Ajouter des routines**

- 1 Depuis l'écran Paramètres, appuyez sur **Modes et routines** → **Routines**.
- 2 Appuyez sur  $\odot$  et sélectionnez la routine de votre choix, ou appuyez sur  $+$  pour ajouter vos propres routines.

Si vous souhaitez définir la condition d'exécution de la routine sur Manuel, appuyez sur **Démarrer manuellement**. Cette option apparaît uniquement si aucune condition d'exécution n'est définie. Dès qu'une fenêtre contextuelle apparaît, appuyez sur **Ajouter**. Vous pouvez ajouter la routine à l'écran d'accueil sous forme de widget pour y accéder rapidement.

#### **Exécuter les routines**

Les routines automatiques s'exécutent automatiquement dès que leurs conditions de mise en application sont détectées. Dans le cas de routines pour lesquelles vous avez défini la condition d'exécution sur **Démarrer manuellement**, il vous suffit d'appuyer sur cette touche dès que vous souhaitez les exécuter.

Pour exécuter les routines manuellement, appuyez sur  $\blacktriangleright$  en regard de la routine que vous souhaitez exécuter. Vous pouvez également appuyer sur le widget de la routine depuis l'écran d'accueil.

Pour arrêter les routines en cours, appuyez sur la routine dans **En marche** et sur **Arrêter**.

## **Sons et vibrations**

## **Options**

Modifiez les paramètres des différents sons de l'appareil.

Depuis l'écran Paramètres, appuyez sur **Sons et vibrations**.

- **Son** / **Vibreur** / **Muet** : paramétrez l'appareil pour utiliser le mode Son, le mode Vibreur ou le profil discret.
- **Vibreur et sonnerie** : paramétrez l'appareil pour qu'il vibre et émette une sonnerie à chaque appel entrant.
- **Désactiv. temporaire son** : paramétrez l'appareil pour qu'il utilise le mode Discret pendant un certain temps.
- **Sonnerie** : modifiez la sonnerie d'appel.
- **Son de notification** : modifiez le son de notification.
- **Son système** : modifiez le son émis lors de certaines opérations, telles que le chargement de l'appareil.
- **Volume** : réglez le niveau de volume de l'appareil.
- **Vibration d'appel** : changez les paramètres du vibreur pour les appels.
- **Vibration pour notification** : changez les paramètres du vibreur pour les notifications.
- **Vibration système** : paramétrez l'appareil pour qu'il vibre lors d'opérations, telles que la commande de l'écran tactile.
- **Intensité des vibrations** : réglez l'intensité des vibrations émises par l'appareil.
- **Qualité et effets sonores** : paramétrez la qualité du son et les effets de l'appareil. Pour en savoir plus, reportez-vous à la section [Qualité et effets sonores.](#page-115-0)
- **Son d'application séparé** : paramétrez l'appareil pour qu'il émette le son multimédia provenant d'une application spécifique sur l'autre appareil audio. Pour en savoir plus, reportez-vous à la section [Son](#page-115-1)  [d'application séparé.](#page-115-1)

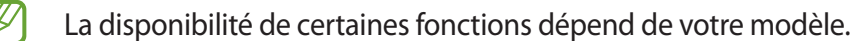

### <span id="page-115-0"></span>**Qualité et effets sonores**

Paramétrez la qualité du son et les effets de l'appareil.

Depuis l'écran Paramètres, appuyez sur **Sons et vibrations** → **Qualité et effets sonores**.

- **Dolby Atmos** : sélectionnez un mode de son Surround optimisé pour différents types de sons, tels que films, musique et voix. Avec Dolby Atmos, vous pouvez bénéficier d'une expérience audio, où les sons semblent se déplacer tout autour de vous.
- **Dolby Atmos pour le jeu** : découvrez le son Dolby Atmos optimisé pour les jeux tout en jouant.
- **Égaliseur** : sélectionnez une option pour une genre de musique spécifique et profitez d'un son optimisé.
- **Convertisseur UHQ** : améliorez la qualité du son de la musique et des vidéos lors de l'utilisation d'écouteurs filaires.
- **Adapt Sound** : définissez le meilleur son pour vous.
- ΙK Selon le modèle, vous devez connecter des écouteurs pour utiliser certaines fonctions.

### <span id="page-115-1"></span>**Son d'application séparé**

Réglez l'appareil pour qu'il émette le son multimédia venant d'une application spécifique sur le haut-parleur, ou le casque ou les écouteurs Bluetooth.

Par exemple, vous pouvez écouter l'application Navigation via le haut-parleur de votre appareil tout en écoutant de la musique venant de votre application Musique via le haut-parleur Bluetooth du véhicule.

- 1 Depuis l'écran Paramètres, appuyez sur **Sons et vibrations** → **Son d'application séparé**, puis sur le curseur pour activer la fonction.
- 2 Sélectionnez une application pour lire les sons multimédia séparément, puis appuyez sur la touche Retour.
- 3 Sélectionnez un appareil pour lire les sons multimédia de l'application spécifiée.

## **Notifications**

Modifiez les paramètres de notification.

Depuis l'écran Paramètres, appuyez sur **Notifications**.

- **Notifications de l'application** : sélectionnez les applications dont vous souhaitez recevoir les notifications.
- **Notif. sur écran verrouillage** : paramétrez l'appareil pour qu'il affiche les notifications sur l'écran verrouillé.
- **Style de pop-up de notification** : sélectionnez le style de la fenêtre contextuelle de notification et modifiez les paramètres.
- **Ne pas déranger** : paramétrez l'appareil pour qu'il coupe tous les sons, à l'exception de ceux autorisés.
- **Paramètres avancés** : configurez les paramètres avancés de notification.

# **Écran**

## **Options**

Modifiez les paramètres d'affichage et de l'écran d'accueil.

Depuis l'écran Paramètres, appuyez sur **Écran**.

- **Clair** / **Sombre** : activez ou désactivez le mode Clair / Sombre.
- **Paramètres du mode Sombre** : réduisez la fatigue oculaire en appliquant le thème pour la pénombre si vous utilisez l'appareil de nuit ou dans un endroit sombre. Vous pouvez également programmer l'application du mode sombre.

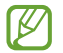

Le thème pour la pénombre peut ne pas être appliqué sur certaines applications.

- **Luminosité** : réglez la luminosité de l'écran.
- **Luminosité adaptative** : paramétrez l'appareil pour qu'il adapte automatiquement les réglages de luminosité aux conditions d'éclairage.
- **Fluidité des mouvements** : modifiez le taux de rafraîchissement de l'écran. Lorsqu'un taux de rafraîchissement élevé est défini, l'écran défile plus régulièrement. Pour en savoir plus, reportez-vous à la section [Fluidité des mouvements](#page-117-0).
- **Confort visuel** : réduisez la fatigue oculaire en limitant la quantité de lumière bleue émise par l'écran. Vous pouvez programmer cette fonction.
- **Mode d'écran** : modifiez le mode de l'écran pour ajuster la couleur de l'écran et le contraste. Pour en savoir plus, reportez-vous à la section [Changer le mode d'affichage de l'écran ou régler la couleur de](#page-118-0)  [l'écran.](#page-118-0)
- **Taille et style de police** : modifiez la taille et le style de la police.
- **Zoom écran** : réduisez ou agrandissez les éléments à l'écran.
- **Applications en plein écran** : sélectionnez les applications à utiliser en plein écran.
- **Masquer l'encoche de l'appareil photo** : paramétrez l'appareil pour masquer l'objectif avant de l'écran.
- **Mise en veille de l'écran** : définissez le délai à l'issue duquel l'écran doit s'éteindre automatiquement.
- **Mode simplifié** : basculez en mode simplifié pour afficher de plus grandes icônes et appliquer une présentation plus simple à l'écran d'accueil.
- **Volets latéraux** : modifiez les paramètres du volet latéral.
- **Barre de navigation** : modifiez les paramètres de la barre de navigation. Pour en savoir plus, reportez-vous à la section [Barre de navigation \(touches virtuelles\).](#page-19-0)
- **Protection contre les appuis accidentels** : paramétrez l'appareil pour empêcher que l'écran ne réagisse à une commande tactile lorsqu'il se trouve dans un endroit sombre, comme une poche ou un sac.
- **Sensibilité tactile** : augmentez la sensibilité tactile de l'écran lorsque vous l'utiliser avec des protections d'écran.
- **Affichage infos état de charge** : paramétrez l'appareil pour qu'il affiche les informations de charge, comme le pourcentage d'autonomie restante de la batterie si l'écran est éteint.
- **Économiseur d'écran** : paramétrez l'appareil pour pouvoir activer l'économiseur d'écran lorsque l'appareil est en cours de chargement.
- M La disponibilité de certaines fonctions dépend de votre modèle.

## <span id="page-117-0"></span>**Fluidité des mouvements**

Le taux de rafraîchissement correspond au nombre d'actualisations de l'écran par seconde. Utilisez un taux d'actualisation élevé pour éviter que l'écran ne clignote lorsque vous passez d'un écran à l'autre. L'écran défilera de façon plus fluide. Lorsque vous sélectionnez un taux d'actualisation standard, la batterie dure plus longtemps.

- 1 Depuis l'écran Paramètres, appuyez sur **Écran** → **Fluidité des mouvements**.
- 2 Sélectionnez un taux d'actualisation.
	- **Élevée** : bénéficiez d'une navigation plus fluide et de transitions plus rapides en réglant automatiquement le taux de rafraîchissement de votre écran jusqu'à 120 Hz.
	- **Standard** : utilisez un taux d'actualisation standard dans des situations normales pour préserver l'autonomie de la batterie.

## <span id="page-118-0"></span>**Changer le mode d'affichage de l'écran ou régler la couleur de l'écran**

Changez le mode d'affichage de l'écran ou réglez sa couleur selon vos préférences.

#### **Modifier le mode d'affichage de l'écran**

Depuis l'écran Paramètres, appuyez sur **Écran** → **Mode d'écran**, puis sélectionnez le mode de votre choix.

- **Vif** : ce mode optimise la gamme de couleurs, la saturation et la netteté de votre écran. Vous pouvez également régler la balance des couleurs en fonction de la valeur des couleurs.
- **Naturel** : ce mode règle la couleur de l'écran sur un ton naturel.
- Vous pouvez nuancer la couleur de l'écran uniquement en mode **Vif**. IM
	- Le mode **Vif** peut ne pas être compatible avec des applications tierces.

#### **Optimiser la balance des couleurs du plein écran**

Optimisez la couleur de l'écran en réglant les tons des couleurs selon vos préférences.

Depuis l'écran Paramètres, appuyez sur **Écran** → **Mode d'écran** → **Vif**, puis ajustez la barre de réglage des couleurs sous l'option **Balance des blancs**.

Lorsque vous faites glisser la barre de réglage des couleurs vers **Froid**, le ton de la couleur bleue augmente. Lorsque vous faites glisser la barre vers **Chaud**, le ton de la couleur rouge augmente.

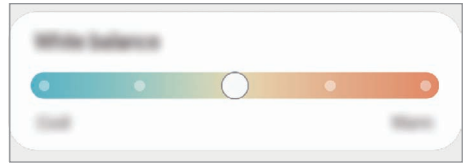

#### **Régler le ton des couleurs par valeur des couleurs**

Augmentez ou réduisez certains tons de couleurs en réglant individuellement la valeur Rouge, Vert ou Bleu.

- 1 Depuis l'écran Paramètres, appuyez sur **Écran** → **Mode d'écran** → **Vif**.
- 2 Appuyez sur **Paramètres avancés**.
- 3 Faites glisser la barre des couleurs **R** (Rouge), **V** (Vert) ou **B** (Bleu) selon vos préférences. Les tons de l'écran sont ajustés en conséquence.

## **Fond d'écran et style**

Modifiez les paramètres du fond d'écran d'accueil et de verrouillage. Depuis l'écran Paramètres, appuyez sur **Fond d'écran et style**.

## **Thèmes**

Appliquez divers thèmes à l'appareil pour modifier les éléments visuels de l'écran d'accueil, de l'écran verrouillé et des icônes.

Depuis l'écran Paramètres, appuyez sur **Thèmes**.

# **Écran d'accueil**

Configurez les paramètres de l'écran d'accueil, comme la disposition de l'écran. Depuis l'écran Paramètres, appuyez sur **Écran d'accueil**.

# **Écran de verrouillage**

## **Options**

Modifiez les paramètres de l'écran de verrouillage.

Depuis l'écran Paramètres, appuyez sur **Écran de verrouillage**.

- **Mode de déverrouillage** : modifiez la méthode de déverrouillage de l'écran.
- **Smart Lock** : paramétrez l'appareil pour qu'il se déverrouille automatiquement si des appareils ou des lieux de confiance sont détectés. Pour en savoir plus, reportez-vous à la section [Smart Lock](#page-120-0).
- **Paramètres de verrouillage sécurisé** : modifiez les paramètres de verrouillage d'écran.
- **Écran de verrouillage** : modifiez les paramètres des éléments affichés sur l'écran verrouillé et le fond d'écran de l'écran de verrouillage.
- **Widgets** : modifiez les paramètres des éléments affichés lorsque vous appuyez sur l'horloge de l'écran verrouillé.
- **Appui prolongé pour modifier** : paramétrez l'appareil pour afficher les options de modifications lorsque vous appuyez sur l'écran verrouillé en le maintenant enfoncé.
- **Always On Display** : paramétrez l'appareil pour qu'il affiche une information lorsque l'écran est éteint. Pour en savoir plus, reportez-vous à la section [Always On Display](#page-120-1).
- **Horloge d'itinérance** : modifiez l'horloge afin d'afficher sur l'écran verrouillé l'heure de l'endroit où vous vous trouvez, ainsi que l'heure de votre domicile lorsque vous êtes à l'étranger.
- **À propos de l'écran de verrouillage** : affichez la version et les informations légales de l'écran de verrouillage.
- La disponibilité de certaines fonctions dépend de votre opérateur ou du modèle. ſØ
	- Les options disponibles peuvent varier selon la méthode de déverrouillage d'écran sélectionnée.

### <span id="page-120-0"></span>**Smart Lock**

Vous pouvez paramétrer l'appareil pour qu'il se déverrouille automatiquement et reste déverrouillé si des appareils ou des lieux de confiance sont détectés.

Par exemple, si vous avez défini votre domicile comme lieu de confiance, dès que vous arrivez chez vous, votre appareil le détecte et se déverrouille automatiquement.

Depuis l'écran Paramètres, appuyez sur **Écran de verrouillage** → **Smart Lock**, puis suivez les instructions qui s'affichent à l'écran pour procéder à la configuration.

- Cette fonction est disponible uniquement si vous avez défini une méthode de déverrouillage **MA** d'écran.
	- Si vous n'avez pas utilisé votre appareil pendant plus de quatre heures ou si vous l'allumez, vous devez déverrouiller l'écran à l'aide du modèle, du code PIN ou du mot de passe défini.

## <span id="page-120-1"></span>**Always On Display**

Paramétrez l'appareil pour que les éléments de type horloge, calendrier ou lecteur de musique restent affichés à l'écran quand il est éteint.

Il est également possible de consulter les notifications des nouveaux messages ou appels manqués.

La fonction Always On Display est paramétrée pour que ses éléments s'affichent uniquement si vous appuyez sur l'écran. Pour modifier les paramètres afin que la fonction s'affiche en permanence ou à une heure donnée, ou lors de la réception de notifications, depuis l'écran Paramètres, appuyez sur **Écran de verrouillage** → **Always On Display**, puis sélectionnez le mode souhaité.

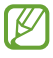

La luminosité de l'écran en mode Always On Display peut être modifiée automatiquement en fonction des conditions d'éclairage.

#### **Ouvrir des notifications en mode Always On Display**

Lorsque vous recevez de nouvelles notifications provenant d'un message, d'un appel manqué ou d'une application, des icônes de notification apparaissent sur l'écran en mode Always On Display. Appuyez deux fois sur une icône de notification pour l'afficher.

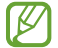

Si l'écran est verrouillé, vous devez le déverrouiller pour afficher les notifications.

#### **Désactiver la fonction Always On Display**

Ouvrez le volet des raccourcis, balayez l'écran vers le bas, puis appuyez sur (**Always On Display**) pour désactiver la fonction. Si vous ne trouvez pas la fonction (**Always On Display**) sur le volet des raccourcis, appuyez sur  $(+)$  et faites glisser la touche dessus pour l'ajouter.

Vous pouvez également, depuis l'écran Paramètres, appuyer sur **Écran de verrouillage**, puis sur le curseur **Always On Display** pour désactiver la fonction.

## **Sécurité et confidentialité**

## **Options**

Vérifiez l'état de la sécurité et de la protection des données et modifiez les paramètres.

Depuis l'écran Paramètres, appuyez sur **Sécurité et confidentialité**.

- **Écran de verrouillage** : modifiez les paramètres de l'écran verrouillé.
- **Comptes** : modifiez les paramètres de vos comptes.
- **Traçage du mobile** : activez ou désactivez la fonction de traçage du mobile. Accédez au site Web Traçage du mobile [\(findmymobile.samsung.com\)](http://findmymobile.samsung.com) pour localiser et contrôler votre appareil perdu ou volé.
- **Sécurité des applications** : analysez les applications et protégez votre appareil contre les logiciels malveillants.
- **Mises à jour** : affichez la version du logiciel de l'appareil et recherchez les mises à jour.
- **Confidentialité** : modifiez les paramètres de confidentialité.
- **Données biométriques** : modifiez les paramètres des données biométriques. Pour en savoir plus, reportez-vous aux sections [Reconnaissance faciale](#page-122-0) et [Reconnaissance d'empreinte.](#page-124-0)
- **Samsung Pass** : vérifiez votre identité facilement et de manière sécurisée grâce à vos données biométriques. Pour en savoir plus, reportez-vous à la section [Samsung Pass.](#page-126-0)
- **Dossier sécurisé** : créez un dossier sécurisé pour empêcher l'accès par d'autres personnes à vos contenus confidentiels et vos applications personnelles. Pour en savoir plus, reportez-vous à la section [Dossier sécurisé.](#page-128-0)
- **Wi-Fi sécurisé** : paramétrez l'appareil pour qu'il protège vos données lorsque vous utilisez des réseaux Wi-Fi non sécurisés. Pour en savoir plus, reportez-vous à la section [Wi-Fi sécurisé](#page-131-0).
- **Private Share** : partagez des fichiers avec d'autres personnes en toute sécurité grâce à une technologie de codage sécurisée.
- **Installation applis inconnues** : paramétrez l'appareil pour qu'il autorise l'installation d'applications provenant de sources inconnues.
- **Autres paramètres de sécurité** : configurez des paramètres de sécurité supplémentaires.
- ſØ La disponibilité de certaines fonctions dépend de votre opérateur ou du modèle.

### <span id="page-122-0"></span>**Reconnaissance faciale**

Vous pouvez paramétrer l'appareil pour qu'il déverrouille l'écran dès qu'il reconnaît votre visage.

- Si vous utilisez votre visage comme méthode de déverrouillage de l'écran, vous ne pouvez pas  $\not\!\!{Z}$ l'utiliser pour déverrouiller l'écran à la mise en marche de l'appareil. Pour utiliser l'appareil, vous devez déverrouiller l'écran à l'aide du modèle, du code PIN ou du mot de passe que vous avez défini lors de l'enregistrement de votre visage. Veillez à ne pas oublier votre modèle, votre code PIN ou votre mot de passe.
	- Si vous modifiez la méthode de déverrouillage d'écran sur **Glissement** ou **Aucun**, l'ensemble de vos données biométriques sera supprimé. Si vous souhaitez utiliser vos données biométriques dans des applications ou fonctions, vous devez les enregistrer de nouveau.

#### **Précautions à prendre pour la reconnaissance faciale**

Avant d'utiliser la reconnaissance faciale pour déverrouiller votre appareil, retenez les précautions suivantes :

- Votre appareil peut être déverrouillé par quelqu'un qui vous ressemble.
- La reconnaissance faciale est moins sécurisée qu'un modèle, un code PIN ou un mot de passe.

#### **Conseils pour une meilleure reconnaissance faciale**

Prenez en considération les éléments suivants lorsque vous utilisez la reconnaissance faciale :

- Tenez compte des conditions au moment de l'enregistrement, par exemple le port de lunettes, d'un chapeau, d'un masque, de la barbe ou un maquillage épais
- Assurez-vous d'être dans une zone bien éclairée et que l'objectif photo est propre lors de l'enregistrement
- Assurez-vous que votre image n'est pas floue pour de meilleurs résultats de correspondance

#### **Enregistrer votre visage**

Pour faciliter l'enregistrement de votre visage, restez à l'intérieur et évitez d'être exposé aux rayons directs du soleil.

- 1 Depuis l'écran Paramètres, appuyez sur **Sécurité et confidentialité** → **Données biométriques** → **Reconnaissance faciale**.
- 2 Lisez les instructions à l'écran et appuyez sur **Continuer**.
- 3 Définissez une méthode de déverrouillage d'écran.
- 4 Positionnez votre visage à l'intérieur du cadre sur l'écran. L'appareil photo scanne votre visage.
- Si le déverrouillage d'écran à l'aide de votre visage ne fonctionne pas correctement, appuyez  $\boldsymbol{\not\in}$ sur **Supprimer les données du visage** pour supprimer le visage enregistré et recommencer l'enregistrement.
	- Pour améliorer la reconnaissance faciale, appuyez sur **Ajout d'une autre apparence pour améliorer la reconnaissance** et ajoutez une apparence différente.

#### **Déverrouiller l'écran à l'aide du visage**

Vous pouvez déverrouiller l'écran avec votre visage en lieu et place de la saisie d'un modèle, d'un code PIN ou d'un mot de passe.

- 1 Depuis l'écran Paramètres, appuyez sur **Sécurité et confidentialité** → **Données biométriques** → **Reconnaissance faciale**.
- 2 Déverrouillez l'écran à l'aide de la méthode de déverrouillage d'écran prédéfinie.
- 3 Appuyez sur le curseur **Déverrouillage par le visage** pour activer la fonction.
- 4 Mettez-vous face à l'écran verrouillé.

Dès que votre visage est reconnu, vous pouvez déverrouiller l'écran sans utiliser une autre méthode. Si votre visage n'est pas reconnu, utilisez la méthode de déverrouillage de remplacement.

#### **Supprimer les données de visage enregistrées**

Vous pouvez supprimer des données de visage que vous avez enregistrées.

- 1 Depuis l'écran Paramètres, appuyez sur **Sécurité et confidentialité** → **Données biométriques** → **Reconnaissance faciale**.
- 2 Déverrouillez l'écran à l'aide de la méthode de déverrouillage d'écran prédéfinie.
- 3 Appuyez sur **Supprimer les données du visage** → **Supprimer**. Une fois les données de visage supprimées, toutes les fonctions associées sont désactivées.

## <span id="page-124-0"></span>**Reconnaissance d'empreinte**

Pour permettre la reconnaissance des empreintes, vos empreintes digitales doivent être enregistrées et stockées dans l'appareil.

- Ι⊌
- La disponibilité de cette fonction dépend de votre opérateur ou du modèle.
- La reconnaissance des empreintes digitales se base sur le caractère unique de chaque empreinte pour améliorer la sécurité de votre appareil. La probabilité pour le capteur de reconnaissance des empreintes de confondre deux empreintes digitales différentes est quasiment nulle. Toutefois, dans les rares cas où les empreintes séparées sont très similaires, le capteur peut les identifier comme identiques.
- Un film protecteur épais ou coloré peut altérer les performances. Si vous utilisez une protection d'écran, vérifiez qu'elle est compatible avec le lecteur d'empreintes digitales intégré à l'écran (comme les protections d'écran vendues par Samsung)
- Si vous utilisez vos empreintes digitales comme méthode de déverrouillage d'écran, vous ne pouvez pas les utiliser pour déverrouiller l'écran à la mise en marche l'appareil. Pour utiliser l'appareil, vous devez déverrouiller l'écran à l'aide du modèle, du code PIN ou du mot de passe que vous avez défini lors de l'enregistrement de vos empreintes digitales. Veillez à ne pas oublier votre modèle, votre code PIN ou votre mot de passe.
- Si vos empreintes digitales ne sont pas reconnues, déverrouillez l'appareil à l'aide du modèle, du code PIN ou du mot de passe définis lors de l'enregistrement des empreintes digitales, puis enregistrez de nouveau vos empreintes digitales. Si vous oubliez votre modèle, le code PIN ou le mot de passe, vous ne pourrez plus utiliser l'appareil, à moins de le réinitialiser. Samsung ne peut pas être tenu responsable de toute perte de données ou désagrément consécutifs à des codes de déverrouillage oubliés.
- Si vous modifiez la méthode de déverrouillage d'écran sur **Glissement** ou **Aucun**, l'ensemble de vos données biométriques sera supprimé. Si vous souhaitez utiliser vos données biométriques dans des applications ou fonctions, vous devez les enregistrer de nouveau.

#### **Conseils pour une meilleure reconnaissance des empreintes**

Lorsque vous scannez vos empreintes sur l'appareil, sachez que les conditions suivantes risquent d'affecter les performances de cette fonction :

- L'appareil peut ne pas reconnaître les empreintes digitales présentant des ridules ou des cicatrices.
- L'appareil peut ne pas reconnaître l'empreinte d'un petit doigt ou d'un doigt fin.
- Pour améliorer les performances de reconnaissance, enregistrez les empreintes de la main que vous utilisez le plus fréquemment lorsque vous manipulez l'appareil.
- L'appareil comporte un lecteur d'empreintes au bas et au centre de l'écran. Assurez-vous, qu'au niveau du lecteur d'empreintes, la protection d'écran ou l'écran tactile n'a pas été rayé ou endommagé par des objets comme des pièces de monnaie, des clés, des stylos et des colliers.
- Assurez-vous que la zone au niveau du lecteur d'empreintes, au bas et au centre de l'écran, ainsi que vos doigts sont propres et secs.
- Si vous pliez le doigt ou si vous utilisez le bout du doigt, l'appareil risque de ne pas reconnaître l'empreinte. Appuyez sur l'écran afin que le bout de votre doigt recouvre bien la surface du lecteur d'empreintes.

#### **Enregistrer des empreintes**

- 1 Depuis l'écran Paramètres, appuyez sur **Sécurité et confidentialité** → **Données biométriques** → **Empreintes**.
- 2 Lisez les instructions à l'écran et appuyez sur **Continuer**.
- 3 Définissez une méthode de déverrouillage d'écran.
- 4 Appuyez sur **Enregistrer** et placez le doigt sur le lecteur d'empreintes. Une fois votre doigt détecté par l'appareil, soulevez-le et posez-le à nouveau sur le lecteur d'empreintes. Répétez cette opération jusqu'à ce que l'empreinte soit enregistrée.

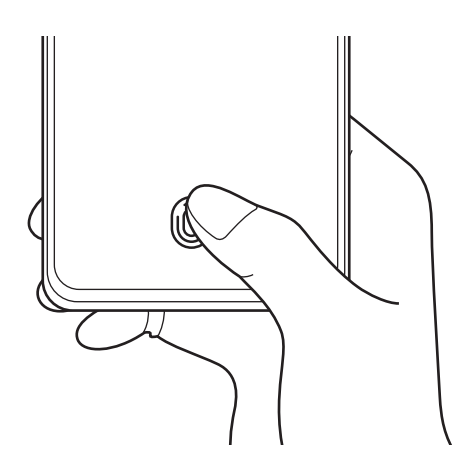

5 Une fois l'enregistrement de vos empreintes digitales terminé, appuyez sur **Terminé**. Vous pouvez vérifier si votre empreinte digitale est enregistrée en appuyant sur **Vérification empreintes ajoutées**.

#### **Déverrouiller l'écran à l'aide de vos empreintes digitales**

Vous pouvez déverrouiller l'écran avec votre empreinte digitale en lieu et place de la saisie d'un modèle, d'un code PIN ou d'un mot de passe.

- 1 Depuis l'écran Paramètres, appuyez sur **Sécurité et confidentialité** → **Données biométriques** → **Empreintes**.
- 2 Déverrouillez l'écran à l'aide de la méthode de déverrouillage d'écran prédéfinie.
- 3 Appuyez sur le curseur **Déverr. par empreinte** pour activer la fonction.
- 4 Sur l'écran verrouillé, placez le doigt sur le lecteur d'empreintes et scannez votre empreinte digitale.

#### **Modifier les réglages de l'icône de reconnaissance d'empreintes**

Paramétrez l'appareil pour qu'il affiche ou masque l'icône de reconnaissance d'empreintes lorsque vous appuyez sur l'écran alors qu'il est éteint.

- 1 Depuis l'écran Paramètres, appuyez sur **Sécurité et confidentialité** → **Données biométriques** → **Empreintes**.
- 2 Déverrouillez l'écran à l'aide de la méthode de déverrouillage d'écran prédéfinie.
- 3 Appuyez sur **Afficher icône quand écran éteint**, puis sélectionnez une option.

#### **Supprimer les empreintes enregistrées**

Vous pouvez supprimer des empreintes digitales enregistrées.

- 1 Depuis l'écran Paramètres, appuyez sur **Sécurité et confidentialité** → **Données biométriques** → **Empreintes**.
- 2 Déverrouillez l'écran à l'aide de la méthode de déverrouillage d'écran prédéfinie.
- 3 Sélectionnez une empreinte digitale à supprimer, puis appuyez sur **Supprimer**.

### <span id="page-126-0"></span>**Samsung Pass**

Enregistrez vos données biométriques sur Samsung Pass et vérifiez facilement votre identité lorsque vous utilisez des services qui nécessitent l'utilisation de vos identifiants ou de vos informations personnelles.

- La fonction de connexion au site Web est uniquement disponible pour les sites Web auxquels vous  $\mathbb {W}$ avez accès par le biais de l'application **Internet**. Il est possible que certains sites Web ne soient pas compatibles avec cette fonction.
	- Les données biométriques sont enregistrées uniquement sur votre appareil, et ne sont pas synchronisées avec d'autres appareils ou serveurs.

#### **Enregistrer Samsung Pass**

Avant d'utiliser Samsung Pass, enregistrez vos données biométriques sur Samsung Pass.

Depuis l'écran Paramètres, appuyez sur **Sécurité et confidentialité** → **Samsung Pass**. Suivez les instructions qui s'affichent à l'écran pour procéder à la configuration.

#### **Vérifier le mot de passe du compte Samsung**

Vous pouvez vous servir de vos données biométriques enregistrées pour vérifier votre identité au lieu de saisir le mot de passe de votre compte Samsung, par exemple lorsque vous achetez du contenu sur **Galaxy Store**.

Depuis l'écran principal Samsung Pass, appuyez sur → **Paramètres** → **Compte et synchronisation**, puis appuyez sur le curseur **Vérification avec Samsung Pass** pour activer la fonction.

#### **Utiliser Samsung Pass pour se connecter à des sites Web**

Vous pouvez utiliser Samsung Pass pour vous connecter facilement à des sites Web prenant en charge la saisie automatique de l'identifiant et du mot de passe.

- 1 Sur la page de connexion du site Web, saisissez votre identifiant et votre mot de passe, puis appuyez sur le bouton de connexion du site.
- 2 Lorsqu'une fenêtre contextuelle vous demandant si vous souhaitez enregistrer les informations de connexion apparaît, cochez la case **Connexion avec Samsung Pass**, puis appuyez sur **Mémoriser**.

#### **Utiliser Samsung Pass pour se connecter à des applications**

Vous pouvez utiliser Samsung Pass pour vous connecter facilement à des applications prenant en charge la saisie automatique de l'identifiant et du mot de passe.

- 1 Sur la page de connexion de l'application, saisissez votre identifiant et votre mot de passe, puis appuyez sur le bouton de connexion de l'application.
- 2 Lorsqu'une fenêtre contextuelle vous demandant si vous souhaitez enregistrer les informations de connexion apparaît, appuyez sur **Enregistrer**.

#### **Gérer les informations de connexion**

Affichez la liste des sites Web et des applications définis pour être utilisés avec Samsung Pass et gérez vos informations de connexion.

- 1 Depuis l'écran principal Samsung Pass, appuyez sur **Applis/sites Web** et sélectionnez un site Web ou une application dans la liste.
- 2 Appuyez sur **Modifier** et changez votre identifiant, votre mot de passe et le nom du site Web ou de l'application.

Pour supprimer vos informations de connexion, appuyez sur **Supprimer**.

#### **Utiliser Samsung Pass avec des sites Web et des applications**

Si ces sites Web ou ces applications prennent en charge Samsung Pass, vous pouvez facilement vous y connecter avec Samsung Pass.

Pour afficher la liste des sites Web et des applications prenant en charge Samsung Pass, appuyez sur  $\frac{1}{2} \rightarrow$ **Paramètres** → **Partenaires** sur l'écran principal Samsung Pass. Si aucun site Web ou aucune application ne prend en charge Samsung Pass, l'option **Partenaires** n'apparaît pas.

- La disponibilité des sites Web et des applications dépend de votre opérateur ou du modèle.  $\boldsymbol{\mathcal{P}}$ 
	- Samsung ne peut en aucun cas être tenu responsable pour toute perte ou désagrément occasionné par la connexion à des sites Web ou à des applications via Samsung Pass.

#### **Saisir automatiquement vos données personnelles**

Vous pouvez utiliser Samsung Pass pour facilement saisir vos informations personnelles, telles que votre adresse ou les données de votre carte de paiement, sur des applications prenant en charge la saisie automatique.

- 1 Depuis l'écran principal Samsung Pass, sélectionnez une option sous **Informations privées**.
- 2 Saisissez les informations, puis appuyez sur **Enregistrer**. Vous pouvez désormais utiliser les données biométriques enregistrées sur Samsung Pass pour saisir automatiquement vos données personnelles sur des applications compatibles.

#### **Supprimer vos données Samsung Pass**

Vous pouvez supprimer vos données biométriques, les informations de connexion et les données d'application enregistrées sur Samsung Pass.

Depuis l'écran principal Samsung Pass, appuyez sur → **Paramètres** → **Affichage de tous les appareils qui utilisent Samsung Pass** → → **Sortie de Samsung Pass**.

- Votre compte Samsung restera actif.
	- Les données Samsung Pass des autres appareils connectés à votre compte Samsung seront également supprimées.

### <span id="page-128-0"></span>**Dossier sécurisé**

Le dossier sécurisé empêche l'accès par d'autres personnes à vos contenus confidentiels et vos applications personnelles, comme les photos et les contacts. Vous pouvez protéger vos contenus confidentiels et vos applications personnelles même si l'appareil est déverrouillé.

Le Dossier sécurisé est une zone de stockage séparée et protégée. Les données placées dans le O Dossier sécurisé ne peuvent pas être transférées à d'autres appareils via des méthodes de partage non approuvées, telles que USB ou Wi-Fi Direct. Toute tentative de personnalisation du système d'exploitation ou de modification du logiciel entraîne le verrouillage automatique du Dossier sécurisé et empêche l'accès aux données. Avant d'enregistrer les données dans le Dossier sécurisé, assurez-vous d'en enregistrer une copie à un autre emplacement sécurisé.

#### **Paramétrer le Dossier sécurisé**

- 1 Démarrez l'application **Paramètres** et appuyez sur **Sécurité et confidentialité** → **Dossier sécurisé**.
- 2 Suivez les instructions qui s'affichent à l'écran pour procéder à la configuration.

Lorsqu'une fenêtre contextuelle apparaît vous demandant si vous souhaitez réinitialiser le type de verrouillage du Dossier sécurisé avec votre compte Samsung, appuyez sur **Activer**. Si vous avez oublié le code de déverrouillage de votre Dossier sécurisé, vous pouvez le réinitialiser à l'aide de votre compte Samsung. Si cette fonction n'est pas activée, vous ne pouvez pas réinitialiser le type de verrouillage si vous l'avez oublié.

Une fois le paramétrage terminé, l'écran Dossier sécurisé apparaît et l'icône de l'application Dossier sécurisé ( $\blacksquare$ ) est ajoutée à la liste des applications.

- Lorsque vous lancez l'application **Dossier sécurisé**, vous devez déverrouiller l'application en M utilisant votre méthode de déverrouillage prédéfinie.
	- Pour modifier le nom ou l'icône du Dossier sécurisé, appuyez sur → **Personnaliser**.

#### **Configurer une condition de verrouillage automatique du Dossier sécurisé**

- 1 Démarrez l'application **Dossier sécurisé**, puis appuyez sur → **Paramètres** → **Verrouillage auto. Dossier sécurisé**.
- 2 Sélectionnez une option de verrouillage.
- IŁ Pour verrouiller manuellement votre Dossier sécurisé, appuyez sur • verrouiller et quitter.

#### **Déplacer du contenu vers le Dossier sécurisé**

Déplacez du contenu, comme des photos et des vidéos, vers le Dossier sécurisé. Voici un exemple de la procédure à suivre pour déplacer une image de l'espace de stockage par défaut vers l'application Dossier sécurisé.

- 1 Démarrez l'application **Dossier sécurisé** et appuyez sur → **Ajouter des fichiers**.
- 2 Appuyez sur **Images**, cochez les images à déplacer, puis appuyez sur **Terminé**.
- 3 Appuyez sur **Déplacer**.

Les éléments sélectionnés sont supprimés du dossier d'origine et déplacés vers le Dossier sécurisé. Pour copier des éléments, appuyez sur **Copier**.

 $\not\!\!{E}$ Les méthodes de déplacement de contenus peuvent varier en fonction du type de contenu.

#### **Déplacer du contenu depuis le Dossier sécurisé**

Vous pouvez déplacer le contenu du Dossier sécurisé vers l'application correspondante de l'espace de stockage par défaut. Voici un exemple de la procédure à suivre pour déplacer une image du Dossier sécurisé vers l'espace de stockage par défaut.

- 1 Démarrez l'application **Dossier sécurisé**, puis appuyez sur **Galerie**.
- 2 Sélectionnez une image, puis appuyez sur → **Déplacer de Dossier sécurisé**. Les éléments sélectionnés sont déplacés dans la **Galerie** de l'espace de stockage par défaut.

#### **Ajouter des applications**

Ajoutez une application à utiliser dans le Dossier sécurisé.

- 1 Démarrez l'application **Dossier sécurisé**, puis appuyez sur .
- 2 Cochez une ou plusieurs des applications installées sur l'appareil et appuyez sur **Ajouter**.

**Supprimer des applications du Dossier sécurisé**

Maintenez le doigt appuyé sur l'application à supprimer, puis appuyez sur **Désinstaller**.

#### **Ajouter des comptes**

Ajoutez vos comptes Samsung et Google, ou d'autres comptes, afin de les synchroniser avec les applications du Dossier sécurisé.

- 1 Démarrez l'application **Dossier sécurisé**, puis appuyez sur → **Paramètres** → **Gestion des comptes** → **Ajouter compte**.
- 2 Sélectionnez un service de compte.
- 3 Suivez les instructions qui s'affichent à l'écran pour procéder à la configuration du compte.

#### **Masquer l'application Dossier sécurisé**

Vous pouvez masquer le raccourci du Dossier sécurisé de la liste des applications.

Démarrez l'application **Dossier sécurisé**, appuyez sur • **→ Paramètres**, puis sur le curseur **Ajout de Dossier sécurisé à l'écran Applis** pour désactiver la fonction.

Vous pouvez également ouvrir le volet des raccourcis, balayer l'écran vers le bas, puis appuyer sur  $\Box$ (**Dossier sécurisé**) pour désactiver la fonction. Si vous ne trouvez pas la fonction (**Dossier sécurisé**) sur le volet des raccourcis, appuyez sur  $(+)$  et faites glisser la touche dessus pour l'ajouter.

Si vous souhaitez afficher de nouveau le Dossier sécurisé, démarrez l'application **Paramètres**, appuyez sur **Sécurité et confidentialité** → **Dossier sécurisé**, puis sur le curseur **Ajout de Dossier sécurisé à l'écran Applis** pour activer la fonction.

#### **Désinstaller l'application Dossier sécurisé**

Vous pouvez désinstaller le Dossier sécurisé, y compris son contenu et ses applications.

Démarrez l'application **Dossier sécurisé**, puis appuyez sur • **Paramètres** → **Plus de paramètres** → **Désinstaller**.

Pour sauvegarder les contenus avant de désinstaller le Dossier sécurisé, cochez **Déplacer les fichiers média en dehors de Dossier sécurisé** et appuyez sur **Désinstaller**. Pour accéder aux données enregistrées à partir du Dossier sécurisé, ouvrez l'application **Mes fichiers** et appuyez sur **Stockage interne** → **Download** → **Secure Folder**.

ΙK Les notes enregistrées dans **Samsung Notes** ne sont pas sauvegardées.

### <span id="page-131-0"></span>**Wi-Fi sécurisé**

La fonction Sécurité Wi-Fi est un service qui sécurise votre connexion réseau Wi-Fi. Elle permet de crypter les données des réseaux Wi-Fi et désactive les applications et sites Web de traçage afin de vous permettre d'utiliser les réseaux Wi-Fi en toute sécurité. Par exemple, lors de l'utilisation d'un réseau Wi-Fi non sécurisé dans un endroit public, comme un café ou un aéroport, la fonction Sécurité Wi-Fi est automatiquement activée afin que personne ne puisse pirater vos identifiants de connexion ou surveiller votre activité dans des applications ou sites Web.

Depuis l'écran Paramètres, appuyez sur **Sécurité et confidentialité** → **Wi-Fi sécurisé**, puis suivez les instructions qui s'affichent à l'écran pour procéder à la configuration.

Lorsque la fonction Sécurité Wi-Fi est activée, l'icône a apparaît sur la barre d'état.

- L'utilisation de cette fonction peut ralentir le réseau Wi-Fi. M
	- La disponibilité de cette fonction dépend du réseau Wi-Fi, de votre opérateur ou du modèle.

#### **Sélectionner les applications à protéger avec la fonction Sécurité Wi-Fi**

Sélectionnez les applications à protéger avec la fonction Sécurité Wi-Fi afin de pouvoir sécuriser vos données, telles que vos mots de passe ou votre activité dans les applications, et empêcher toute personne malveillante d'y accéder.

Depuis l'écran Paramètres, appuyez sur **Sécurité et confidentialité** → **Wi-Fi sécurisé** → → **Paramètres** → **Applications protégées**, puis sur les curseurs des applications à protéger à l'aide de la fonction Sécurité Wi-Fi.

**M** Il est possible que certaines applications ne soient pas compatibles avec cette fonction.

#### **Acheter un forfait de protection**

Chaque mois, vous bénéficiez d'un plan de protection gratuit pour les réseaux Wi-Fi. Vous pouvez également souscrire à des forfaits de protection payante et bénéficier d'une protection de bande passante illimitée pour une durée limitée.

- 1 Depuis l'écran Paramètres, appuyez sur **Sécurité et confidentialité** → **Wi-Fi sécurisé**.
- 2 Appuyez sur **Forfait de protection** → **Mettre à niveau** et sélectionnez la protection souhaitée.
- Dans le cas de certains forfaits de protection, vous pouvez les transférer vers un autre appareil M connecté à votre compte Samsung.
- 3 Suivez les instructions qui s'affichent à l'écran pour procéder à l'achat.

## **Position**

Modifiez les paramètres des informations de localisation.

Depuis l'écran Paramètres, appuyez sur **Position**.

- **Autorisations pour l'application** : affichez la liste des applications qui ont accès aux informations de localisation et modifiez les paramètres de ces autorisations.
- **Services de localisation** : paramétrez l'appareil pour qu'il utilise la fonction Wi-Fi ou Bluetooth afin d'améliorer l'exactitude des informations de localisation, même si ces fonctions sont désactivées. Vous pouvez également afficher les services de localisation utilisés par votre appareil.
- **Accès récent** : affichez les applications qui requièrent votre localisation.

## **Sécurité et urgence**

Gérez vos informations médicales et vos contacts d'urgence. Vous pouvez également modifier les paramètres des fonctions d'urgence tels que les alertes d'urgence sans fil.

Depuis l'écran Paramètres, appuyez sur **Sécurité et urgence**.

- **Informations médicales** : saisissez vos informations médicales.
- **Contacts d'urgence** : saisissez vos contacts d'urgence.
- **SOS d'urgence** : paramétrez l'appareil pour qu'il passe un appel d'urgence aux numéros prédéfinis lorsque vous appuyez à cinq reprises sur la touche latérale.
- **Partage d'urgence** : paramétrez l'appareil pour qu'il envoie des informations, telles que votre position ou les notifications de batterie faible de votre appareil, à vos contacts d'urgence pendant une certaine période.
- **Notifications silencieuses en voiture** : paramétrez l'appareil pour qu'il active automatiquement la fonction Ne pas déranger lorsque vous conduisez.
- **Service de localisation d'urgence** : activez la fonction Service de localisation d'urgence (SLU).
- **Alertes d'urgence sans fil** : modifiez les paramètres d'alerte d'urgence sans fil.
- ſИ La disponibilité de certaines fonctions dépend de votre modèle.

## **Comptes et sauvegarde**

## **Options**

Synchronisez, sauvegardez ou restaurez les données de votre appareil avec Samsung Cloud. Vous pouvez également vous connecter à des comptes, tels que votre compte Samsung ou votre compte Google, ou transférer des données vers ou depuis d'autres appareils via Smart Switch.

Depuis l'écran Paramètres, appuyez sur **Comptes et sauvegarde**.

- **Gestion des comptes** : ajoutez vos comptes Samsung et Google, ou d'autres comptes, afin de les synchroniser.
- **Samsung Cloud** : synchronisez et sauvegardez vos données et paramètres, et restaurez les données et paramètres de votre ancien appareil même si vous ne l'avez pas. Pour en savoir plus, reportez-vous à la section [Samsung Cloud](#page-134-0).
- **Google Drive** : conservez vos informations personnelles, données d'applications et paramètres en toute sécurité sur votre appareil. Vous pouvez sauvegarder vos données sensibles. Pour sauvegarder des données, vous devez vous connecter à votre compte Google.
- **Smart Switch** : démarrez Smart Switch et transférez les données de votre ancien appareil. Pour en savoir plus, reportez-vous à la section [Transférer des données depuis votre ancien appareil \(Smart Switch\)](#page-101-0).
- Sauvegardez régulièrement vos données en lieu sûr, tels que Samsung Cloud ou un ordinateur, afin de ſͶ pouvoir les restaurer en cas de corruption ou de perte des données lors d'une réinitialisation imprévue des paramètres par défaut.

### <span id="page-134-0"></span>**Samsung Cloud**

Sauvegardez les données de votre appareil sur Samsung Cloud et restaurez-les ultérieurement.

#### **Sauvegarder des données**

Vous pouvez sauvegarder les données de votre appareil sur Samsung Cloud.

- 1 Depuis l'écran Paramètres, appuyez sur **Comptes et sauvegarde**, puis sur **Sauvegarde des données** sous **Samsung Cloud**.
- 2 Appuyez sur le curseur des éléments que vous souhaitez sauvegarder, puis appuyez sur **Sauvegarder maintenant**.
- 3 Appuyez sur **OK**.
- Certaines données ne sont pas sauvegardées. Pour vérifier les données qui seront sauvegardées, ſØ depuis l'écran Paramètres, appuyez sur **Comptes et sauvegarde**, puis sur **Sauvegarde des données** sous **Samsung Cloud**.
	- Pour afficher les données de sauvegarde de vos autres appareils dans votre Samsung Cloud, depuis l'écran Paramètres, appuyez sur **Comptes et sauvegarde** → **Restauration des données**, puis sélectionnez l'appareil souhaité.

#### **Restaurer des données**

Vous pouvez restaurer vos données sauvegardées depuis Samsung Cloud vers votre appareil.

- 1 Depuis l'écran Paramètres, appuyez sur **Comptes et sauvegarde**.
- 2 Appuyez sur **Restauration des données** et sélectionnez l'appareil souhaité.
- 3 Cochez les éléments que vous souhaitez restaurer, puis appuyez sur **Restaurer**.

## **Google**

Configurez certaines fonctions proposées par Google. Depuis l'écran Paramètres, appuyez sur **Google**.

## **Fonctions avancées**

## **Options**

Activez des fonctions avancées et modifiez les paramètres.

Depuis l'écran Paramètres, appuyez sur **Fonctions avancées**.

- **Labs** : utilisez une nouvelle fonction de l'appareil.
- **Touche latérale** : sélectionnez une application ou une fonction à démarrer à l'aide de la touche latérale. Pour en savoir plus, reportez-vous à la section [Paramétrer la touche latérale.](#page-7-0)
- **Mouvements et gestes** : activez la fonction qui vous permet de contrôler l'appareil en effectuant certains mouvements et gestes, et configurez les paramètres. Pour en savoir plus, reportez-vous à la section [Mouvements et gestes](#page-136-0).
- **Mode Utilisation à une main** : activez ce mode pour pouvoir utiliser l'appareil d'une seule main.
- **Suggestions intelligentes** : paramétrez l'appareil pour qu'il analyse les informations importantes dans le texte sélectionné ou le message reçu, telles que les événements et les adresses, et qu'il vous suggère de les ajouter au calendrier ou d'utiliser des applications correspondantes. Vous pouvez également recevoir des suggestions d'actions utiles ou du texte à saisir basés sur l'historique d'utilisation de votre application. Lorsque vous recevez des suggestions utiles, l'icône  $\star^{\dagger}$  apparaît.

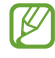

Les informations collectées sont stockées et utilisées uniquement dans cet appareil afin de protéger vos informations personnelles.

- **Captures d'écran et enregistreur d'écran** : modifiez les paramètres des captures d'écran et de l'enregistreur d'écran.
- **Affichage des contacts lors du partage de contenu** : paramétrez l'appareil pour qu'il affiche les personnes que vous avez contactées dans le volet des options de partage et vous permette de partager directement du contenu avec elles.
- **Effets pour les appels visio** : paramétrez l'appareil pour utiliser divers effets comme modifier l'arrière-plan lors d'appels visio. Pour en savoir plus, reportez-vous à la section [Effets pour les appels](#page-137-0)  [visio.](#page-137-0)
	- Cette fonction est disponible uniquement dans certaines applications. M
		- La disponibilité de certaines fonctions dépend de votre modèle.
- **Game Launcher** : activez Game Launcher. Pour en savoir plus, reportez-vous à la section [Game](#page-52-0)  [Launcher.](#page-52-0)
- **Messagerie double** : installez une seconde messagerie et utilisez vos deux comptes dans la même application Messenger. Pour en savoir plus, reportez-vous à la section [Messagerie double.](#page-137-1)
- ſИ La disponibilité de certaines fonctions dépend de votre opérateur ou du modèle.

#### <span id="page-136-0"></span>**Mouvements et gestes**

Activez la fonction qui vous permet de contrôler l'appareil en effectuant certains mouvements et gestes, et configurez les paramètres.

Depuis l'écran Paramètres, appuyez sur **Fonctions avancées** → **Mouvements et gestes**.

- **Lever pour activer** : paramétrez l'appareil pour qu'il allume l'écran lorsque vous le soulevez.
- **Double appui pour allumer l'écran** : paramétrez l'appareil pour qu'il allume l'écran dès que vous appuyez deux fois dessus alors qu'il est éteint.
- **Double appui pour éteindre écran** : paramétrez l'appareil pour qu'il éteigne l'écran dès que vous appuyez deux fois sur une zone vide de l'écran d'accueil ou sur l'écran de verrouillage.
- **Laisser écr. allumé lors consult.** : paramétrez l'appareil pour empêcher l'écran de s'éteindre lorsque vous le consultez.
- **Alerte qd téléphone pris en main** : paramétrez l'appareil pour pouvoir être averti des appels manqués ou des nouveaux messages lorsque vous le prenez dans la main.

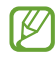

Il est possible que cette fonction ne fonctionne pas si l'écran est allumé ou si l'appareil n'est pas sur une surface plane.

- **Désactivation du son avec gestes** : paramétrez l'appareil pour pouvoir couper certains sons avec un geste ou un mouvement.
- **Balayer pour capturer** : paramétrez l'appareil pour pouvoir effectuer une capture d'écran en balayant l'écran avec la main vers la gauche ou la droite. Vous pouvez regarder les images capturées dans la **Galerie**. Cette fonction n'est disponible que pour certaines applications et fonctions.
- Si l'appareil est soumis à des secousses excessives ou à des chocs, cela peut entraîner un ſИ comportement imprévu de certaines des fonctions utilisant des capteurs.

## <span id="page-137-0"></span>**Effets pour les appels visio**

Vous pouvez utiliser différentes fonctions comme la modification de l'arrière-plan lors d'appels visio.

Depuis l'écran Paramètres, appuyez sur **Fonctions avancées** → **Effets pour les appels visio**, puis appuyez sur le curseur pour activer la fonction. L'icône  $\mathbb{R}^3$  est ajoutée sur la liste des applications d'appels visio.

#### **Utiliser les effets d'appels visio**

Sur l'écran de l'appel visio, appuyez sur  $\mathbb{E}$ ).

- **Tout réinitialiser** : réinitialisez tous les paramètres.
- **Arrière-plan** : modifiez ou floutez l'arrière-plan lors des appels visio.
- **Cadrage automatique** : activez ou désactivez la fonction de cadrage automatique. Lorsque vous activez cette fonction, l'appareil modifie l'angle de prise de vue et effectue un zoom automatique grâce à la détection et au suivi des personnes lors d'un appel visio.
- **Paramètres** : sélectionnez ou ajoutez des couleurs ou des images d'arrière-plan à utiliser lors des appels visio.
- La disponibilité de certaines fonctions dépend de votre modèle. I⊌
	- Certaines fonctions sont disponibles uniquement lorsque vous utilisez l'objectif avant.

## <span id="page-137-1"></span>**Messagerie double**

Installez une seconde messagerie et utilisez deux comptes dans la même application Messenger.

- 1 Depuis l'écran Paramètres, appuyez sur **Fonctions avancées** → **Messagerie double**. Les applications prises en charge s'affichent.
- 2 Appuyez sur le curseur d'une application pour installer la seconde. La seconde application est installée. L'icône de la seconde application porte la marque  $\bigcirc$ .

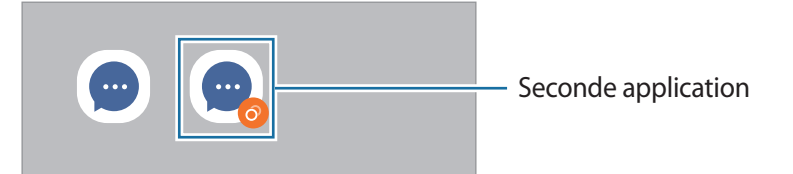

- La fonction Messagerie double ne fonctionne pas avec toutes les applications. M
	- Certaines fonctions peuvent être limitées avec la seconde application.

#### **Désinstaller une seconde application**

- 1 Depuis l'écran Paramètres, appuyez sur **Fonctions avancées** → **Messagerie double**.
- 2 Appuyez sur le curseur de l'application à désinstaller et appuyez sur **Désinstaller**. Toutes les données relatives à la seconde application sont supprimées.
- M Si vous désinstallez la première application, la seconde sera supprimée.

## **Bien-être numérique et contrôles parentaux**

Affichez l'historique d'utilisation de votre appareil et utilisez des fonctions pour empêcher que votre appareil n'interfère dans votre vie. Vous pouvez également configurer le contrôle parental et gérer la manière dont vos enfants utilisent les outils numériques.

Depuis l'écran Paramètres, appuyez sur **Bien-être numérique et contrôles parentaux**.

- **Objectif de temps d'écran** : fixez des objectifs quant à l'utilisation quotidienne de votre appareil.
- **Minuteurs des applications** : limitez la durée d'utilisation quotidienne de chaque application en définissant un minutage. Dès que cette limite est atteinte, l'application est désactivée et vous ne pouvez plus l'utiliser.
- **Surveillance de la conduite** : activez le contrôleur de conduite pour surveiller la durée d'utilisation de votre appareil en conduisant.
- **Contrôle du volume** : activez le contrôleur de volume pour protéger votre audition.
- **Contrôles parentaux** : gérez la manière dont vos enfants utilisent les outils numériques.

## **Batterie et maintenance appareil**

### **Introduction**

La fonction Maintenance de l'appareil fournit un aperçu de l'état de la batterie de votre appareil, de son stockage, de sa mémoire et de son système de sécurité. Vous pouvez également automatiquement optimiser l'appareil d'une simple pression du doigt.

## **Optimiser votre appareil**

Depuis l'écran Paramètres, appuyez sur **Batterie et maintenance appareil** → **Optimiser maintenant**.

La fonction d'optimisation améliore les performances de l'appareil grâce aux actions suivantes :

- Fermeture des applications fonctionnant en arrière-plan.
- Gestion d'une consommation anormale de la batterie.
- Recherche des applications dysfonctionnelles et des logiciels malveillants.

### **Batterie**

Vérifiez l'autonomie restante de la batterie et la durée d'utilisation de l'appareil. Pour les appareils à faibles niveaux de batterie, économisez la batterie en activant les fonctions d'économie d'énergie.

Depuis l'écran Paramètres, appuyez sur **Batterie et maintenance appareil** → **Batterie**.

- **Économie d'énergie** : activez le mode Économie d'énergie afin de prolonger la durée d'utilisation de la batterie.
- **Limites utilisation arrière-plan** : limitez l'utilisation de la batterie pour les applications que vous n'utilisez pas souvent.
- **Partage d'énergie sans fil** : chargez un autre appareil avec la batterie de votre appareil.
- **Autres paramètres de batterie** : configurez les paramètres avancés de la batterie.
- La durée d'utilisation restante estimée indique l'autonomie restante avant que la batterie ne soit  $\mathbb{Z}$ complètement déchargée. Cette durée d'utilisation peut varier selon les paramètres de l'appareil et les conditions d'utilisation.
	- Vous risquez de ne pas recevoir de notifications en provenance d'applications qui utilisent le mode Économie d'énergie.

## **Stockage**

 $\not\!\!{E}$ 

Vérifiez le statut du stockage utilisé et disponible.

Depuis l'écran Paramètres, appuyez sur **Batterie et maintenance appareil** → **Stockage**. Pour supprimer des fichiers ou désinstaller des applications que vous n'utilisez plus, sélectionnez une catégorie. Ensuite, maintenez appuyé ou sélectionnez un élément, et appuyez sur **Supprimer** ou **Désinstaller**.

- Le stockage interne de votre appareil a une capacité réelle disponible inférieure à la capacité indiquée, car il est en partie occupé par le système d'exploitation et les applications installées par défaut. La capacité restante peut varier lorsque vous mettez à jour l'appareil.
	- Vous pouvez vérifier la capacité disponible du stockage interne dans la partie Caractéristiques de votre appareil sur le site Web Samsung.

### **Mémoire**

Depuis l'écran Paramètres, appuyez sur **Batterie et maintenance appareil** → **Mémoire**.

Pour accélérer les performances de votre appareil en interrompant les applications fonctionnant en arrière-plan, cochez les applications dans la liste des applications, puis appuyez sur **Nettoyer**.

## **Protection de l'appareil**

Vérifiez le niveau de sécurité de votre appareil. Cette fonction recherche dans l'appareil les programmes malveillants.

Depuis l'écran Paramètres, appuyez sur **Batterie et maintenance appareil** → **Protection de l'appareil** → **Analyser téléphone**.

## **Optimisation automatique**

Vous pouvez paramétrer votre appareil pour qu'il exécute une optimisation automatique quand il n'est pas utilisé.

Depuis l'écran Paramètres, appuyez sur **Batterie et maintenance appareil** → **Optimisation automatique**, puis appuyez sur le curseur **Redémarrage en cas de besoin** pour activer la fonction.

## **Mise à jour logicielle**

Mettez à jour le logiciel de votre appareil à l'aide du service FOTA (Firmware Over-The-Air). Vous pouvez également programmer les mises à jour logicielles.

Depuis l'écran Paramètres, appuyez sur **Batterie et maintenance appareil** → **Mise à jour logicielle**.

### **Diagnostics**

Testez votre appareil à l'aide de Samsung Members.

Depuis l'écran Paramètres, appuyez sur **Batterie et maintenance appareil** → **Diagnostics**. Sélectionnez un élément à tester ou appuyez sur **Tester tout** pour tester tous les éléments.

## **Applications**

Gérez les applications de l'appareil et modifiez les paramètres. Vous pouvez afficher des informations sur l'utilisation des applications, modifier leurs paramètres de notification ou d'autorisation, ou désinstaller ou désactiver des applications devenues inutiles.

Depuis l'écran Paramètres, appuyez sur **Applications**.

## **Gestion globale**

Personnalisez les paramètres système de votre appareil ou réinitialisez l'appareil.

Depuis l'écran Paramètres, appuyez sur **Gestion globale**.

- **Langue** : sélectionnez les langues de l'appareil. Pour en savoir plus, reportez-vous à la section [Ajouter](#page-142-0)  [des langues à l'appareil.](#page-142-0)
- **Langues de l'application** : sélectionnez la langue à utiliser avec chacune des applications.
- **Synthèse vocale** : modifiez les paramètres de diction de la synthèse vocale utilisés lorsque TalkBack est activé, comme les langues, la vitesse, etc.
- **Entrée voix** : téléchargez des modules linguistiques pour utiliser la fonction de saisie vocale hors ligne.
- **Date et heure** : modifiez les paramètres permettant de contrôler l'affichage de l'heure et de la date.

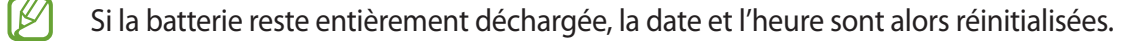

- **Paramètres Clavier Samsung** : modifiez les paramètres du clavier Samsung.
- **Liste des claviers et clavier par défaut** : sélectionnez un clavier à utiliser par défaut et modifiez ses paramètres.
- **Clavier physique** : modifiez les paramètres d'un clavier externe.
- **Souris et pavé tactile** : modifiez les paramètres d'une souris ou d'un pavé tactile externe.
- **MdP et remplissage automatique** : sélectionnez le service de saisie automatique à utiliser.
- **Réinitialisation** : réinitialisez les paramètres de votre appareil ou rétablissez les paramètres par défaut.
- **Service de personnalisation** : bénéficiez d'un service personnalisé en fonction de vos intérêts et de la façon dont vous utilisez votre appareil.
- **Nous contacter** : posez des questions ou consultez les questions fréquemment posées.

#### <span id="page-142-0"></span>**Ajouter des langues à l'appareil**

Vous pouvez ajouter des langues à utiliser avec votre appareil.

- 1 Depuis l'écran Paramètres, appuyez sur **Gestion globale** → **Langue** → **Ajout d'une langue**. Pour afficher toutes les langues pouvant être ajoutées, appuyez sur • → **Toutes les langues.**
- 2 Sélectionnez la langue à ajouter.
- 3 Pour définir la langue sélectionnée comme langue par défaut, appuyez sur **Définir par Défaut**. Pour conserver les paramètres actuels de langue, appuyez sur **Garder l'actuelle**. La langue sélectionnée est ajoutée à votre liste de langues. Si vous changez de langue par défaut, la langue sélectionnée est ajoutée en haut de la liste.

Pour modifier la langue par défaut à partir de la liste des langues, sélectionnez la langue de votre choix et appuyez sur **Appliquer**. Si une application ne prend pas en charge la langue par défaut, la prochaine langue prise en charge dans la liste sera utilisée.

## **Accessibilité**

Configurez divers paramètres pour améliorer l'accessibilité de l'appareil.

Depuis l'écran Paramètres, appuyez sur **Accessibilité**.

- **Recommandées pour vous** : vérifiez les fonctions d'accessibilité que vous utilisez actuellement ainsi que celles recommandées pour vous.
- **TalkBack** : activez le service TalkBack qui propose des commentaires oraux. Pour afficher des informations d'aide expliquant comment utiliser cette fonction, appuyez sur **Paramètres** → **Tutoriel et aide**.
- **Assistance orale** : utilisez les fonctions de l'assistant vocal.
- **Améliorations de la visibilité** : personnalisez les paramètres afin d'améliorer l'accessibilité pour les personnes souffrant de troubles visuels.
- **Améliorations de l'audition** : personnalisez les paramètres afin d'améliorer l'accessibilité pour les personnes souffrant de troubles auditifs.
- **Interaction et dextérité** : personnalisez les paramètres afin d'améliorer l'accessibilité pour les personnes présentant une dextérité réduite.
- **Paramètres avancés** : configurez les paramètres pour un accès direct ainsi que les fonctions de notification.
- **Applications installées** : affichez les services d'accessibilité installés sur l'appareil.
- **À propos de l'accessibilité** : affichez les informations d'accessibilité.
- **Nous contacter** : posez des questions ou consultez les questions fréquemment posées.

## **Mise à jour du logiciel**

Mettez à jour le logiciel de votre appareil à l'aide du service FOTA (Firmware Over-The-Air). Vous pouvez également programmer les mises à jour logicielles.

Depuis l'écran Paramètres, appuyez sur **Mise à jour du logiciel**.

- **Téléchargement et installation** : recherchez et installez les mises à jour manuellement.
- **Téléchargement auto via Wi-Fi** : paramétrez l'appareil pour qu'il télécharge automatiquement les mises à jour dès qu'il est connecté à un réseau Wi-Fi.
- **Dernière mise à jour** : affichez les informations à propos de la dernière mise à jour logicielle.
- Si des mises à jour logicielles d'urgence sont émises pour la sécurité de votre appareil et pour bloquer  $\mathbb{Z}$ de nouveaux types de menaces sur la sécurité, elles sont automatiquement installées sans votre accord.

#### **Informations sur les mises à jour de sécurité**

Les mises à jour de sécurité sont fournies pour renforcer la sécurité de votre appareil et protéger vos données personnelles. Pour obtenir des mises à jour de sécurité pour votre modèle, visitez le site [security.samsungmobile.com.](http://security.samsungmobile.com)

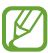

Le site Web prend en charge uniquement quelques langues.
# **À propos du téléphone**

Accéder aux informations de votre appareil.

Depuis l'écran Paramètres, appuyez sur **À propos du téléphone**.

Pour changer le nom de votre appareil, appuyez sur **Modifier**.

- **Informations sur le statut** : affichez diverses informations sur l'appareil, telles que l'état de la carte SIM, l'adresse MAC Wi-Fi et le numéro de série.
- **Mentions légales** : affichez les informations juridiques concernant l'appareil, telles que les consignes de sécurité et la licence open source.
- **Informations sur le logiciel** : affichez les informations logicielles de l'appareil, telles que la version du système d'exploitation et la version du micrologiciel.
- **Informations sur la batterie** : affichez l'état de la batterie et ses informations.

# **Consignes d'utilisation**

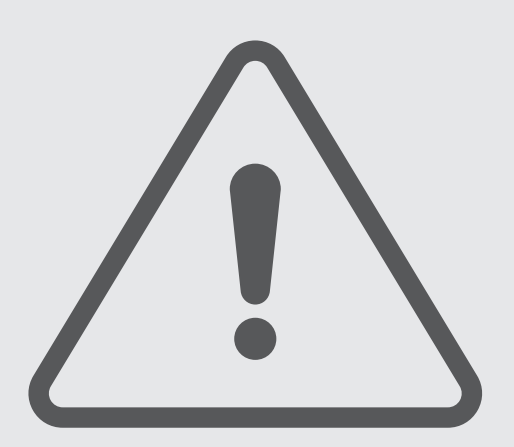

## **Précautions à prendre pour utiliser l'appareil**

Veuillez lire attentivement ce mode d'emploi pour utiliser votre appareil correctement et en toute sécurité.

- Les descriptions sont basées sur les paramètres par défaut de votre appareil.
- En fonction de votre zone géographique, de votre opérateur, des caractéristiques du modèle ou de la version logicielle, certains contenus peuvent différer par rapport à votre appareil.
- Une connexion à un réseau Wi-Fi ou mobile peut être nécessaire pour utiliser certaines applications ou fonctions.
- Les contenus (de qualité élevée) nécessitant une forte utilisation du processeur et de la mémoire peuvent avoir une incidence sur les performances générales de l'appareil. Les applications en rapport avec ces contenus peuvent ne pas fonctionner correctement selon les caractéristiques de l'appareil et les conditions d'utilisation.
- Samsung ne peut être tenu responsable des problèmes de performance relatifs aux applications fournies par des prestataires autres que Samsung.
- Samsung ne peut être tenu responsable des problèmes de performance ou des incompatibilités découlant de la modification des paramètres de registre par l'utilisateur. Toute tentative de personnalisation du système d'exploitation peut entraîner des problèmes de fonctionnement de l'appareil ou de ses applications.
- Les logiciels, sons, fonds d'écran, images, ainsi que les autres contenus multimédia fournis avec cet appareil sont concédés sous licence et leur usage est soumis à une utilisation limitée. L'extraction et l'utilisation de ces éléments à des fins commerciales ou autres constituent une infraction au regard des lois sur les droits d'auteur. Les utilisateurs sont entièrement responsables de toute utilisation illégale d'un contenu multimédia.
- Les services de données tels que l'envoi ou la réception de messages, le téléchargement ou le chargement de données, la synchronisation automatique ou l'utilisation de services de localisation peuvent occasionner des frais supplémentaires, en fonction de l'offre à laquelle vous avez souscrit dans le cadre de votre forfait. Pour les transferts de données volumineux, il est recommandé d'utiliser la fonction Wi-Fi.
- Les applications fournies par défaut avec l'appareil peuvent être modifiées ou ne plus être disponibles, et ce, sans préavis.
- Toute modification du système d'exploitation de l'appareil ou installation de logiciels non officiels peut entraîner des dysfonctionnements et corrompre vos données. Ces actions constituent des violations de l'accord de licence Samsung et annuleront votre garantie.
- L'écran tactile est parfaitement visible, même en plein soleil, en ajustant automatiquement la plage de contraste en fonction de l'environnement. En raison de la nature du produit, l'affichage d'images fixes pendant des périodes prolongées peut entraîner l'apparition d'images rémanentes ou d'images fantômes.
	- Il est recommandé de ne pas utiliser d'images fixes sur tout ou partie de l'écran tactile pendant des périodes prolongées et d'éteindre l'écran tactile lorsque l'appareil n'est pas utilisé.
- Réglez l'écran tactile afin qu'il s'éteigne lorsque vous ne vous l'utilisez pas. Démarrez l'application **Paramètres**, appuyez sur **Écran** → **Mise en veille de l'écran**, puis sélectionnez la durée à l'issue de laquelle l'écran tactile doit s'éteindre.
- Pour paramétrer votre écran tactile afin que la luminosité de l'écran soit ajustée automatiquement en fonction de votre environnement, démarrez l'application **Paramètres**, appuyez sur **Écran**, puis sur le curseur **Luminosité adaptative** pour activer cette fonction.
- Selon votre zone géographique ou votre modèle, certains appareils doivent obligatoirement recevoir l'approbation de la FCC (Federal Communications Commission).

Si votre appareil est approuvé par la FCC, vous pouvez afficher l'identifiant FCC de l'appareil. Pour afficher l'identifiant FCC, démarrez l'application **Paramètres**, puis appuyez sur **À propos du téléphone** → **Informations sur le statut**. Si votre appareil n'a pas d'identité FCC, cela signifie que sa vente n'a pas été autorisée aux États-Unis ou sur ses territoires et ne peut être apporté aux États-Unis que pour l'usage personnel de son propriétaire.

- Les bandes passantes prises en charge par l'appareil peuvent varier en fonction de votre zone géographique ou de votre opérateur.
- La disponibilité du réseau 5G peut varier en fonction du pays, du réseau de l'opérateur et de l'environnement de l'utilisateur.
- Votre appareil contient des aimants. Maintenez-le à distance des cartes de crédit, des dispositifs médicaux implantés et autres appareils susceptibles d'être affectés par des aimants. Dans le cas des dispositifs médicaux, maintenez une distance de plus de 15 cm entre vos appareils. Arrêtez d'utiliser votre appareil si vous suspectez une interférence avec votre dispositif médical et consultez votre médecin ou le fabricant de votre dispositif médical.

#### **Icônes d'instruction**

- **Avertissement** : situations susceptibles de vous blesser ou de blesser autrui **N**
- **Attention** : situations susceptibles d'endommager votre appareil ou d'autres équipements
- **Information** : remarques, conseils d'utilisation ou informations complémentaires

## **Remarques sur le contenu du coffret et les accessoires**

Reportez-vous au guide de prise en main rapide pour connaître le contenu du coffret.

- Les éléments fournis avec l'appareil et les accessoires disponibles peuvent varier en fonction de votre zone géographique ou de votre opérateur.
- Les accessoires fournis ont été spécialement conçus pour votre appareil et peuvent ne pas fonctionner avec d'autres appareils.
- L'aspect et les caractéristiques du produit peuvent faire l'objet de modifications sans préavis.
- Vous pouvez acheter d'autres accessoires auprès de votre revendeur Samsung. Avant tout achat, assurez-vous qu'ils sont compatibles avec votre appareil.
- Utilisez exclusivement des accessoires homologués par Samsung. L'utilisation d'accessoires non homologués peut entraîner des problèmes de performances, ainsi que des dysfonctionnements non couverts par la garantie.
- La disponibilité de l'ensemble des accessoires dépend entièrement des fabricants. Pour plus d'informations sur la disponibilité des accessoires, consultez le site Web Samsung.
- Les écouteurs (USB Type C) prenant en charge la sortie numérique peuvent être utilisés avec l'appareil. Toutefois, il est possible que l'appareil ne soit pas compatible avec les écouteurs qui utilisent une méthode de sortie audio différente ou qui ont été produits par un autre fabricant.

## **Conserver la résistance de l'appareil à l'eau et à la poussière**

Cet appareil a été testé dans un environnement contrôlé et a été certifié conforme à l'indice de protection IP68 de la norme IEC 60529 par un laboratoire d'essai accrédité (Conditions d'essai : eau douce, 1,5 m, 30 minutes, 15 – 35 °C, 86 – 106 kPa).

Vous devez suivre ces consignes afin de conserver la résistance à l'eau et à la poussière de votre appareil.

- N'immergez pas l'appareil dans l'eau à une profondeur supérieure à 1,5 m pendant plus de 30 minutes.
- N'exposez pas et n'immergez pas l'appareil dans d'autres liquides, comme l'eau salée, l'eau de piscine, l'eau savonneuse, l'huile, le parfum, la crème solaire, du nettoyant pour les mains, des produits chimiques tels que les cosmétiques, ou des liquides contenant de l'alcool.
- N'exposez pas l'appareil à de l'eau dont la pression serait importante.
- N'utilisez pas l'appareil dans des endroits soumis à une température supérieure à la normale ou à une forte humidité, comme un sauna.
- Ne laissez pas tomber l'appareil et ne le soumettez pas à un choc violent.

Si l'appareil est exposé à de l'eau ou à des polluants, suivez les instructions ci-dessous :

- Essuyez l'appareil avec un chiffon doux et propre, en le séchant soigneusement.
- Si le microphone ou le haut-parleur n'est pas complètement sec, le son risque de ne pas être clair pendant un appel.
- L'écran tactile et certaines autres fonctions peuvent ne pas fonctionner correctement si l'appareil est utilisé immergé dans l'eau.
- Ne branchez pas le chargeur ou un accessoire tant que l'appareil n'est pas complètement sec. L'appareil risque d'être endommagé si un accessoire ou un chargeur est branché alors que le connecteur à fonctions multiples n'est pas sec.

# **Situations de surchauffe de l'appareil et solutions**

### **En cas de surchauffe de l'appareil en cours de chargement**

Il est possible que l'appareil et le chargeur deviennent chauds en cours de chargement. Lorsque vous utilisez la fonction de chargement sans fil ou rapide, l'appareil peut sembler chaud au toucher. Cela n'a aucun effet sur la durée de vie de l'appareil ou ses performances, et constitue un phénomène tout à fait normal. Si la température de la batterie devient trop élevée, la vitesse de chargement peut diminuer ou le chargeur risque d'interrompre le chargement.

#### **Procédez comme suit en cas de surchauffe de l'appareil :**

- Déconnectez le chargeur de l'appareil et fermez les applications en cours d'utilisation. Attendez que l'appareil refroidisse, puis remettez-le en charge.
- Si la partie inférieure de l'appareil est anormalement chaude, cela peut signifier que le câble USB est endommagé. Remplacez le câble USB endommagé par un câble neuf agréé par Samsung.
- Lorsque vous utilisez un chargeur sans fil, ne placez pas de corps étrangers, comme des objets métalliques, des aimants et des cartes à bande magnétique, entre l'appareil et le chargeur sans fil.
- La fonction de chargement sans fil ou rapide est disponible uniquement sur les modèles qui la M prennent en charge.

### **En cas de surchauffe de l'appareil en cours d'utilisation**

Si vous utilisez des fonctions ou des applications nécessitant davantage d'énergie, ou si vous les utilisez pendant une durée prolongée, il est possible que votre appareil chauffe de manière temporaire, en raison d'une augmentation de la consommation de la batterie. Fermez les applications en cours de fonctionnement et arrêtez d'utiliser l'appareil pendant un moment.

Voici quelques exemples de situations au cours desquelles l'appareil peut surchauffer.

- Lors de la configuration initiale suite à l'achat ou lors de la restauration des données
- Lors du téléchargement de fichiers volumineux
- Lors de l'utilisation d'applications nécessitant davantage d'énergie ou d'une utilisation prolongée
	- Lors de l'utilisation de jeux haute qualité pendant une durée prolongée
	- Lors de l'enregistrement de vidéos pendant une durée prolongée
	- Lors de la diffusion de vidéos avec le réglage de luminosité maximal
	- Lors de la connexion à un téléviseur
- Lors de l'utilisation du mode multitâche (ou si plusieurs applications fonctionnent en arrière-plan)
	- Lors de l'utilisation du mode Multi-fenêtres
	- Lors de la mise à jour ou de l'installation d'applications pendant l'enregistrement de vidéos
	- Lors du téléchargement de fichiers volumineux pendant un appel visio
	- Lors de l'enregistrement de vidéos et de l'utilisation simultanée d'une application de navigation
- Lors de la synchronisation d'une quantité importante de données avec un espace de stockage Cloud, de la synchronisation de votre messagerie électronique ou d'autres comptes
- Lors de l'utilisation d'une application de navigation dans un véhicule et que l'appareil est exposé aux rayons directs du soleil
- Lors de la connexion à des points d'accès mobiles et de l'utilisation de la fonction de partage de connexion
- Lors de l'utilisation de l'appareil dans des zones où la réception est faible ou absente
- Lors du chargement de la batterie avec un câble USB endommagé
- Lors de dommages sur le connecteur à fonctions multiples de l'appareil ou lors de son exposition à des corps étrangers, comme des liquides, de la poussière, des poudres métalliques ou des résidus de mines de crayon
- Lors de l'utilisation de la fonction d'itinérance

#### **Procédez comme suit en cas de surchauffe de l'appareil :**

- Vérifiez que l'appareil a été mis à jour avec le logiciel le plus récent.
- Des conflits entre des applications fonctionnant en arrière-plan peuvent entraîner une surchauffe de l'appareil. Redémarrez l'appareil.
- Désactivez les fonctions Wi-Fi, GPS et Bluetooth si vous ne les utilisez pas.
- Fermez les applications qui augmentent la consommation de la batterie ou qui fonctionnent en arrière-plan, si vous ne les utilisez pas.
- Supprimez les fichiers inutiles ou les applications non utilisées.
- Réduisez la luminosité de l'écran.
- Si l'appareil surchauffe ou semble chaud pendant une période prolongée, cessez de l'utiliser pendant un moment. Si l'appareil continue de chauffer, contactez un centre de service après-vente Samsung.

## **Précautions concernant la surchauffe de l'appareil**

Si la surchauffe de l'appareil vous gêne, arrêtez de l'utiliser.

Lorsque l'appareil chauffe, les fonctions et les performances risquent d'être limitées ou l'appareil risque de s'éteindre pour refroidir. La fonction est disponible uniquement sur les modèles qui la prennent en charge.

- Si l'appareil surchauffe et atteint une certaine température, un message d'avertissement apparaît pour éviter toute défaillance de l'appareil, toute irritation cutanée, tout dommage et toute fuite provenant de la batterie. Afin de diminuer la température de l'appareil, la luminosité de l'écran et la vitesse de performance seront limitées et le chargement de la batterie s'arrêtera. Les applications en cours d'exécution sont fermées, les appels et autres fonctions sont limités, seuls les appels d'urgence sont autorisés jusqu'à ce que l'appareil ait refroidi.
- Si un second message indiquant que la température de l'appareil a encore augmenté apparaît, l'appareil s'éteint. N'utilisez pas l'appareil tant que sa température n'est pas descendue en dessous d'un certain niveau. Si le second message d'avertissement apparaît pendant un appel d'urgence, l'appel ne sera pas interrompu par un arrêt forcé.

## **Précautions à prendre concernant l'environnement de fonctionnement**

Certaines conditions environnementales peuvent entraîner une surchauffe de l'appareil. Soyez prudent afin d'éviter de raccourcir la durée de vie de la batterie, d'endommager l'appareil ou de provoquer un incendie.

- N'entreposez pas votre appareil dans des endroits extrêmement chauds ou froids.
- N'exposez pas votre appareil aux rayons directs du soleil pendant une durée prolongée.
- N'utilisez pas votre appareil pendant des durées prolongées et ne l'entreposez pas dans des endroits extrêmement chauds, comme à l'intérieur d'une voiture en plein été.
- Ne placez pas l'appareil dans des endroits qui peuvent chauffer comme sur un matelas chauffant.
- Ne conservez pas votre appareil à proximité ou à l'intérieur de radiateurs, de fours à micro-ondes, d'équipements de cuisine ou de conteneurs à haute pression.
- N'utilisez ni câble dénudé, ni câble abîmé, et n'utilisez pas un chargeur ou une batterie endommagé(e) ou défectueux(se).

# **Annexe**

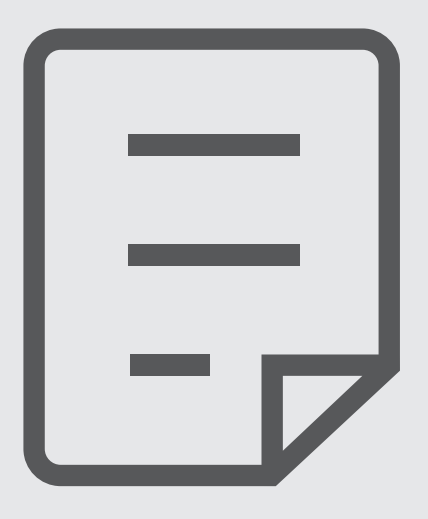

## **Dépannage**

Avant de contacter un centre de service après-vente Samsung, veuillez essayer de mettre en œuvre les solutions suivantes. Il est possible que certaines situations ne s'appliquent pas à votre appareil.

Vous pouvez également utiliser Samsung Members pour résoudre les problèmes que vous pourriez rencontrer en utilisant votre appareil.

#### **Lorsque vous allumez ou utilisez votre appareil, un message vous invite à effectuer l'une des manipulations suivantes :**

- Mot de passe : lorsque la fonction de verrouillage est activée, vous devez saisir le mot de passe que vous avez défini pour l'appareil.
- Code PIN : lorsque vous utilisez l'appareil pour la première fois ou lorsque vous avez activé le verrouillage de votre appareil par code PIN, vous devez saisir le code PIN fourni avec la carte SIM ou USIM. Vous pouvez désactiver cette fonction à l'aide du menu de verrouillage de la carte SIM.
- Code PUK : si vous saisissez un code PIN incorrect à plusieurs reprises, la carte SIM ou USIM est bloquée. Vous devez alors saisir le code PUK fourni par votre opérateur.
- Code PIN2 : lorsque vous accédez à un menu nécessitant le code PIN2, vous devez saisir le code PIN2 fourni avec la carte SIM ou USIM. Pour en savoir plus, contactez votre opérateur.

#### **Votre appareil affiche des messages d'erreur de réseau et de service**

- Lorsque vous vous trouvez dans une zone de mauvaise réception, vous risquez de perdre la connexion au réseau. Déplacez-vous et réessayez. Lorsque vous vous déplacez, plusieurs messages d'erreur peuvent apparaître.
- Certaines options ne sont pas accessibles sans abonnement. Pour en savoir plus, contactez votre opérateur.

#### **Votre appareil ne s'allume pas**

Lorsque la batterie est entièrement déchargée, il n'est pas possible d'allumer l'appareil. Procédez au chargement complet de la batterie avant d'allumer l'appareil.

#### **Mauvaise réaction ou lenteur de l'écran tactile**

- L'écran tactile risque de ne pas fonctionner correctement si vous y ajoutez une protection d'écran ou tout autre accessoire en option.
- Si vous portez des gants, si vos mains ne sont pas parfaitement propres, ou si vous appuyez sur l'écran avec un objet pointu ou vos ongles, l'écran tactile risque de présenter des dysfonctionnements.
- L'humidité ou le contact avec l'eau peut provoquer des dysfonctionnements de l'écran tactile.
- Redémarrez votre appareil afin de mettre fin à d'éventuels dysfonctionnements logiciels temporaires.
- Assurez-vous que vous disposez bien de la version logicielle mise à jour de votre appareil.
- Si l'écran tactile est endommagé ou rayé, contactez un centre de service après-vente Samsung.

#### **Votre appareil se bloque ou une erreur fatale survient**

Essayez les solutions suivantes. Si le problème persiste, contactez un centre de service après-vente Samsung.

#### **Redémarrer l'appareil**

Si votre appareil ne répond plus ou se bloque, vous devrez éventuellement fermer les applications, ou éteindre l'appareil et le rallumer.

#### **Forcer le redémarrage**

Si votre appareil se bloque et ne répond plus, maintenez simultanément la touche latérale et la touche de volume Bas enfoncées pendant plus de 7 secondes afin de le redémarrer.

#### **Réinitialiser l'appareil**

Si vous ne parvenez pas à résoudre le problème, procédez à la réinitialisation des paramètres par défaut.

Démarrez l'application **Paramètres**, appuyez sur **Gestion globale** → **Réinitialisation** → **Réinitialiser toutes les données** → **Réinitialiser** → **Supprimer tout**. Avant de rétablir les paramètres par défaut de votre appareil, n'oubliez pas d'effectuer des copies de sauvegarde de toutes les données importantes qui y sont stockées.

#### **Impossible de passer des appels**

- Assurez-vous d'être connecté au réseau cellulaire approprié.
- Vérifiez que vous n'avez pas activé la fonction de restriction d'appel pour le numéro de téléphone que vous composez.
- Vérifiez que vous n'avez pas activé la fonction de restriction d'appel pour le numéro de téléphone de l'appel entrant.

#### **Vos interlocuteurs ne vous entendent pas**

- Vérifiez que le microphone intégré n'est pas recouvert.
- Vérifiez que le microphone est placé suffisamment près de votre bouche.
- Si vous utilisez des écouteurs, vérifiez qu'ils sont correctement branchés.

#### **Vous percevez un écho lors des appels**

Réglez le volume en appuyant sur la touche de volume ou déplacez-vous.

#### **Déconnexions fréquentes du réseau cellulaire ou d'Internet, ou mauvaise qualité audio**

- Assurez-vous que rien n'entrave l'antenne intégrée à l'appareil.
- Lorsque vous vous trouvez dans une zone de mauvaise réception, vous risquez de perdre la connexion au réseau. Vos problèmes de connectivité peuvent être dus à une panne au niveau de votre opérateur. Déplacez-vous et réessayez.
- Si vous utilisez votre appareil tout en vous déplaçant, il est possible que les services de réseau sans fil soient désactivés en raison de problèmes sur le réseau de votre opérateur.

#### **La batterie ne se charge pas correctement (pour les chargeurs homologués Samsung)**

- Assurez-vous que le chargeur est correctement branché.
- Rendez-vous dans un centre de services après-vente Samsung et faites remplacer la batterie.

#### **La batterie se décharge de plus en plus rapidement**

- Lorsque l'appareil ou la batterie est exposé à des températures extrêmes, la charge utile peut être réduite.
- La consommation de la batterie augmente lorsque vous utilisez certaines fonctions de messagerie ou certaines applications, comme le GPS, les jeux ou Internet.
- La batterie est un consommable dont la charge utile diminue avec le temps.

#### **Messages d'erreur à l'ouverture de l'appareil photo**

Pour utiliser l'appareil photo, votre appareil doit disposer de suffisamment de stockage et sa batterie être suffisamment chargée. Si vous obtenez des messages d'erreur lors de l'ouverture de l'appareil photo, tentez les manipulations suivantes :

- Charger la batterie.
- Libérez de l'espace de stockage en transférant des fichiers sur un ordinateur ou en supprimant des fichiers de l'appareil.
- Redémarrez l'appareil. Si les problèmes persistent avec l'appareil photo, contactez un centre de service après-vente Samsung.

#### **Qualité des photos inférieure par rapport à l'aperçu**

- La qualité de vos photos peut varier selon l'environnement et les techniques photographiques utilisées.
- Si vous prenez des photos avec une luminosité insuffisante, de nuit ou en intérieur, l'image risque d'être floue.

#### **Messages d'erreur à l'ouverture de fichiers multimédia**

Si vous obtenez des messages d'erreur ou si vous ne parvenez pas à lire les fichiers multimédia lorsque vous les ouvrez sur votre appareil, tentez les manipulations suivantes :

- Libérez de l'espace de stockage en transférant des fichiers sur un ordinateur ou en supprimant des fichiers de l'appareil.
- Assurez-vous que le fichier audio n'est pas protégé par des droits DRM (Gestion des droits d'auteur). Si le fichier est protégé par des droits DRM, vous devez posséder une licence ou une clé pour pouvoir le lire.
- Assurez-vous que les formats de fichiers sont pris en charge par l'appareil. Si un format de fichier n'est pas pris en charge, tel que DivX ou AC3, installez une application le prenant en charge. Pour confirmer les formats de fichier compatibles avec votre appareil, connectez-vous au site Web Samsung.
- Votre appareil est compatible avec les photos et vidéos capturées avec ce même appareil. Les photos et vidéos capturées avec d'autres appareils peuvent ne pas s'afficher correctement.
- Votre appareil prend en charge les fichiers multimédia autorisés par votre opérateur ainsi que les opérateurs, des autres services réseaux. Il est possible que certains contenus circulant sur Internet, comme des sonneries, vidéos ou fonds d'écran, ne fonctionnent pas correctement.

#### **Bluetooth ne fonctionne pas bien**

Si un autre appareil Bluetooth n'est pas localisé ou si surviennent des problèmes de connexion ou des dysfonctionnements, essayez les solutions suivantes :

- Assurez-vous que l'appareil auquel vous souhaitez vous connecter est prêt à être détecté ou connecté.
- Vérifiez que les deux appareils Bluetooth se trouvent bien à l'intérieur du rayon d'action Bluetooth (10 m) maximum.
- Depuis votre appareil, démarrez l'application **Paramètres**, puis appuyez sur **Connexions** et sur le curseur **Bluetooth** pour activer la fonction.
- Depuis votre appareil, démarrez l'application **Paramètres**, appuyez sur **Gestion globale** → **Réinitialisation** → **Réinitialiser les paramètres réseau** → **Réinitialiser les paramètres** → **Réinitialiser** pour réinitialiser les paramètres réseau. Il est possible que vous perdiez les informations enregistrées lors d'une réinitialisation.

Si les conseils ci-dessus ne résolvent pas le problème, contactez un centre de service après-vente Samsung.

#### **La barre de réglage de la luminosité de l'écran n'apparaît pas dans le volet de raccourcis**

Ouvrez le volet de raccourcis en faisant glisser la barre d'état vers le bas, puis faite glisser le volet de raccourcis vers le bas. Appuyez sur → **Disposition volet raccour.** → **Contrôle de la luminosité** → **Afficher en permanence**.

#### **Problème de connexion avec un ordinateur**

- Assurez-vous que le câble USB utilisé est compatible avec votre appareil.
- Vérifiez que le pilote nécessaire est bien installé sur votre ordinateur et qu'il est à jour.

#### **Votre appareil ne parvient pas à détecter votre position**

À certains endroits, comme à l'intérieur d'un bâtiment, les signaux GPS peuvent être faibles. Si cela se produit, configurez votre appareil pour l'utilisation d'un réseau Wi-Fi ou mobile afin de trouver votre position.

#### **Les données stockées sur l'appareil ont été perdues**

Effectuez toujours des copies des données importantes stockées sur votre appareil. Dans le cas contraire, vous ne pourriez pas récupérer vos données corrompues ou perdues. Samsung ne peut être tenu responsable de la perte des données stockées sur votre appareil.

#### **Un petit espace est apparu sur le bord externe du boîtier de l'appareil**

- Cet espace est une caractéristique de fabrication, et il est possible d'observer un jeu ou une vibration des pièces.
- Au fil du temps, la friction entre les pièces peut entraîner l'élargissement de cet espace.

#### **Il n'y pas assez d'espace dans le stockage de l'appareil**

Supprimez toutes les données inutiles, telles que la mémoire cache, à l'aide de la fonction Maintenance de l'appareil ou supprimez manuellement les applications ou les fichiers inutilisés pour libérer de l'espace de stockage.

#### **La touche Accueil n'apparaît pas**

La barre de navigation comportant la touche Accueil peut disparaître lorsque vous utilisez certaines applications ou fonctions. Pour afficher la barre de navigation, balayez l'écran de bas en haut.

## **Retirer la batterie**

- **Pour retirer la batterie, contactez un centre de service après-vente agréé.** Pour obtenir les instructions de retrait de la batterie, rendez-vous à l'adresse **[www.samsung.com/global/ecodesign\\_energy.](http://www.samsung.com/global/ecodesign_energy)**
- Pour des raisons de sécurité, vous **ne devez pas tenter de retirer** la batterie vous-même. Si le retrait de la batterie n'est pas effectué correctement, ceci risque d'endommager la batterie et l'appareil, de provoquer des blessures corporelles et/ou de rendre l'appareil dangereux.
- Samsung décline toute responsabilité en cas de dommage (en responsabilité contractuelle ou délictuelle, y compris en cas de négligence) pouvant provenir du non-respect de ces avertissements et instructions, excepté en cas de décès ou de blessures corporelles causés par une négligence de la part de Samsung.

#### **Droits d'auteur**

Copyright © 2022 Samsung Electronics Co., Ltd.

Ce mode d'emploi est protégé par les lois internationales sur les droits d'auteur.

Il est interdit de reproduire, distribuer, traduire ou transmettre sous quelque forme et par quelque moyen que ce soit, électronique ou mécanique, notamment par photocopie, enregistrement ou stockage dans un système de stockage et de recherche documentaire, tout ou partie de ce mode d'emploi.

#### **Marques**

- SAMSUNG et le logo SAMSUNG sont des marques déposées de Samsung Electronics Co., Ltd.
- Bluetooth<sup>®</sup> est une marque déposée de Bluetooth SIG, Inc.
- Wi-Fi®, Wi-Fi Direct™, Wi-Fi CERTIFIED™, et le logo Wi-Fi sont des marques déposées de Wi-Fi Alliance.
- Fabriqué sous licence de Dolby Laboratories. Dolby, Dolby Atmos et le symbole double-D sont des marques de Dolby Laboratories.
- Toutes les autres marques et droits d'auteur demeurent la propriété de leurs propriétaires respectifs.

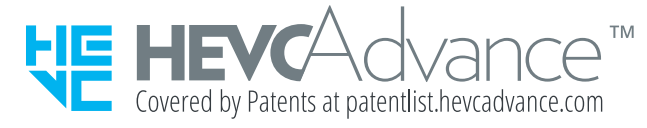